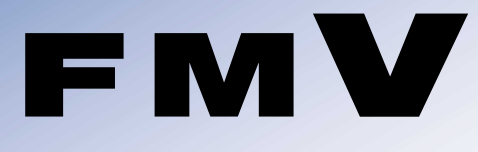

B5FH-7421-01

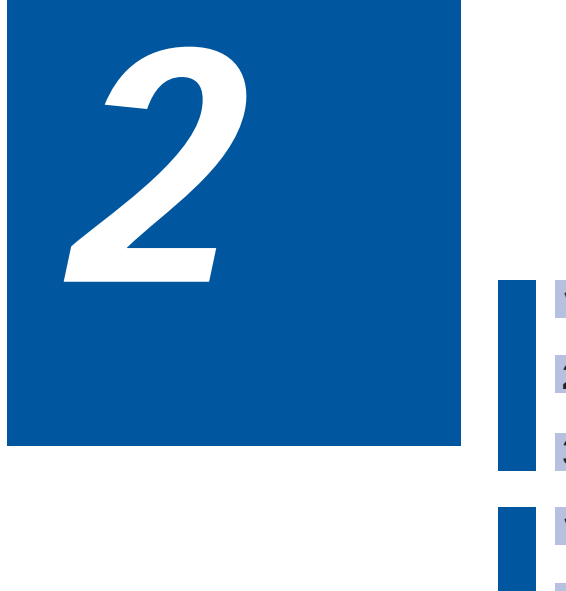

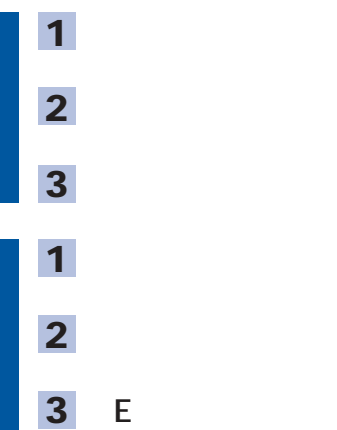

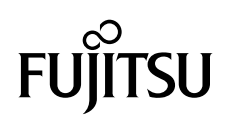

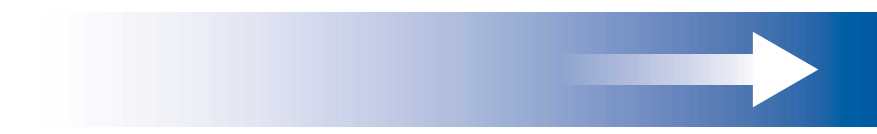

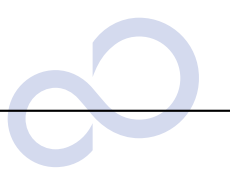

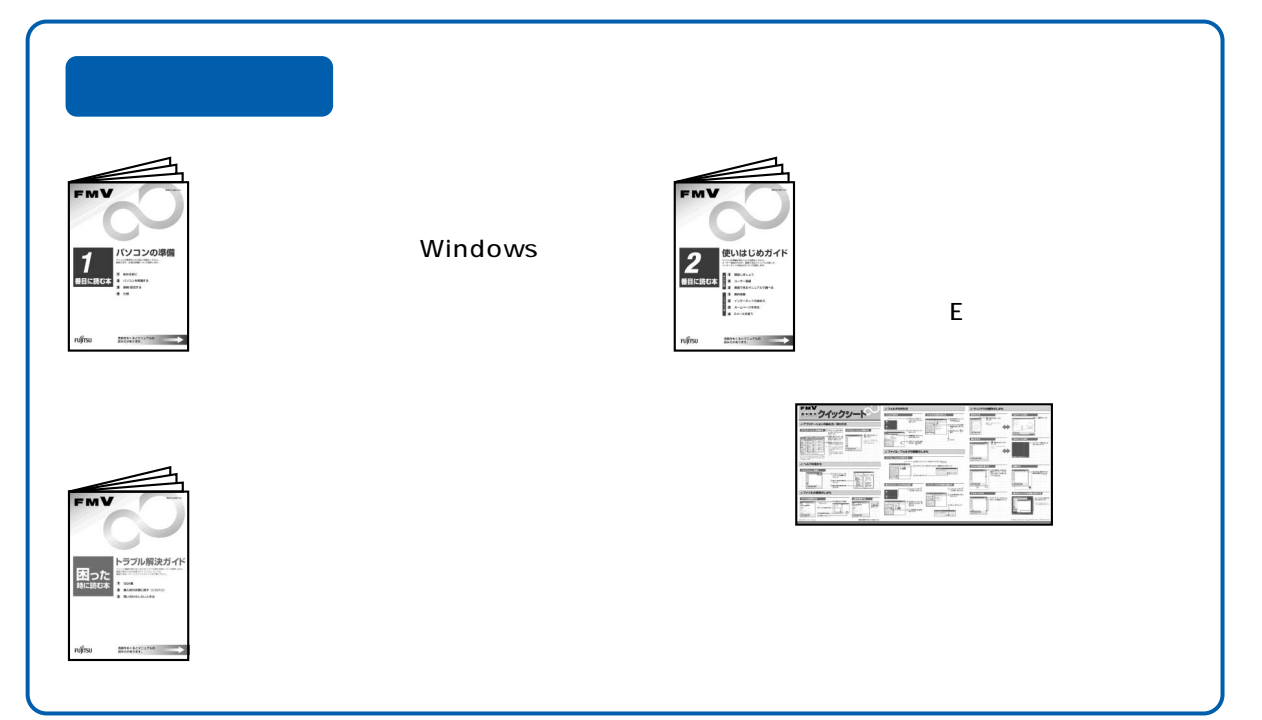

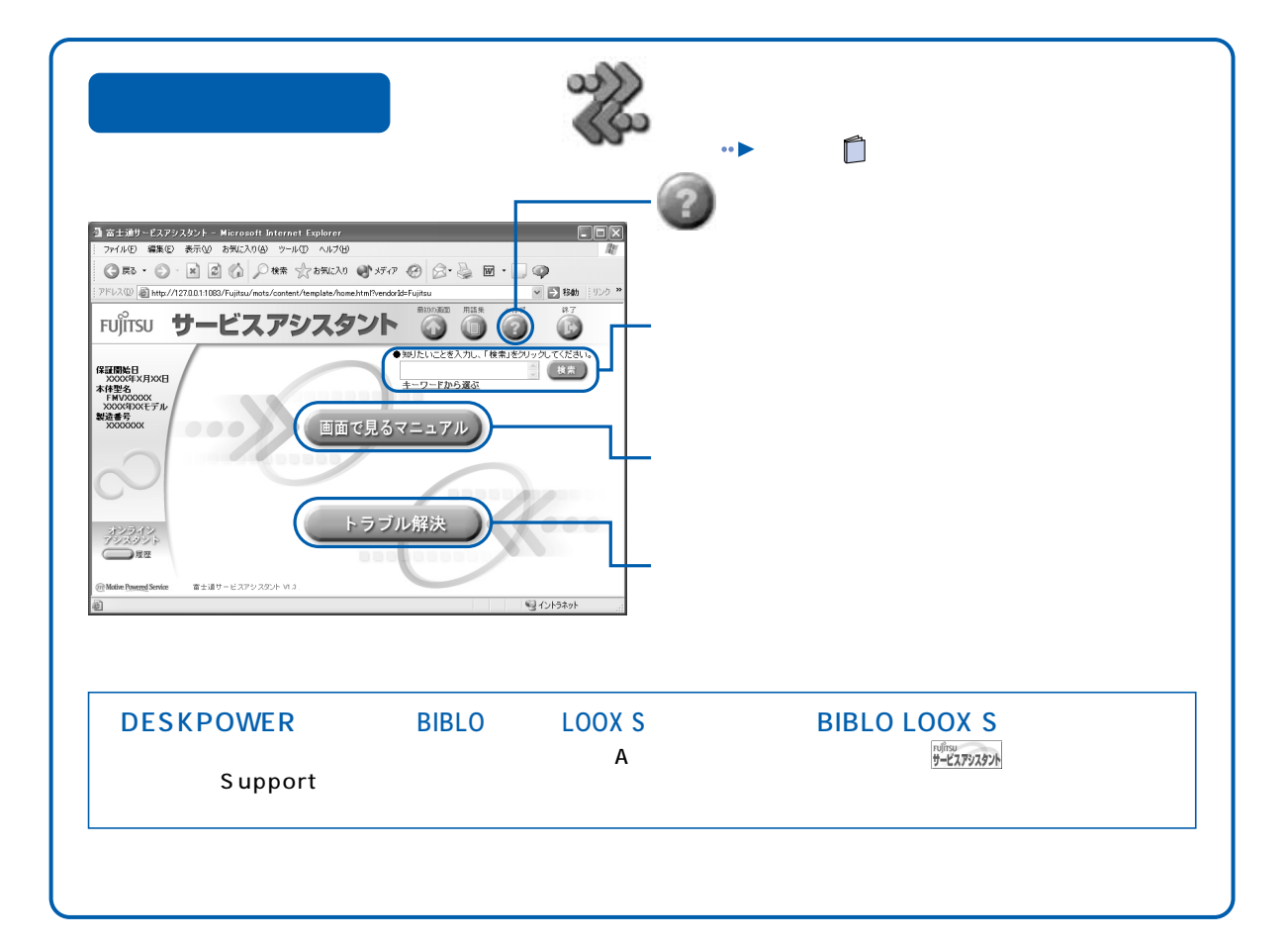

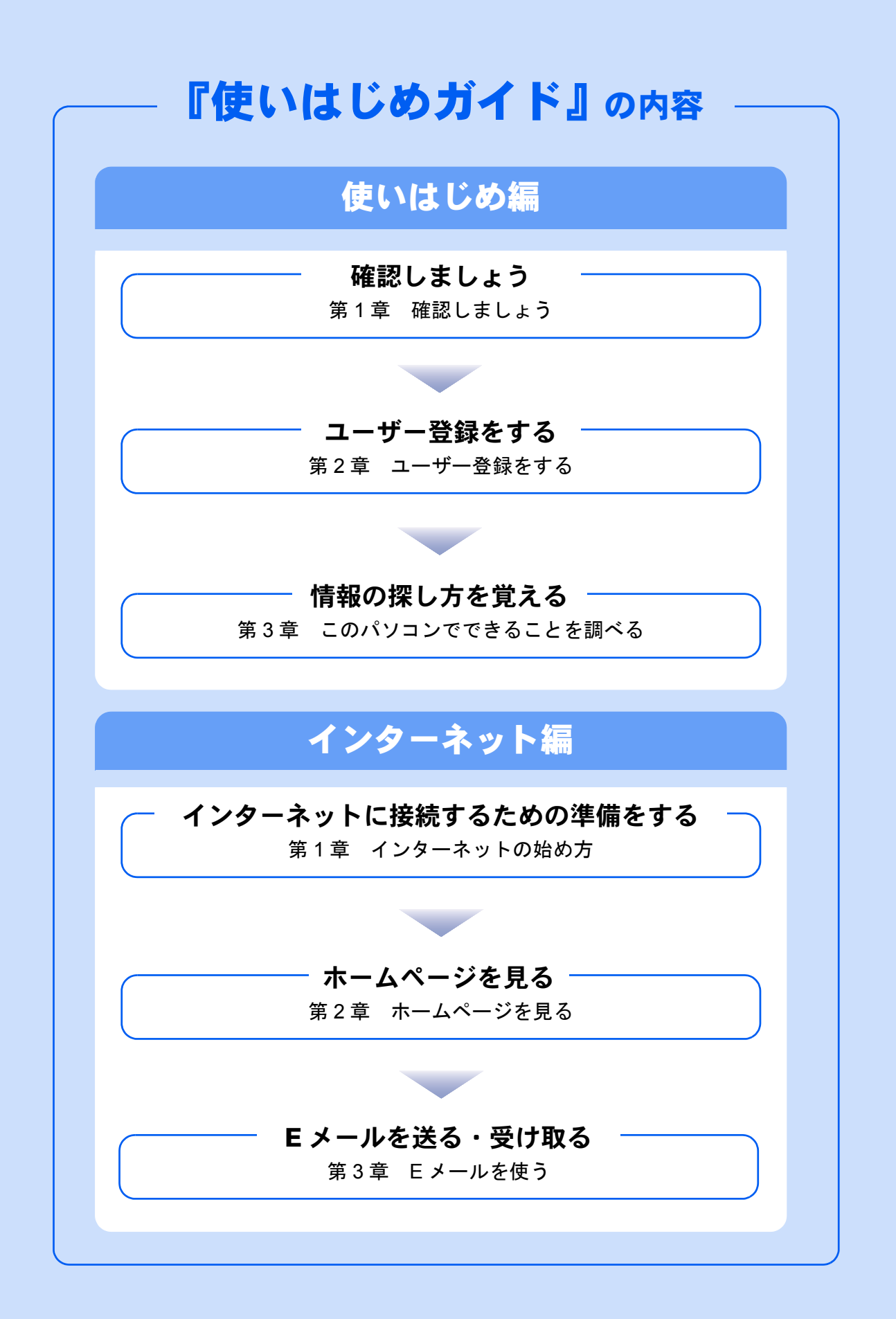

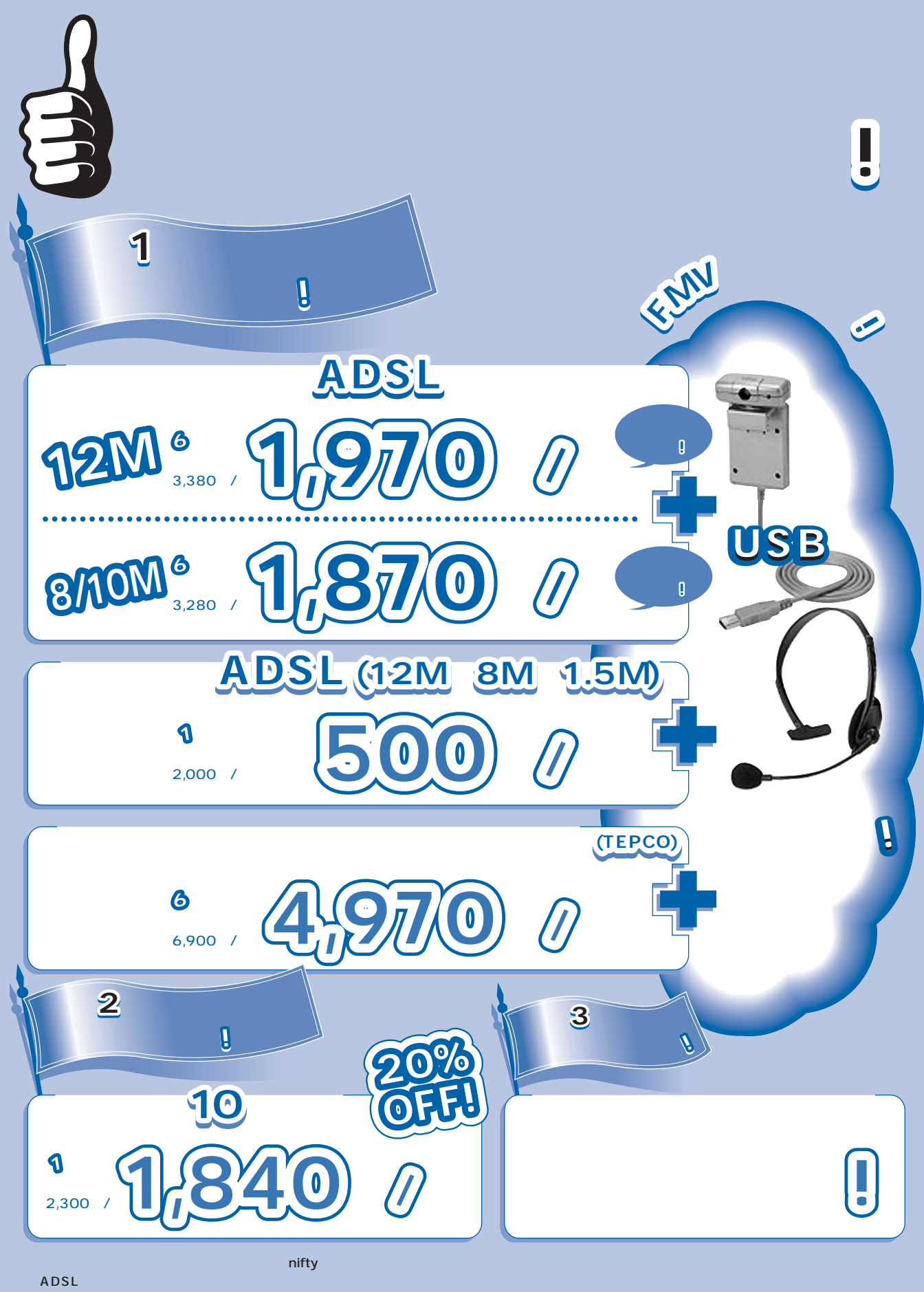

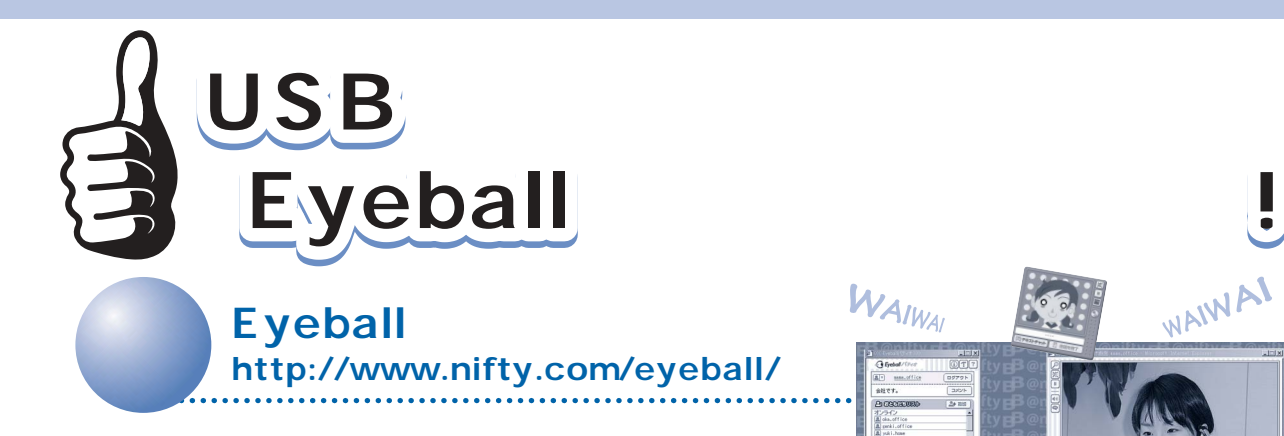

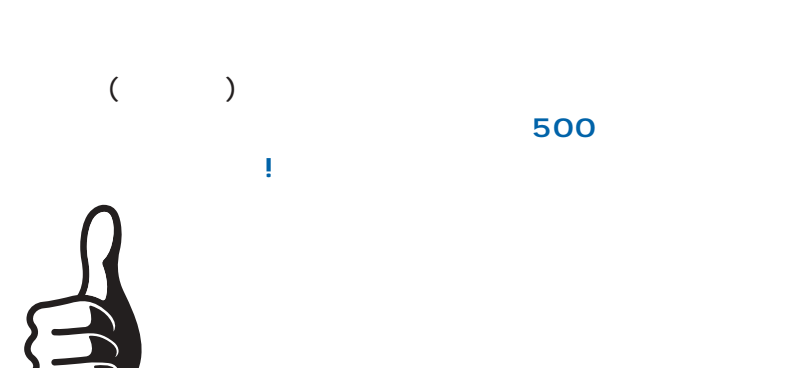

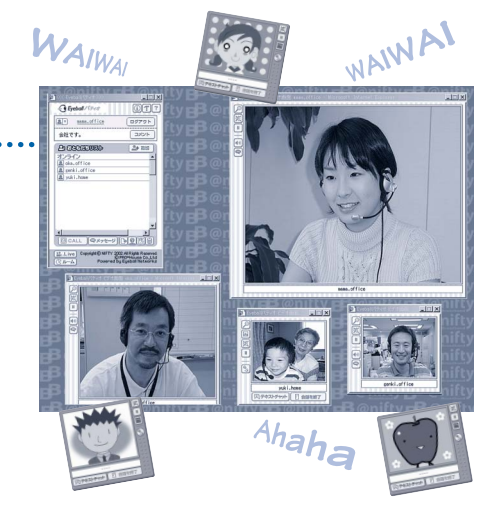

**ADSL ■ フレッツ・ADSL** 

**■ Bフレッツ ■ Cable@nifty(CATV)** 

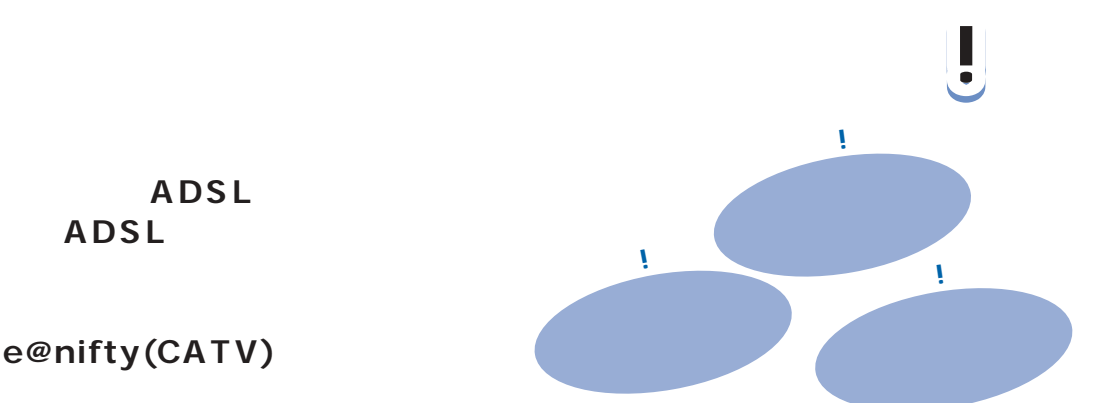

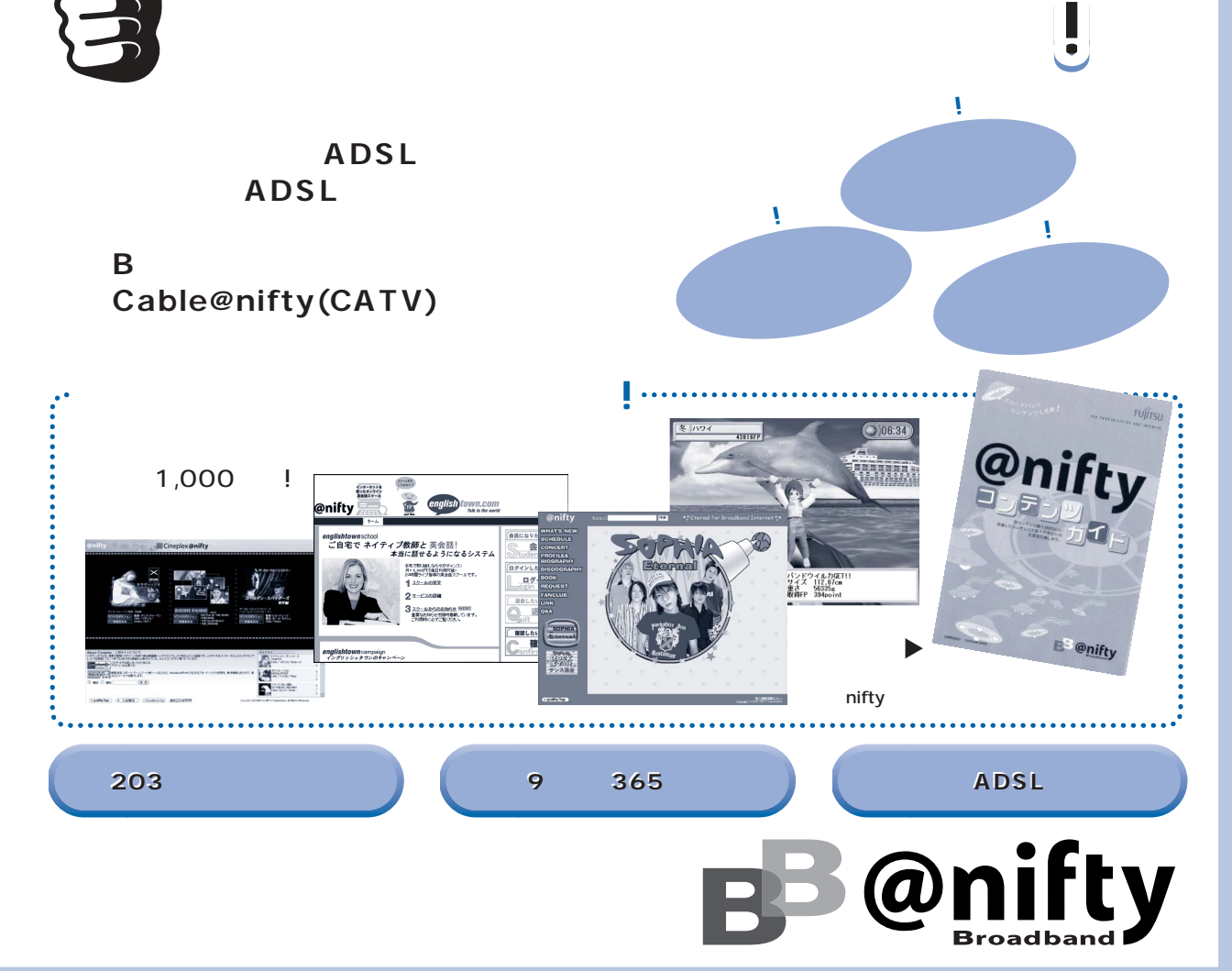

# <span id="page-5-0"></span>このマニュアルの表記について

## 画面例およびイラストについて

表記されている画面およびイラストは一例です。お使いの機種やモデルによって、画面およ びイラストが若干異なることがあります。また、ホームページなどの画面例については、情 報が更新され、画面の一部やメニューの項目などが異なる場合があります。

## 本文中の記号について

本文中に記載されている記号には、次のような意味があります。

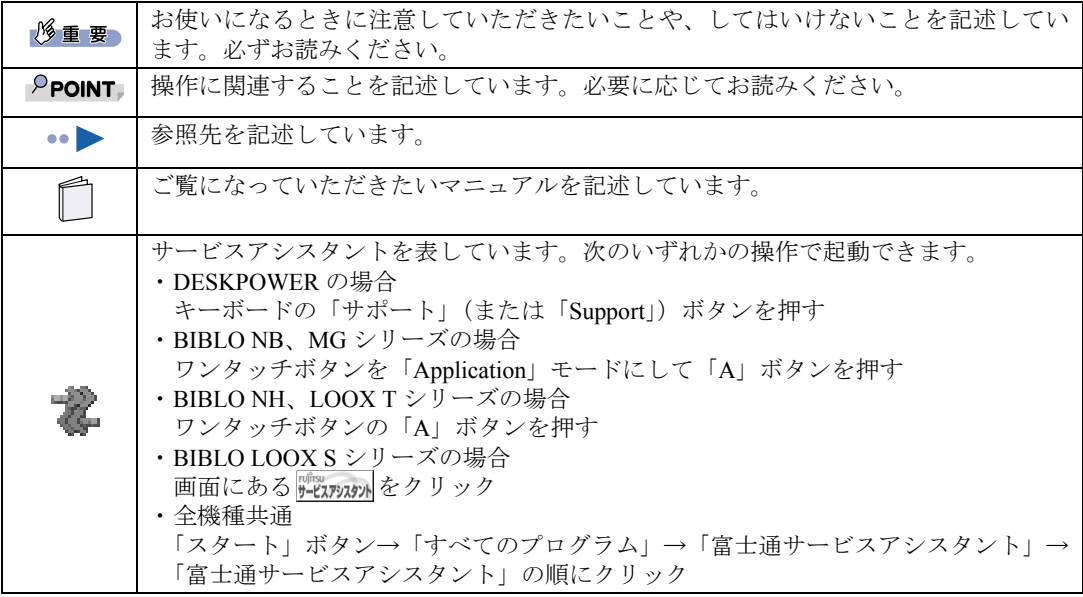

## 製品の呼び方について

このマニュアルでは製品名称を、次のように略して表記しています。

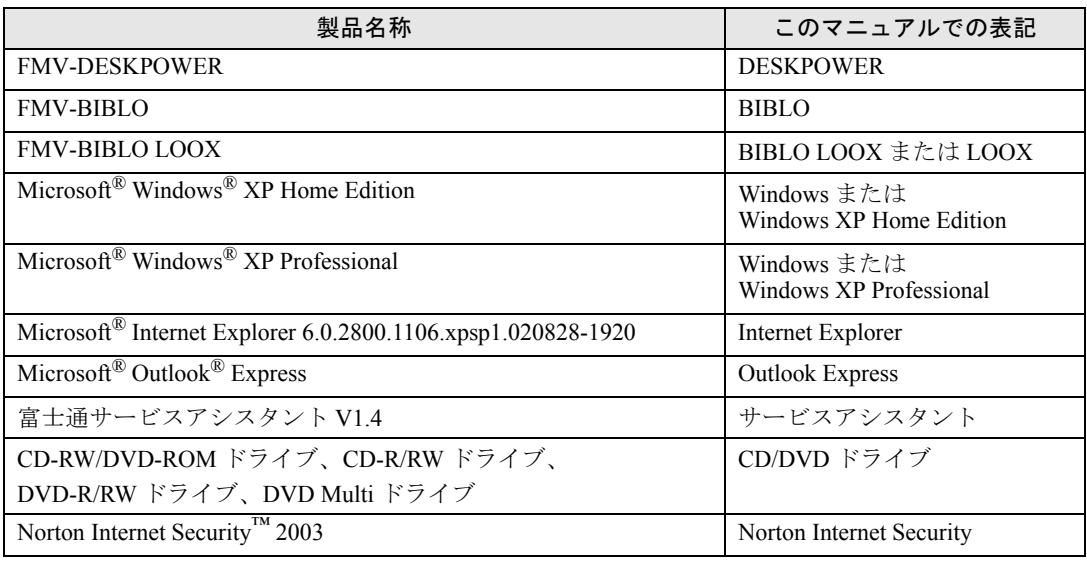

## 商標および著作権について

Microsoft および Windows、MS は、米国 Microsoft Corporation の米国およびその他の国における登録商標です。 Macromedia および Flash、Shockwave は、Macromedia, Inc. の米国およびその他の国における商標または登録商標です。 Motive のロゴ、Motive Communications, Inc., ServiceNet Platform および他の製品名あるいは技術用語は Motive Communications, Inc. の商標または登録商標です。 Bluetooth は、Bluetooth SIG の商標であり、弊社へライセンスされています。 @nifty は、ニフティ株式会社の商標です。 その他の各製品名は、各社の商標または登録商標です。 その他の各製品は、各社の著作物です。

All Rights Reserved,Copyright© FUJITSU LIMITED 2003 画面の使用に際して米国 Microsoft Corporation の許諾を得ています。

## インターネット上の情報について

インターネット上に掲載されている情報(画像、映像、音楽、文書などのデータ)のほとん どは、著作権法により保護されています。

個人的に、あるいは家庭内で楽しむ場合を除き、権利者に無断で情報を配布することや、個 人のホームページなどに掲載することはできません。

# <span id="page-7-0"></span>サービスアシスタントの動作条件

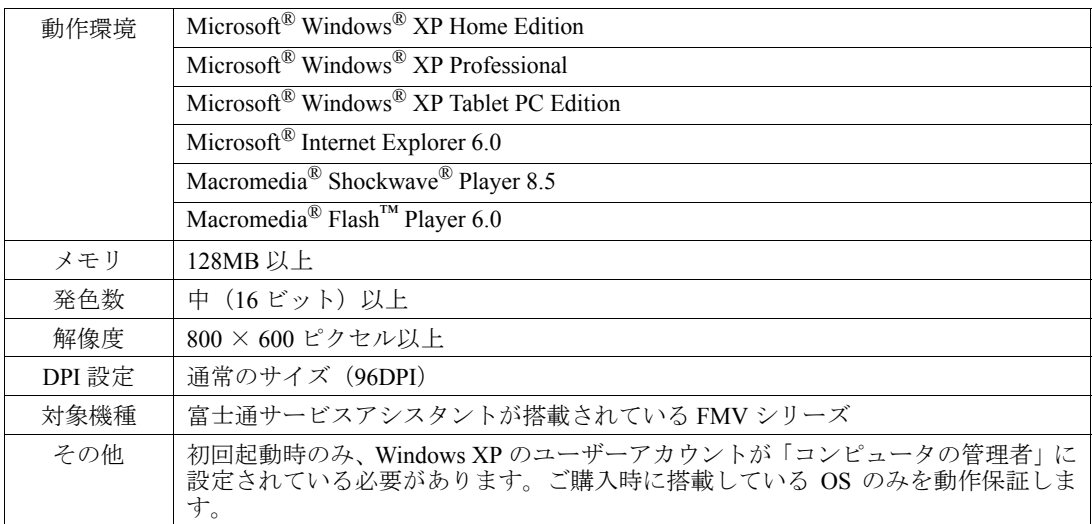

### 留意事項

#### ■インターネットを使う場合があります。

「インターネット検索」や「オンラインアシスタント」を利用するには、インターネットに 接続する必要があります。ご利用の前には、インターネットに接続するための設定を行って おいてください。また、インターネットサービスプロバイダの接続料やアクセスポイントま での電話料金はお客様のご負担となります。

#### ■ユーザー登録をしてください。

「インターネット検索」や「オンラインアシスタント」をご利用の際には、ユーザー登録が 必要になります。あらかじめユーザー登録しておくことをお勧めします。ユーザー登録せず にご利用になった場合、その場でユーザー登録することもできます。

#### ■ご利用方法

■ (サービスアシスタント)の最初の画面にある「ヘルプ」をご覧ください。また、「ス タート」ボタン→「すべてのプログラム」→「富士通サービスアシスタント」→「お使いに なる上での留意事項」には留意事項がございますので、ご一読ください。

#### ■CATV インターネットやネットワーク環境でお使いになる場合

「サービスアシスタント」を起動する際、一部の CATV インターネットやネットワークに接 続した状態でお使いの場合に、Internet Explorer の画面内にエラーが表示されて起動できな いことがあります。

このような場合には、自「トラブル解決ガイド」をご覧ください。

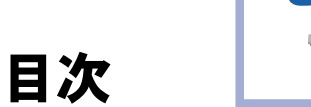

この本で見つからない情報は、画面で検索しよう! →><br>〈〈← (サービスアシスタント)の最初の画面 → |  $\frac{\lambda}{\nu}$ 検索 キーワードから選ぶ

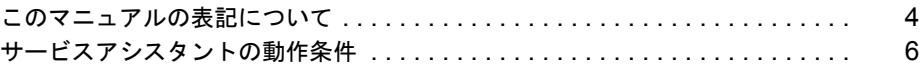

## [使いはじめ編](#page-12-2)

## 第1[章](#page-12-3) [確認しましょう](#page-12-4)

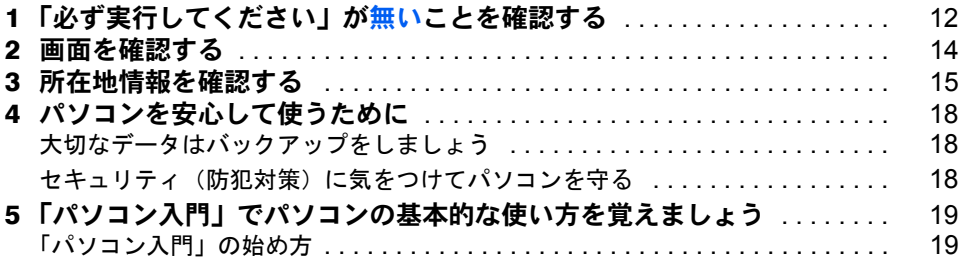

## 第 2 [章](#page-22-2) [ユーザー登録をする](#page-22-3)

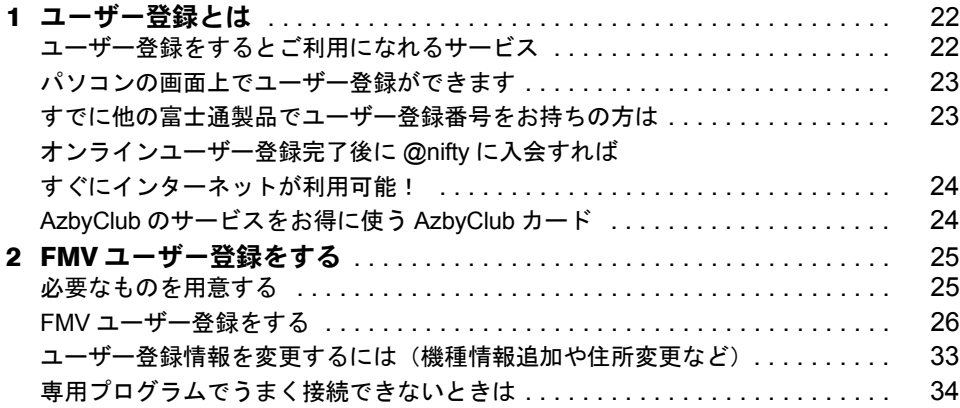

## 第 3 [章](#page-36-2) [このパソコンでできることを調べる](#page-36-3)

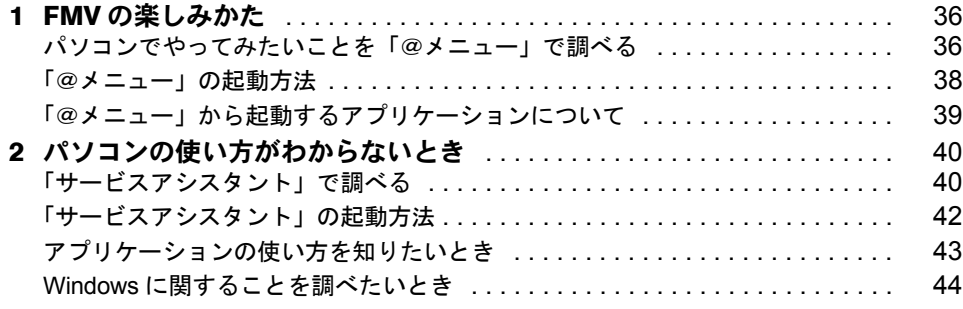

## [インターネット編](#page-46-2)

## 第1[章](#page-46-3) [インターネットの始め方](#page-46-4)

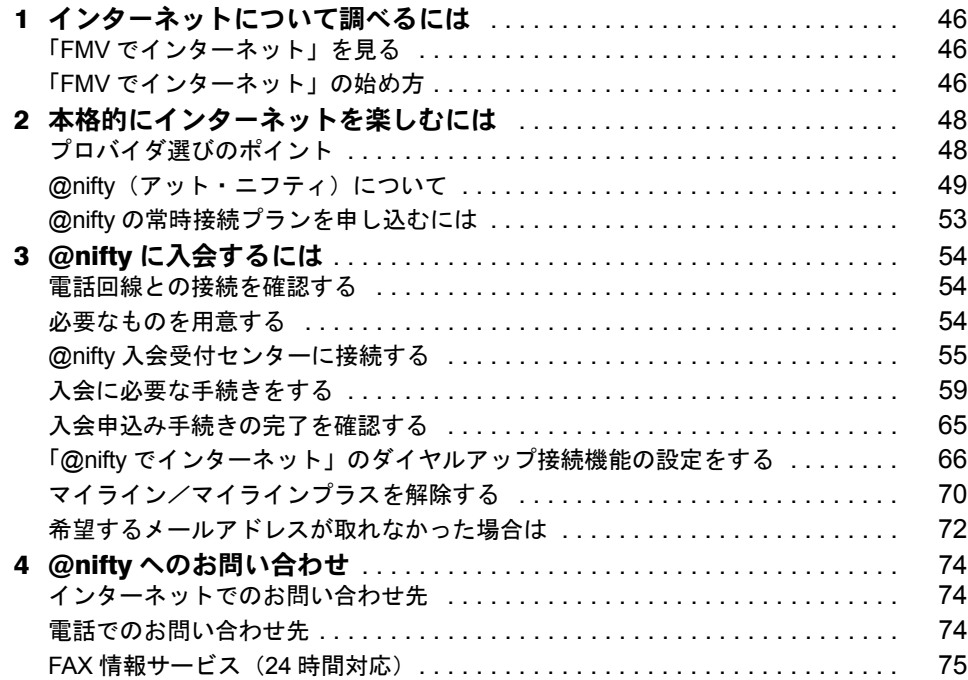

## 第 2 [章](#page-78-2) [ホームページを見る](#page-78-3)

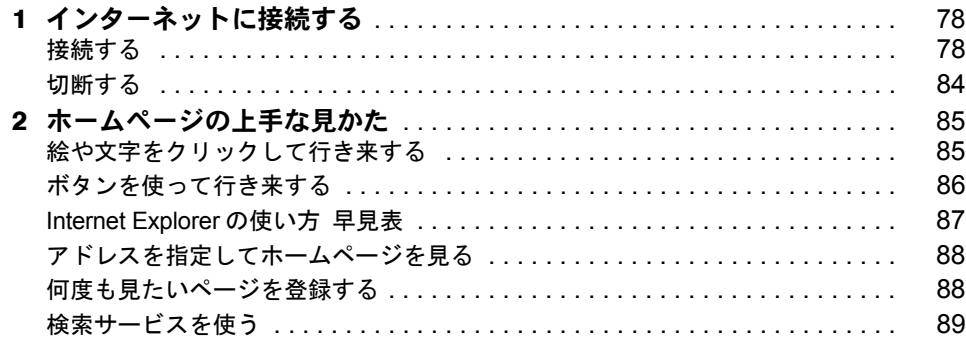

## 第 3 [章](#page-92-2) E [メールを使う](#page-92-3)

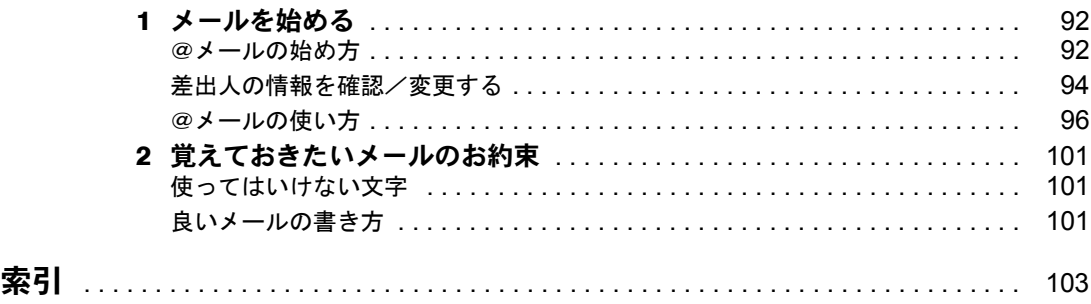

# FMVのすべてがわかる「画面で見るマニュアル」

パソコンの操作方法からインターネット、アプリケーションの使い方まで、このパソコン でわからないことがあったら「画面で見るマニュアル」で調べてみよう!

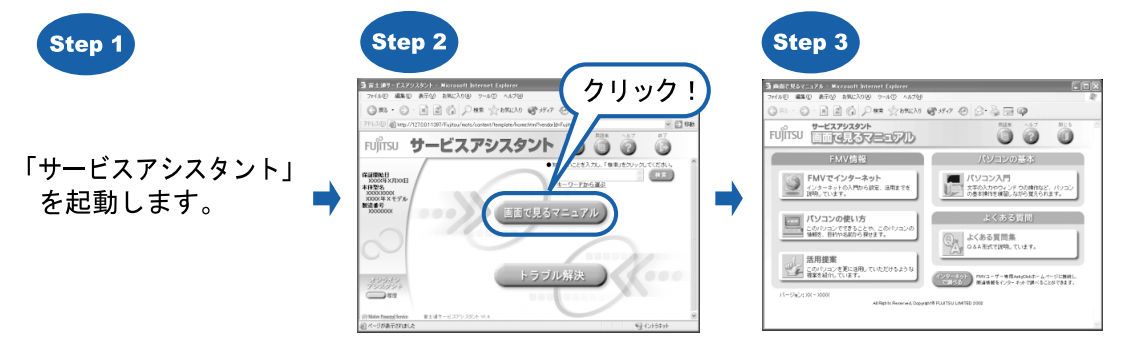

Memo

<span id="page-12-2"></span>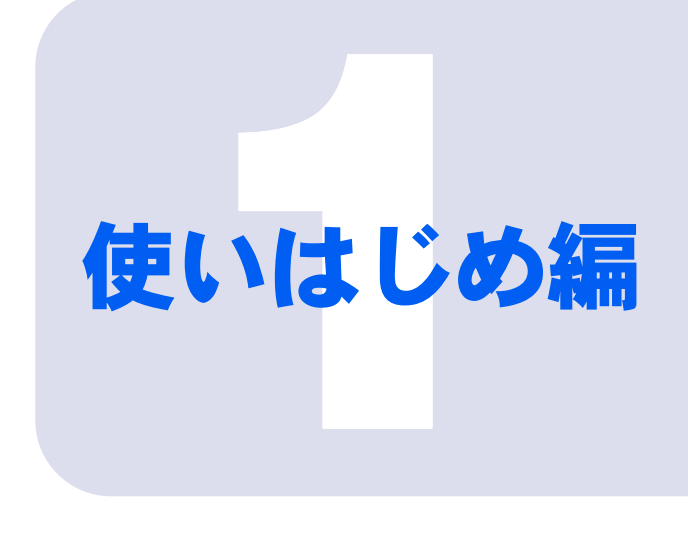

# <span id="page-12-0"></span>第 1 章

# <span id="page-12-1"></span>確認しましょう

<span id="page-12-4"></span><span id="page-12-3"></span>ここでは、パソコンを使い始める前に確認していただきたいこ とや、覚えておくと便利なことを紹介しています。

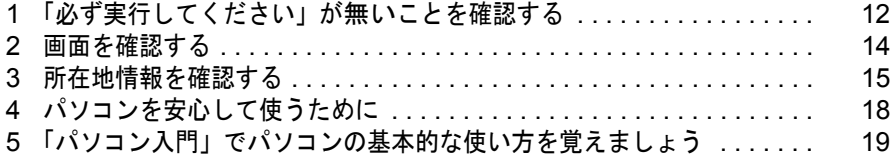

# <span id="page-13-0"></span>1 「必ず実行してください」が無いこと を確認する

「スタート」ボタンをクリックして表示されるメニューの中に、 (?) 必ず美行して(ださい) ある場合は、以下の手順に従って操作をしてください。この操作を行うと ①必携行いなおは、「がメニューから無くなります。パソコンの初期設定を行うプログ ラムですので、最後まで必ず実行してください。実行しないと、パソコンが正常に動 作しません。

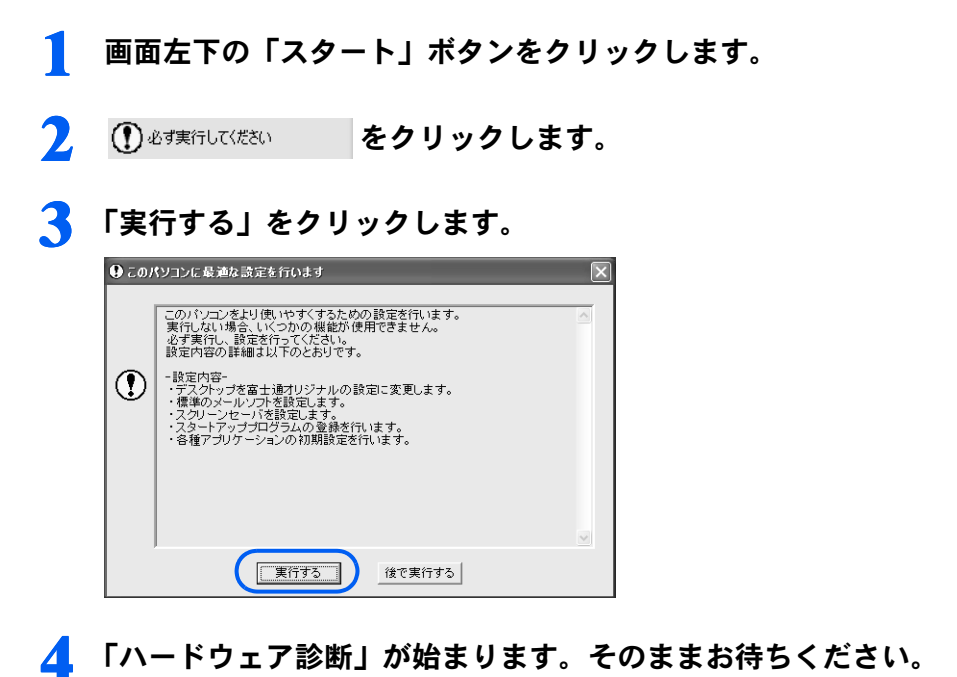

万が一ハードウェア不良の画面が表示された場合は、画面の指示に従ってください。

## <mark>う</mark> 画面に表示された保証開始日を保証書に書き写し、「閉じる」をクリック<br>します。 します。

保証書は梱包箱に貼り付けられています。保証書に保証開始日が記入されていないと、保 証期間内であっても有償での修理となります。なお、保証開始日は本製品の電源を最初に 入れた日になります。保証書は大切に保管してください。

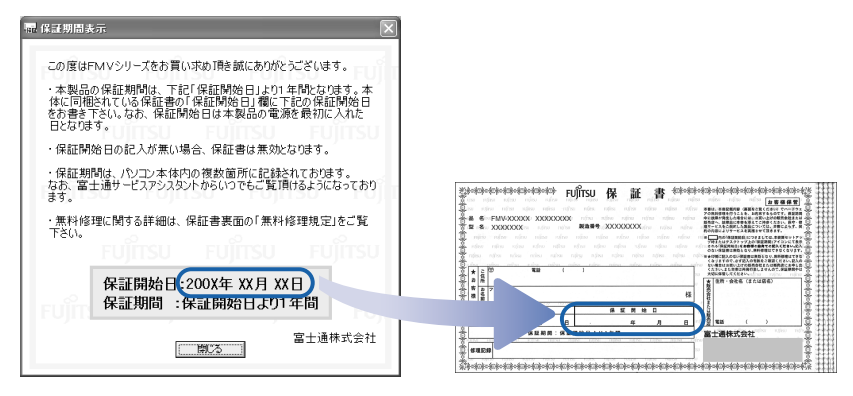

- 6 「もう一度保証期間の表示画面に戻りますか?」というメッセージが表示 されたら、「いいえ」をクリックします。
- 7 「このパソコンに最適な設定を行います」というメッセージが表示された ら、「OK」をクリックします。

画面が暗くなり、再び表示されます(再起動します)。

以上でパソコンの初期設定が完了しました。

<span id="page-15-0"></span>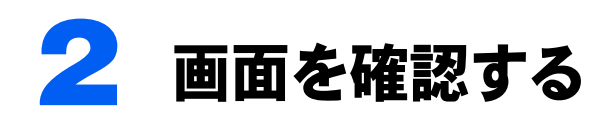

ここではご購入時の状態の画面を例に、パソコンの基本的な操作に必要な名称を紹 介します。また、下の画像のような、パソコンの画面全体のことを「デスクトップ」 といいます。

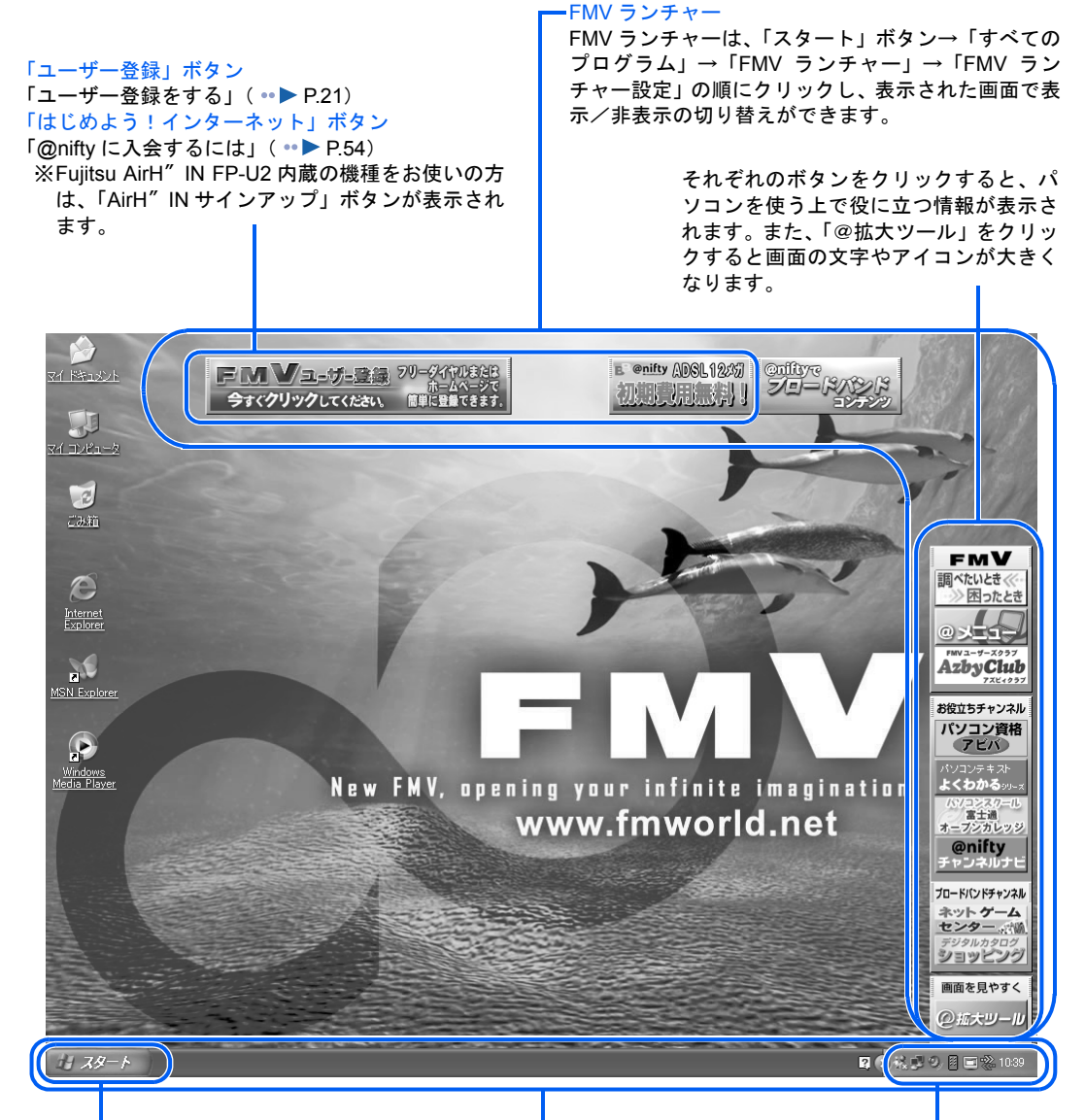

#### 「スタート」ボタン

クリックするとメニューが表示さ 画面下のこの部分全体を「タスク れます。 このメニューからアプリケーショ ンを始めたり、パソコンの設定を 変更する画面を表示させたりしま 名前のボタンが表示されます。 す。

#### タスクバー

バー」といいます。 フォルダを開いたりアプリケーション を始めたりすると、ここにそれぞれの このボタンをクリックすると、フォル ダやアプリケーションの切り替えがで きます。

#### 通知領域

パソコンの音量を調節するアイコ ンや、常に起動させておくアプリ ケーション(常駐アプリケーショ ンといいます)のアイコンが並ん でいます。

所在地情報を確認する | 15

# <span id="page-16-1"></span><span id="page-16-0"></span>3 所在地情報を確認する <sup>1</sup>

◎※ · ◎ · ③ ② · ③ ② \*\* ② 2\*3 回·

**コークラシック表示に切り替える** 

图速项目 画達項目<br>● Wedows Update<br>● の ヘルプとサポート<br>● 予ジョン<br>● デジョン

■ エトロール パル ◎ 作業する分野を選びます ■

ーク<br>ネットワークとインターネット接続

**インフログラムの追加と削除** 

**ADA-ROALSOFFOR** 

ここでは、『パソコンの準備』の「電源を入れてパソコンの準備をする」の中で設 定した所在地情報が、正しく設定されているかどうかを確認します。

ここで確認する「所在地情報」とは、パソコンでインターネットを使う地域(所在 地)を、市外局番を設定することにより指定します。また、パソコンがどのような 電話回線を使用してインターネットに接続するかを、あらかじめパソコンに設定し ます。

1 画面左下の「スタート」ボタンをクリックし、「コントロールパネル」を クリックします。

Norton AntiVirus  $\Box$  .

2 「プリンタとその他のハードウェア」をクリックします。

 $Q_{\text{max}}$   $x-y$  -  $x$   $x$ 

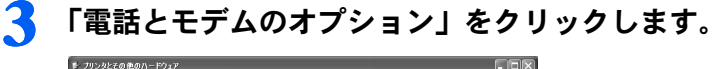

**OG** 7201-7403-525-7 **COMPASSES** JUDICED BON-POLY

● つ 物ンド、音声、およびオーディオデバ (ニ ユーザー補助のオプシェ)

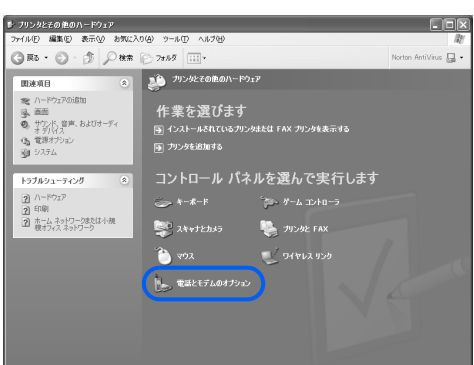

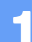

<span id="page-17-0"></span>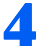

#### ▲ 「編集」をクリックします。

Windows のセットアップ時に所在地情報を設定しなかった場合は、異なる画面が表示され ます。そのような場合は 『パソコンの準備』→「電源を入れてパソコンの準備をする」→ 「初めて電源を入れる」→「所在地情報の設定」をご覧になり、正しく設定してください。

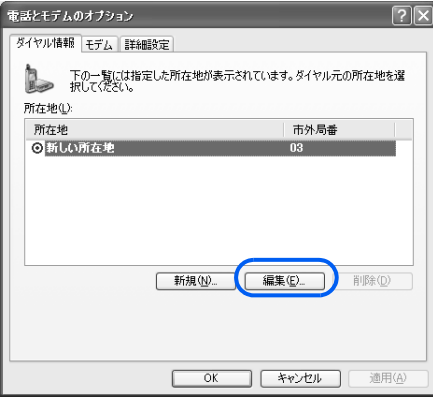

## **5 1~4を確認し、最後に「OK」をクリックします。**

「所在地の編集」ウィンドウが閉じます。

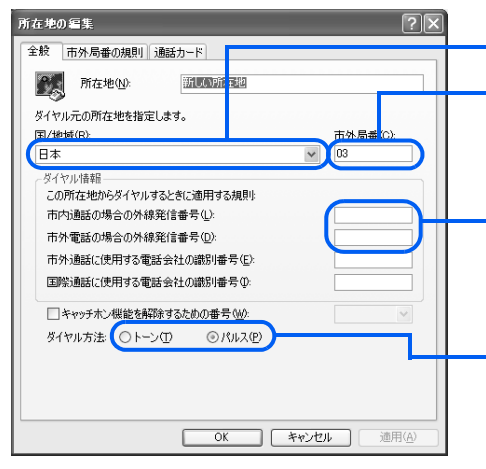

- 1「日本」になっていることを確認します。
- 2 パソコンをお使いの場所の市外局番を半角 数字で入力します。例えば東京 23 区なら 「03」と入力します。携帯電話や PHS をお使 いの方は、半角数字で「9999」と入力します。
- 3 通常は何も入力しないでください。会社やホ テルなどで、「0」などの数字や記号をダイヤ ルしてから外線につなぐ場合は、その数字や 記号を半角で入力してください。
- 4 お使いの電話回線の種類をクリックして選 びます。ダイヤルするときに「ピッポッパ」 と音がする場合(プッシュ回線)は「トー ン」を、「ブツブツブツ」と音がする場合(ダ イヤル回線)は「パルス」に設定します。ISDN 回線、携帯電話、PHS をお使いの場合は 「トーン」に設定します。

# **● 「OK」をクリックします。**<br>「電話とモデムのオプション」ウィンドウが閉じます。

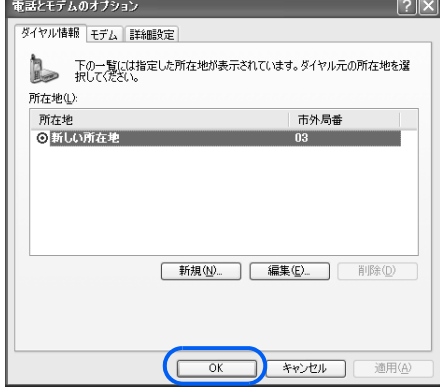

## **7** 「プリンタとその他のハードウェア」ウィンドウの × をクリックします。

「プリンタとその他のハードウェア」ウィンドウが閉じます。

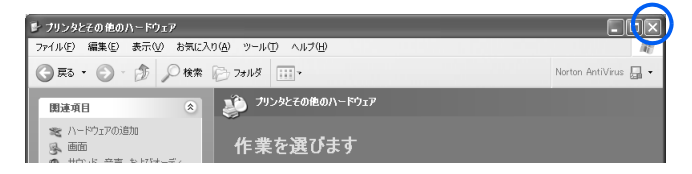

以上で所在地情報の確認は完了です。

<span id="page-19-0"></span>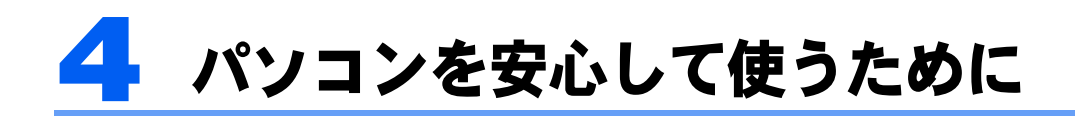

パソコンを安心して使い続けるために、大切なデータを失わないための予防や、第 三者からパソコンを守るセキュリティの紹介をします。

## <span id="page-19-1"></span>大切なデータはバックアップをしましょう

万が一なんらかの原因で、Windows がうまく起動しなくなってパソコンをご購入時の状態 に戻さなければならなくなった場合や、大切なデータを誤って紛失してしまった場合に備 え、大切なデータは予備を保存しておくことをお勧めします。大切なデータの予備を保存し ておくことを「バックアップ」と呼びます。大切なデータは常にバックアップをしましょう。

#### FM かんたんバックアップを使う

「FM かんたんバックアップ」を使うと、大切なデータやインターネットの設定などを、簡 単な手順でバックアップすることができます。

詳しい操作方法は「FM かんたんバックアップ」のヘルプ、または 自『トラブル解決ガイド』 →「Q&A 集」→「バックアップする」をご覧ください。

#### フロッピーディスクや CD/DVD などに保存する

パソコンは「ハードディスク」の中にさまざまなデータを保存することができます。しかし 万が一、なんらかの原因でハードディスク自体が破損をしてしまった場合には、せっかく バックアップをしたデータも復元することができなくなってしまいます。

そのような緊急の場合のためには、フロッピーディスクや CD-R など、パソコンのハード ディスク以外の場所に大切なデータの予備を保存しておくことをお勧めします。

フロッピーディスクにデータをコピーして保存する方法は、 え(サービスアシスタント)の 最初の画面→「画面で見るマニュアル」→「よくある質問集」をご覧ください。

CD/DVD などにデータをコピーする方法については (サービスアシスタント)の最初の 画面→「画面で見るマニュアル」→「パソコンの使い方」→「CD/DVD」をご覧ください (BIBLO LOOX S シリーズを除く)。

# <span id="page-19-2"></span>セキュリティ(防犯対策)に気をつけてパソコンを守る

パソコンに保存されている大切なデータや個人情報などを、他人に使用されたり、破壊され たりするのを防ぐために、日頃からセキュリティに心がけましょう。

パソコンのセキュリティには、Windows にパスワードを設定して、パソコンを他人が勝手 に使用できないようにする方法や、専用のアプリケーションを使ってパソコンをコンピュー タウィルスや悪質なハッカーから守る方法など、さまざまなものがあります。

このパソコンでできるセキュリティについての詳細は、 (サービスアシスタント)の最初 の画面→「画面で見るマニュアル」→「パソコンの使い方」→「セキュリティ」をご覧ください。

# <span id="page-20-0"></span>5 「パソコン入門」でパソコンの基本的 1 な使い方を覚えましょう

「パソコンを使うのは初めて」という方は、「パソコン入門」でパソコンの基本的な 使い方を覚えましょう。「パソコン入門」では、文字の入力方法や Windows の操作 方法など、パソコンを使う上で必要なことを楽しく練習しながら覚えることができ ます。

# <span id="page-20-1"></span>「パソコン入門」の始め方

】 「「サービスアシスタント」 の起動方法」 ( • ▶ [P.42](#page-43-1)) をご覧になり、お使い のパソコンに合わせて「サービスアシスタント」を起動します。

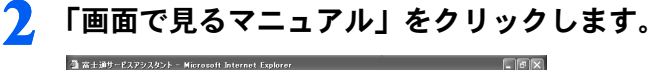

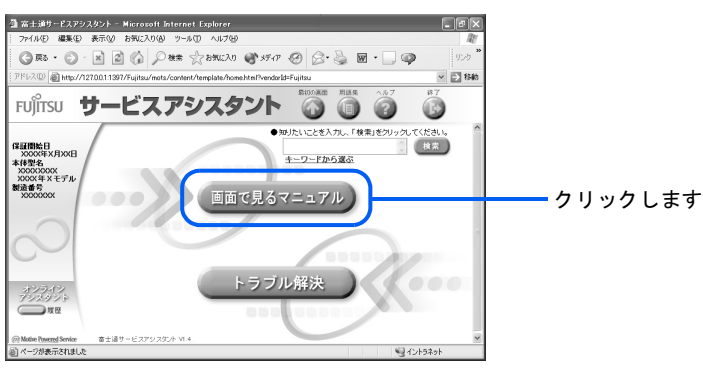

3 「パソコン入門」をクリックします。

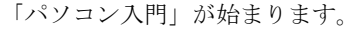

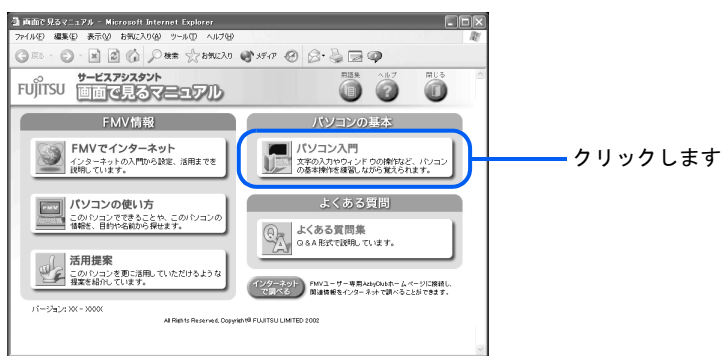

Memo

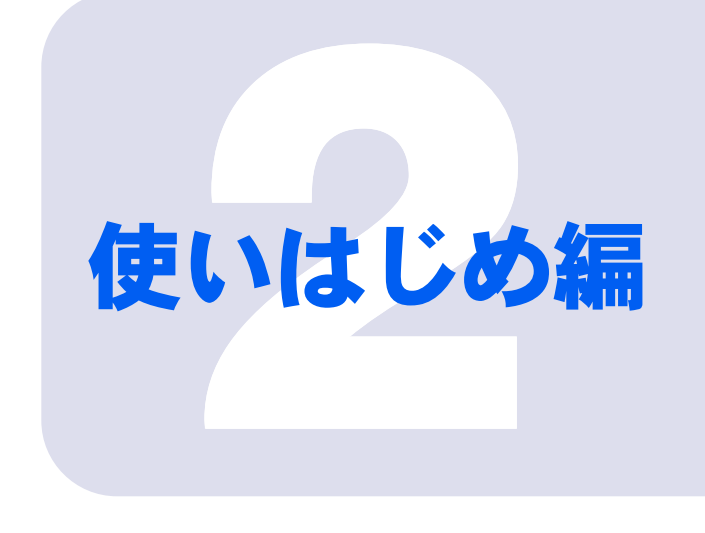

## <span id="page-22-0"></span>第 2 章

# <span id="page-22-1"></span>ユーザー登録をする ~必ず行ってください~

<span id="page-22-3"></span><span id="page-22-2"></span>このパソコンをお使いになる前に、必ずユーザー登録をしてく ださい。ユーザー登録をしていただいたお客様には、お使いの パソコンに合わせたきめ細かいサービスを、弊社より提供させ ていただきます。また、専用プログラムを使ってユーザー登録 をされる場合は、さまざまな特典がついた「AzbyClub カード」 の申し込みも同時に行えます。

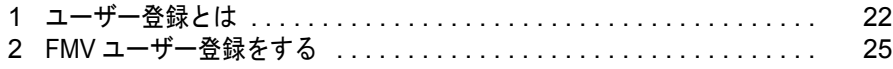

# <span id="page-23-0"></span>1 ユーザー登録とは

ユーザー登録とは、FMV のユーザーとしてお客様の情報、およびご購入された FMV の機種情報を弊社に登録していただくことを言います。

ユーザー登録をしていただくと、お客様専用の「ユーザー登録番号」と「パスワー ド」が発行され、自動的に「FMV ユーザーズクラブ AzbyClub(アズビィクラブ)」 の会員として登録されます。AzbyClub の会員の皆様は、AzbyClub のさまざまなサー ビスを無料でご利用いただけます(一部有料)。 入会費や年会費なども無料です。

## 修重要

以前に富士通製品をご購入され、すでにユーザー登録番号をお持ちの方は

お客様の情報がユーザー登録番号と共に弊社に登録されています。登録されているお客様の情報に、今回ご 購入いただいたパソコンの機種情報(製品型名と製造番号)を追加してください。新たに機種情報を追加す ると、その機種に合わせた AzbyClub のサービスをご利用できるようになります。

機種情報の追加については、「[すでに他の富士通製品でユーザー登録番号をお持ちの方は](#page-24-1)」( \*▶ [P.23](#page-24-1)) をご 覧ください。

## <span id="page-23-1"></span>ユーザー登録をするとご利用になれるサービス

AzbyClub では、さまざまなサービスをご用意しております。 詳しくは 『サポート&サービスのご案内』をご覧ください。 ご利用には、ユーザー登録時に発行されるユーザー登録番号と、パスワードが必要になりま す。ユーザー登録の際は、必ず控えをお取りください。

#### ■Azby テクニカルセンター(お電話や E メールによるお問い合わせ)

AzbyClub 会員専用技術相談窓口「Azby テクニカルセンター」(一部有料)をご利用いただ けます。

#### ■FMV ユーザー専用 AzbyClub ホームページ

お客様がお使いのパソコンに関する最新情報や、活用情報が満載です。また、会員向けの ショッピングサービスやお得なキャンペーン情報もご紹介します。 <https://www.fmworld.net/azby/>

#### ■「サービスアシスタント」

サポートツール「サービスアシスタント」の機能のうち、お客様の問題をインターネットで 検索して解決する「インターネット検索」や、パソコンの画面上でお客様とサポート担当者 がメッセージ交換をして問題を解決する「オンラインアシスタント」をご利用いただけるよ うになります。

#### ■メールサービス

お客様がお持ちのメールアドレスを登録していただくと、「AzbyClub メールサービス」がご 利用いただけます。「AzbyClub メールサービス」には、イベントやキャンペーン情報満載の 「AzbyClub 通信」や、搭載ソフトウェアの最新バージョン情報やおすすめ商品情報をお知ら せする「フレッシュインフォメール」などがあります。

2

## <span id="page-24-0"></span>パソコンの画面上でユーザー登録ができます

パソコンの画面上でユーザー登録を行う方法には、「ホームページからのユーザー登録」と、 「オンラインユーザー登録」があります。

この 2 種類のユーザー登録の詳しい操作手順については、「FMV [ユーザー登録をする」](#page-27-0) (…▶[P.26](#page-27-0)) をご覧ください。

#### ホームページからのユーザー登録

インターネットの FMV ユーザー登録専用のホームページからユーザー登録を行います。 すでにインターネット接続が可能な方にお勧めします。特に、ADSL 接続サービスやケーブ ルテレビインターネットなど、料金定額制のインターネット環境が整っていて、インター ネットをご利用になる際の毎回の通信料金が発生しない常時接続が可能な方は、この方法で ユーザー登録を行ってください。

#### 専用プログラムによるユーザー登録

「FMV オンラインユーザー登録」というユーザー登録専用プログラムでユーザー登録を行い ます。

この方法では、パソコンと電話回線を接続し、フリーダイヤルを使ってお客様の情報を登録 します。電話料金などは一切かかりません。

インターネット接続環境をまだお持ちでない方や、一般の電話回線(アナログ回線)や ISDN 回線、携帯電話や PHS (PIAFS)でインターネット接続をしている方は、この方法で登録を 行ってください。

## <span id="page-24-1"></span>すでに他の富士通製品でユーザー登録番号をお持ちの方は

以前に富士通製品をご購入され、すでにユーザー登録番号をお持ちの方は、お客様の登録情 報に今回新たにご購入いただいたパソコンの機種情報を追加します。 追加の方法については、「FMV [ユーザー登録をする」](#page-27-0)( …▶ [P.26](#page-27-0)) をご覧になり、手順に従っ て進んでください。途中に「POINT」として方法が説明されています。

## 修重要

ご登録いただく住所は、日本国内のみとさせていただきます。

ご登録いただいた情報をもとに、次のようなご案内をお送りさせていただく場合があります (受取の中止は随時行えます)。

- ・弊社または弊社の子会社・関連会社が行うパソコン、ネットワークなどに関連するサポートやサービスの ご案内
- ・新製品のご紹介や講習会などのご案内
- ・アンケート

なお、アンケートなどを送付する際に、必要な情報を委託先に預託することがあります。

ご登録いただいた情報は、後で修正することができます。

ご登録いただいたユーザー登録情報は、FMV ユーザー専用 AzbyClub(アズビィクラブ)ホームページで変 更することができます。

詳しくは 「ユーザー登録情報を変更するには (機種情報追加や住所変更など)」( …▶ [P.33](#page-34-0)) をご覧ください。

## $P$ POINT

#### ハガキでもユーザー登録ができます

ハガキでのユーザー登録の場合の切手代はお客様のご負担になりますのでご了承ください。 詳しくは 『サポート&サービスのご案内』をご覧ください。

## <span id="page-25-0"></span>オンラインユーザー登録完了後に @nifty に入会すれば すぐにインターネットが利用可能!

オンラインユーザー登録完了後に表示される「@nifty でインターネット」で @nifty への入会 申し込み手続きを行うと、インターネットや E メールをすぐに始めることができます。

特典や料金体系、サービス内容については、自『@nifty 入会シート』をご覧ください。

## $P$  POINT.

#### 法人会員として @nifty への入会をご希望の方は

このマニュアルの手順では法人会員として入会できません。法人会員としての入会をご希望の方は、@nifty 法人会員センターへ資料をご請求ください。 問い合わせ方法については、「@nifty [へのお問い合わせ](#page-75-3)」( ●▶ [P.74](#page-75-3)) をご覧ください。

## <span id="page-25-1"></span>AzbyClub のサービスをお得に使う AzbyClub カード

オンラインユーザー登録の場合、登録と同時に AzbyClub カードのお申し込みができます。 AzbyClub カードに関する規約など、詳しい説明については、自『サポート&サービスのご案 内』をご覧ください。

#### ■AzbyClub カードだけの特典があります(入会費、年会費共に無料)

AzbyClub の一部の有料サービスが割引になる特典があります。

#### ■クレジット機能付き(入会費、年会費共に無料)

お買い物に便利なクレジット機能付きです。MasterCard、VISA、JCB のいずれかからお選び いただけます。また、入会費や年会費共に無料です(2年目以降も無料です)。

## $P$ POINT

#### インターネットや専用の入会申込書でもお申し込みいただけます

AzbyClub カードのお申し込みについては、门『サポート&サービスのご案内』をご覧ください。

2

<span id="page-26-0"></span>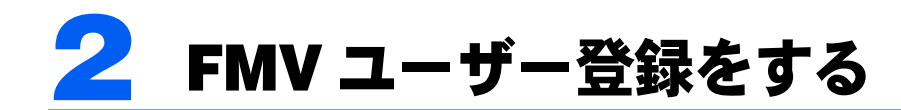

# <span id="page-26-1"></span>必要なものを用意する

次のものを準備してください。

#### ■保証書

型名や製造番号などを確認するときに必要になります。保証書は大切に保管してください。

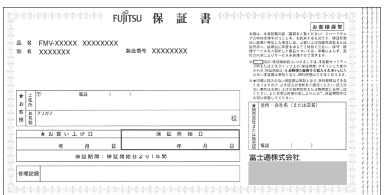

#### ■ 『『基本操作クイックシート』

初心者の方は、文字入力の際に参考にしてください。

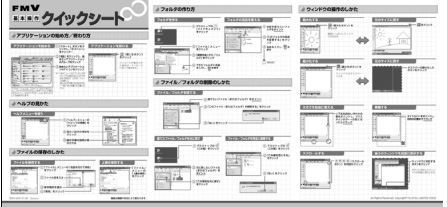

#### ■クレジットカード(@nifty へ入会する場合のみ)

@nifty に入会する場合にのみ必要です。次のいずれかのクレジットカードをご用意くださ い。クレジットカードをお持ちでない方は、次ページの「POINT クレジットカードをお持 ちでない方は」をご覧ください。

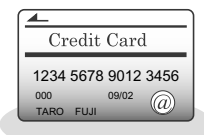

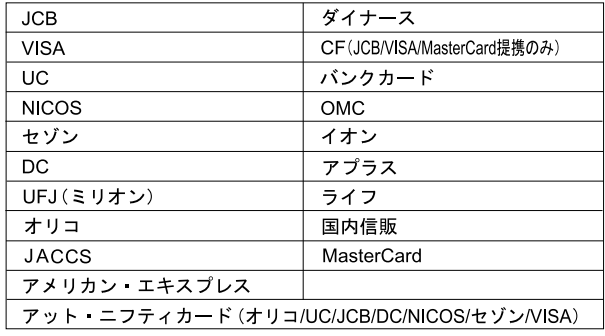

## $P$  POINT

#### クレジットカードをお持ちでない方は

- ・クレジットカードを作成することができます。 @niftyの利用料金の引き落としにはクレジットカードが必要です。クレジットカードをお持ちで無い方は、 オンラインユーザー登録の手順の中でクレジットカード(「AzbyClub カード」入会費・年会費無料)のお 申し込みをすることができます。 「AzbyClub カード」の詳しい説明については1『サポート&サービスのご案内』をご覧ください。 また、オンラインユーザー登録完了後の @nifty への入会手続きと同時にも、クレジットカード(「アット・ ニフティ C-plus カード JCB」年会費無料)のお申し込みをすることができます。 @nifty の利用料金の引き落としはこれらのカードから行えます。ぜひご利用ください。 ・クレジットカードを新規に作成したくない方は クレジットカードをお持ちでなく、クレジットカードを新規に作成したくない方は、このマニュアルで説 明されている手順で @nifty への入会をすることができません。@nifty 入会センターに「アット・ニフティ
- カードレス会員」の資料を請求し、必要事項を記入のうえ郵送にてお申し込みください。
- @nifty 入会センター[へのお問い合わせ](#page-75-3)については「@nifty へのお問い合わせ」( \*▶ [P.74](#page-75-3)) をご覧ください。

#### ■筆記用具

作業の途中で、ユーザー登録番号やパスワードなどの登録情報が表示されます。重要な情報 ですので、必ず控えをとり、大切に保管してください。控えをとる欄がこのマニュアルの巻 末にあるのでご利用ください。

## <span id="page-27-0"></span>FMV ユーザー登録をする

ここではパソコンの画面上でユーザー登録をする方法を説明します。

パソコンの画面上でユーザー登録をするには、インターネットのホームページからユーザー 登録を行う方法と、「FMV オンラインユーザー登録」というユーザー登録専用プログラムを 使用する方法の2種類があります。

インターネットのホームページからユーザー登録を行う場合、パソコンをインターネットに 接続するため、通信料金が発生します。ADSL 接続サービスやケーブルテレビ (CATV) イ ンターネットなど、料金定額制のインターネット環境が整っている方は、この方法でユー ザー登録を行ってください。

「FMV オンラインユーザー登録」の場合、ユーザー登録専用プログラムを使用して、フリー ダイヤルでユーザー登録を行います。通信料金は一切かかりません。一般の電話回線(アナ ログ)や ISDN 回線、携帯電話や PHS をお使いの方はこの方法でユーザー登録を行ってく ださい。また、LAN 機能や ADSL、ケーブルテレビ(CATV)インターネットをご利用の方 が、やむをえず「オンラインユーザー登録」を行う場合は、それらのネットワークの接続を 切断してから操作を行ってください。

#### $P$ POINT.

#### パソコンでの文字入力や画面操作に慣れていない方は

(サービスアシスタント)の最初の画面→「画面で見るマニュアル」→「パソコン入門」をご覧ください。

#### 1 作業を始める前に確認してください。

■「ホームページからのユーザー登録」をする場合

ADSL 接続や CATV インターネットなどによるインターネット接続が、正しく設定され ているか確認してください。

■「専用プログラムでの登録」をする場合

パソコンの内蔵モデムと電話線(モジュラーケーブル)が、しっかりと接続されている か確認します。詳しくは、『パソコンの準備』→「電源を入れてパソコンの準備をする」 →「通信の回線を接続する」をご覧ください。

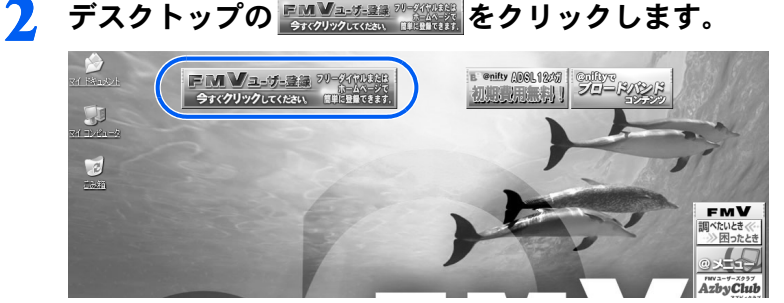

## $P$ POINT

デスクトップにボタンがない場合は

「スタート」ボタンをクリックし、次のことを確認してください。

- ・「スタート」メニューに「(1)必ず実行してください」が表示されている場合 「(!)必ず実行してください」をクリックしてください。自動的にパソコンの設定を行い、 パソコンが再起動します。その後、手順 2 を行ってください。
- ・「スタート」メニューに「(1)必ず実行してください」が表示されていない場合 「すべてのプログラム」→「FMV ユーザー登録」→「FMV ユーザー登録」の順にクリッ クし、「FMV ユーザー登録」を起動してください。
- 3 画面上の説明をお読みになり、現在パソコンをお使いの環境に当てはまる 方の「登録開始」ボタンをクリックしてください。

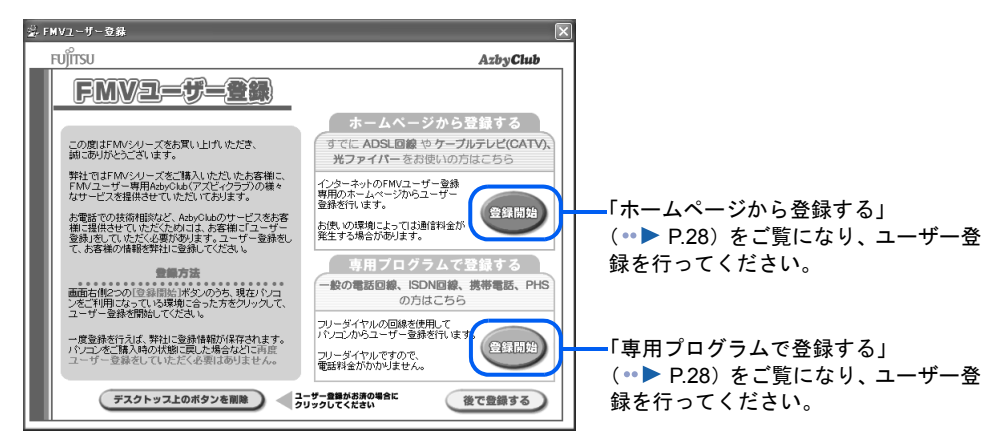

修重要

#### ユーザー登録番号とパスワードは、必ず控えをとってください。

ユーザー登録時に発行されるお客様のユーザー登録番号とパスワードは、AzbyClub のサービスやサポート をご利用になる際に必要になります。必ず控えをとり、大切に保存してください。控えをとる欄がこのマ ニュアルの巻末にあるのでご利用ください。

## <span id="page-29-0"></span>ホームページから登録する

「登録開始」ボタンをクリックするとインターネットに接続し、ユーザー登録専用ホームペー ジが表示されます。表示されたホームページの説明に従ってユーザー登録を行ってください。

### $P$ POINT

#### すでに他の富士通製品でユーザー登録番号をお持ちの方は

今回ご購入いただいたパソコンの「製品型名」や「製造番号」などの機種情報を、ホームページの説明に従 い、お客様の登録情報に追加してください。機種情報は、製品に添付されている保証書で確認することがで きます。

また、ホームページからのユーザー登録が完了した後、以下の手順でデスクトップ上の FMVユザ ※ ※ を削除してください。

- 1 デスクトップの EMVユジョン 講談 をクリックします。 「FMV ユーザー登録」の画面が表示されます。
- 2 画面下部の デスクトッス上のボタンを削除 きクリックします。
- 3「ボタンを削除しますか?」というメッセージで「削除」をクリックします。
- 4「FMV ユーザー登録」画面の右上の ※ をクリックします。

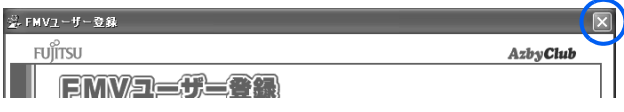

## <span id="page-29-1"></span>専用プログラムで登録する

「FMV オンラインユーザー登録」というユーザー登録専用プログラムを使ってユーザー登録 をします。「登録開始」をクリックし、以下の手順でユーザー登録を行ってください。

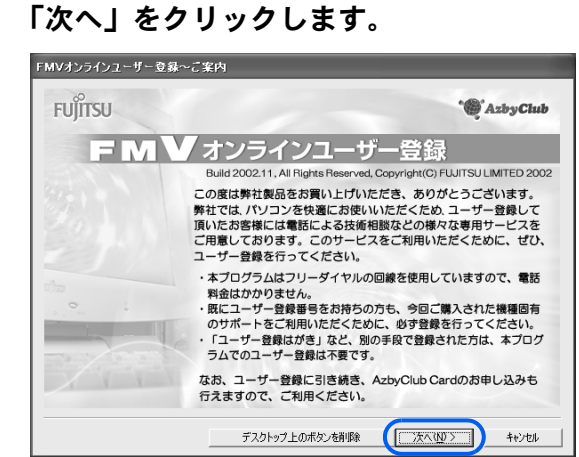

<span id="page-30-1"></span>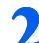

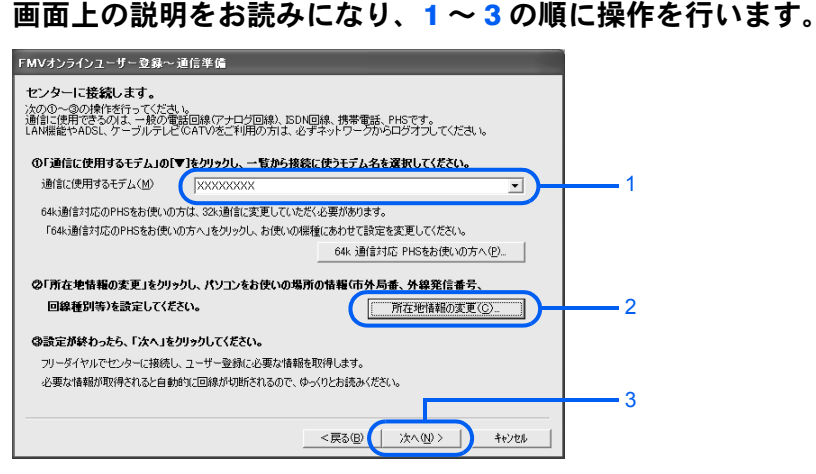

1. 通信に使用するモデムを選びます

内蔵モデムの型名については、『パソコンの準備』→「電源を入れてパソコンの準備を する」→「通信の回線を接続する」をご覧ください。64k 通信対応 PHS、または AirH″ をお使いの方は、「通信に使用するモデム」にお使いの PHS、または AirH″を選択し、そ の後「64k 通信対応 PHS をお使いの方へ」ボタンをクリックして、画面の指示に従い 32k モードに変更してください。

- <span id="page-30-0"></span>2.「所在地情報の変更」をクリックし、所在地情報の設定を確認します。 所在地情報の確認方法については、[「所在地情報を確認する](#page-16-1)」[の手順](#page-17-0) 4 ( ·▶ [P.16](#page-17-0)) を ご覧ください。特に変更の無い場合は、次の手順へ進んでください。
- 3. 所在地情報が正しく設定されているか確認したら、「次へ」をクリックします。 センターにフリーダイヤルで接続し、ユーザー登録に必要な情報を取得します。その ままお待ちください。必要な情報が取得されると、回線が自動的に切断されます。

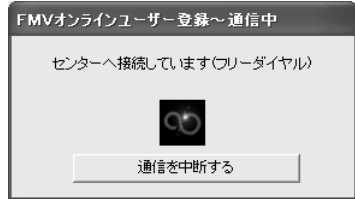

## $P$ POINT

#### 「プログラム制御」というウィンドウが表示された

このウィンドウは、「Norton Internet Security」というアプリケーションの設定画面です。 「SignUp.exe がインターネットにアクセスしようとしています。」と表示されている場合は 問題ありません。次の操作を行ってください。

- 1. ▼をクリックして「許可」を選択します。
- 2. 「常にこの処理を使う」を√にします。
- 3. 「OK」をクリックします。

#### こんな画面が出た!

表示されている内容を確認してください。設定が間違っている場合は、「いいえ」をクリッ クし[、手順](#page-30-0)2( ·• ▶ [P.29](#page-30-0)) から設定し直してください。

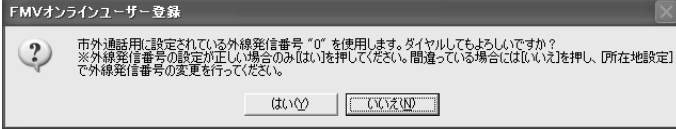

#### 「ダイヤルに失敗しました」と表示された場合

**「[専用プログラムでうまく接続できないときは」](#page-35-0)( ·•▶ [P.34](#page-35-0)) をご覧ください。** 

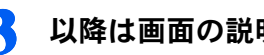

■ 以降は画面の説明をよくご覧になり、操作を進めてください。

すでに電話回線は切断されていますので、ゆっくりとお読みください。

 $P$ POINT

#### すでに他の富士通製品でユーザー登録番号をお持ちの方は

手順の途中で、「ユーザー登録番号入力」の画面が表示されます。この画面で、すでに所有 しているユーザー登録番号を入力してください。入力したユーザー登録番号の登録情報に、 今回ご購入いただいたパソコンの情報が追加できます。

「製品型名」や「製造番号」などの機種情報は、自動的に画面に表示されます。

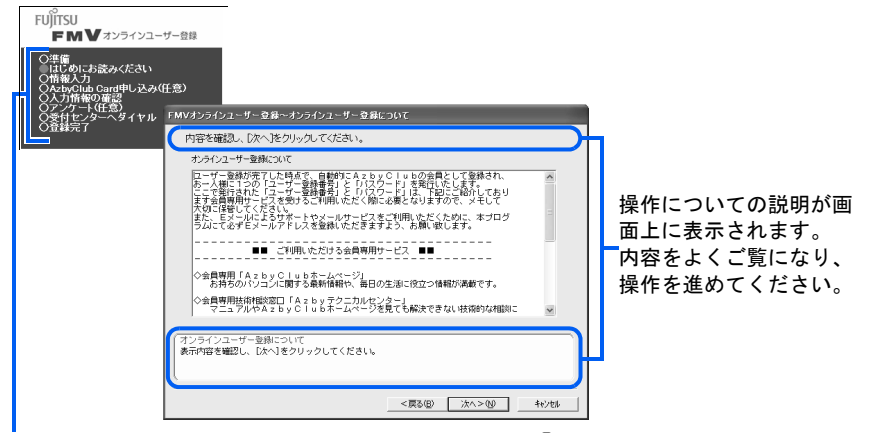

オンラインユーザー登録の流れがひと目でわかります。 がついている部分が、現在行っている 操作です。「任意」となっている操作は、お客様の選択によって省略することができます。

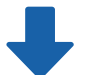

各画面で必要事項を入力し、「アンケート 3」、または「アンケート 4」の画面まで進んでください。

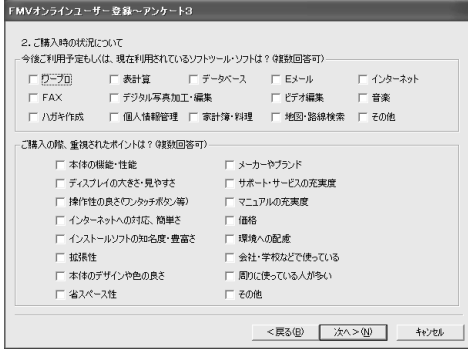

▲ 「次へ」をクリックします。

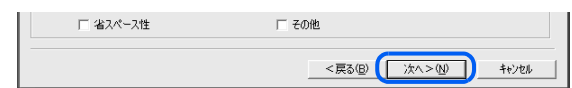

## **5 「OK」**をクリックします。

センターにフリーダイヤルで接続し、お客様が入力された情報をセンターに登録します。

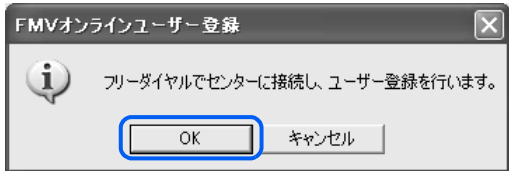

## $P$ POINT

「ダイヤルに失敗しました。」と表示された場合

「[専用プログラムでうまく接続できないときは」](#page-35-0)( ·▶ [P.34](#page-35-0)) をご覧ください。

「ユーザー登録に失敗しました」などと表示された場合

「OK」をクリックし、画面のメッセージに従って操作してください。

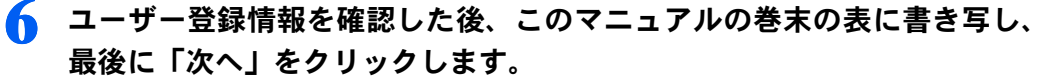

ここで表示される内容は大切な情報ですので、必ずこのマニュアルの巻末の表に書き写し てください。

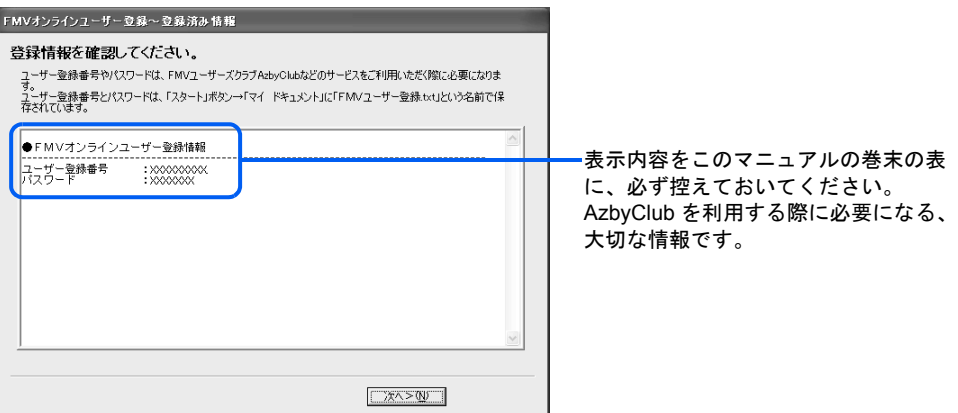

#### 7 表示内容を確認し、最後に「次へ」をクリックします。

この画面は、AzbyClub カードを申し込まれた場合のみ表示されます。この画面が表示され ない場合は[、手順](#page-33-0) 8 に進んでください。

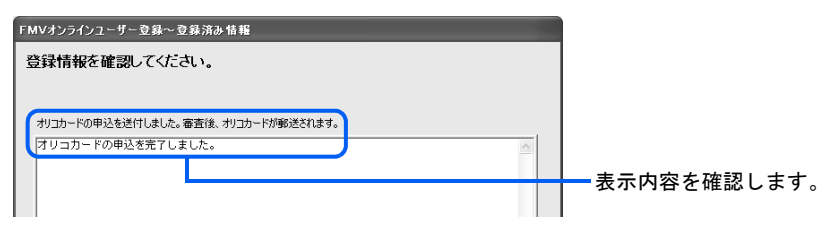

<span id="page-33-0"></span>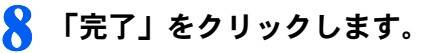

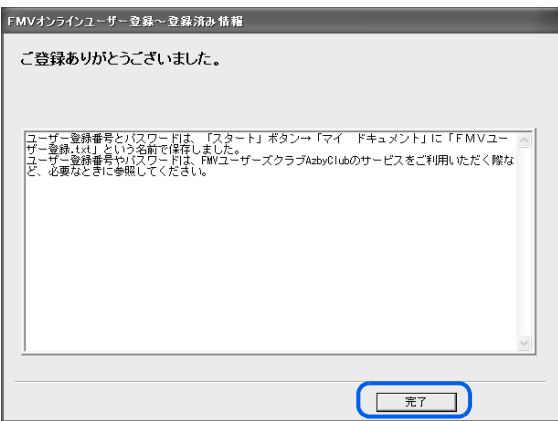

以上でユーザー登録の手続きは終了です。

オンラインユーザー登録が終了すると、デスクトップの FMVユチョン で 消滅 が消えます。 続いて、次の画面が表示されます。ご利用になる状況に応じて、ボタンをクリックしてくだ さい。

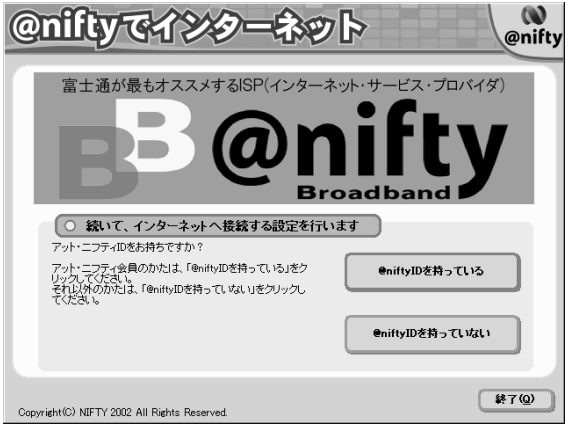

#### ・@nifty への入会を希望される方

「@niftyID を持っていない」→「@nifty に入会する」の順にクリックし、「@nifty [入会受付センター](#page-56-1) [に接続する」\(](#page-56-1) •▶ [P.55](#page-56-1))[の手順](#page-57-0)3からの操作手順に従って @niftyへの入会手続きを行ってください。 @nifty については1 『@nifty 入会シート』をご覧ください。

・すでに @nifty 会員の方で、ブロードバンド・常時接続サービスへの移行を希望される方 「@niftyID を持っている」→「今すぐエリア検索」の順にクリックし、画面の指示に従って申し込 み手続きを行ってください。@nifty のブロードバンド・常時接続プランについては门『ブロードバ ンドサービスガイドブック』をご覧ください。

・すでに @nifty 会員の方で、インターネットと E メールの設定を行いたい方 「@niftyID を持っている」→「今すぐ接続設定」の順にクリックしてください。詳しい設定方法に ついては 2 (サービスアシスタント)の最初の画面→「画面で見るマニュアル」→「FMV でイン ターネット」→「インターネットを始めるための設定」をご覧ください。 サービスアシスタントの起動方法については「[「サービスアシスタント」の起動方法」](#page-43-1)( [P.42](#page-43-1)) をご覧ください。

2

#### ・【月額基本料無料】の @niftyID に登録を希望される方

「@niftyID を持っていない」→「@nifty に入会しない」→「@niftyID を登録する」の順にクリック し、画面の指示に従って登録手続きを行ってください。@niftyID を登録すると、月額基本料無料で @nifty のサービス・コンテンツが楽しめます。

・操作を終了したい方

「終了」→「はい」の順にクリックしてください。

## <span id="page-34-0"></span>ユーザー登録情報を変更するには(機種情報追加や住所 変更など)

ユーザー登録をすると、お客様の情報が弊社に登録されます。今後次のような場合は、弊社 に登録されているお客様のユーザー登録情報を変更してください。

- ・新たに富士通製品を購入され、その製品の機種情報をお客様のユーザー登録情報に追加 する場合
- ・引越しをして住所などが変更になった場合
- ・メールアドレスが変更になった場合

FMV ユーザー専用 AzbyClub(アズビィクラブ) ホームページ(https://www.fmworld.net/ azby/[\)の「登録情報変更」をクリックすると、ユーザー登録情報を変更することができます。](https://www.fmworld.net/azby/)

機種情報を追加する場合は、新しくご購入いただいた富士通製品の「製品型名」と「製造番 号」などの機種情報を入力します。これらの機種情報は、製品に添付されている保証書で確 認することができます。

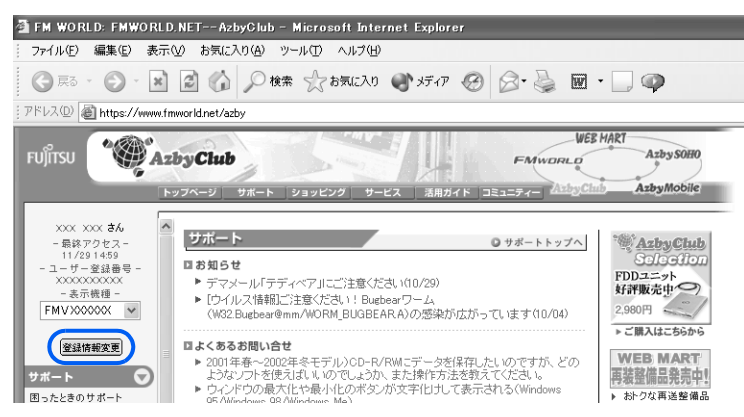

# <span id="page-35-0"></span>専用プログラムでうまく接続できないときは

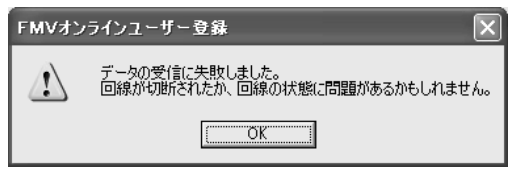

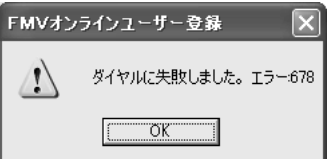

このようなメッセージが表示される場合は、「OK」をクリックし、「FMV オンラインユー ザー登録」を終了してから、接続や設定などを確認してください。

## 「FMV オンラインユーザー登録」を終了する

## 1 「キャンセル」をクリックします。

「まだ完了していません。終了しますか?」というメッセージが表示されます。

2 「はい」をクリックします。

「FMV オンラインユーザー登録」が終了します。

### 接続や設定を確認する

次のような原因が考えられます。以下の項目を順番に確認してください。

■パソコンの内蔵モデムと電話線(モジュラーケーブル)が正しく接続されていな い

『パソコンの準備』→「電源を入れてパソコンの準備をする」→「通信の回線を接続す る」をご覧になり、正しく接続されているか確認してください。

#### ■ダイヤルの設定が間違っている

「[専用プログラムで登録する」](#page-29-1)の[手順](#page-30-1)2 (·▶ [P.29](#page-30-1)) をご覧になり、通信に使用するモデム や所在地情報などの設定を確認してください。

#### ■回線が混雑している

専用回線が混雑しているために、うまく接続できない場合があります。しばらくしてか ら、もう一度ユーザー登録をやり直してください。 「FMV [ユーザー登録をする](#page-26-0)」 (…▶ [P.25](#page-26-0))
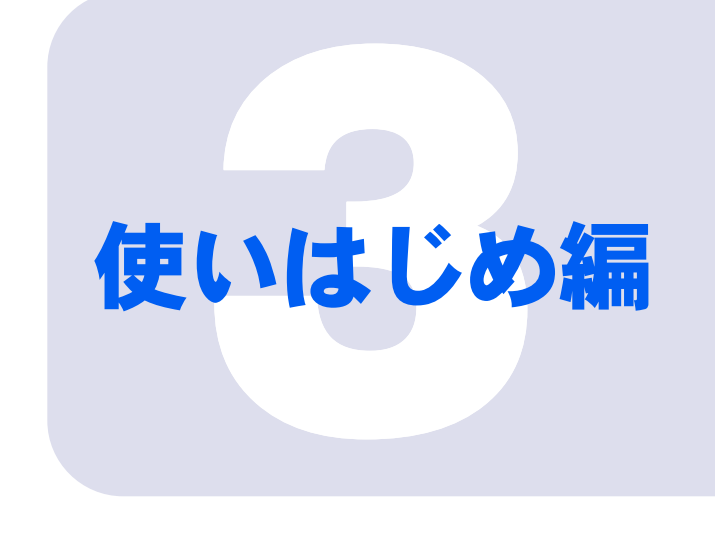

# 第 3 章

# このパソコンでできることを調べる

このパソコンをお使いになるうえでわからないことがあったと きの、情報の探し方などを説明しています。

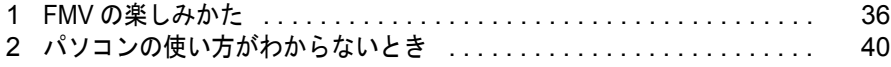

<span id="page-37-0"></span>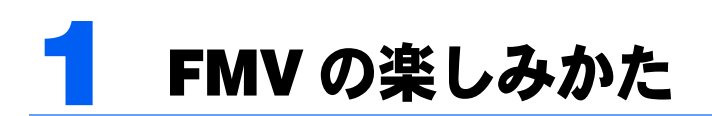

このパソコンにはさまざまなアプリケーションが入っています。 FMV でやりたいことが決まっているけど、どのアプリケーションを使えばよいのか わからない。そんな時は「@メニュー」を使って、目的からアプリケーションを選 びましょう。

# <span id="page-37-1"></span>パソコンでやってみたいことを「@メニュー」で調べる

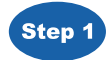

「@メニュー」を起動します

起動方法は「[「@メニュー」の起動方法」](#page-39-0)( ·•▶[P.38](#page-39-0)) をご覧ください。

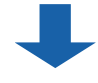

## Step 2

「グループ」の中からやってみたいことのジャンルを選びます

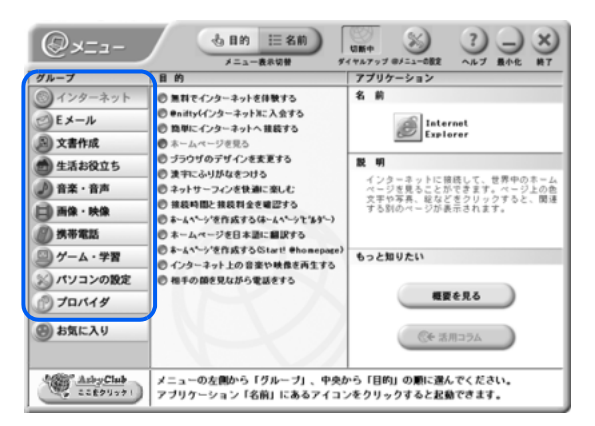

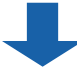

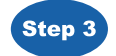

Step 3 「目的」の中からやってみたいことを選びます

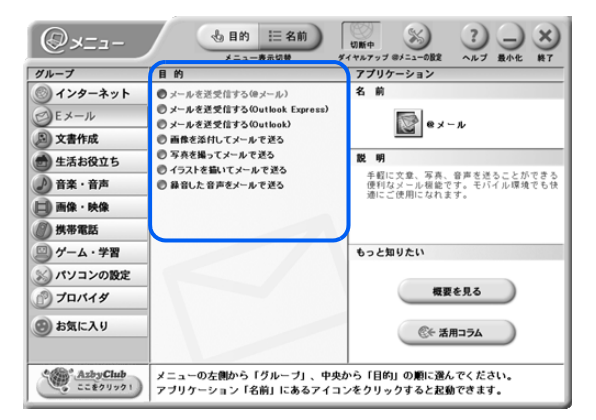

3

Step 4 アイコンをクリックすると、アプリケーションが起動します。

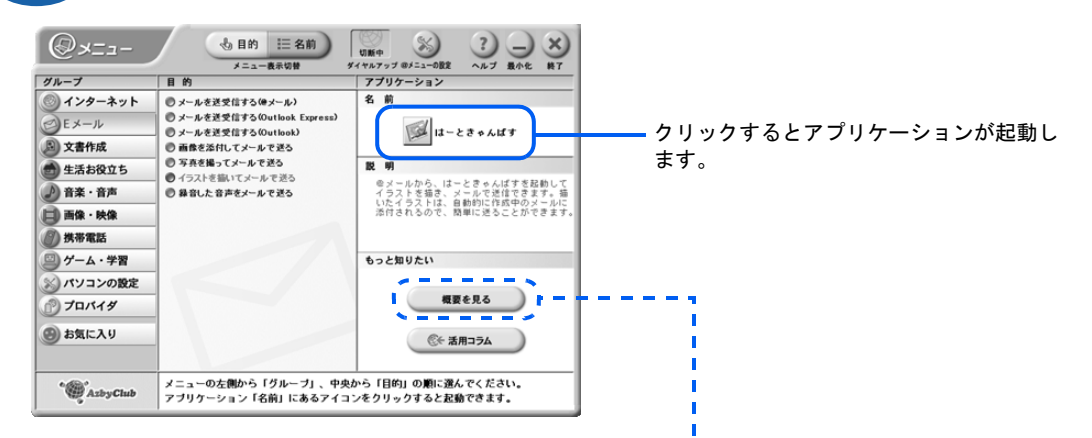

「概要を見る」をクリックすると、アプリケーションに関 する詳しい説明を見ることができます。

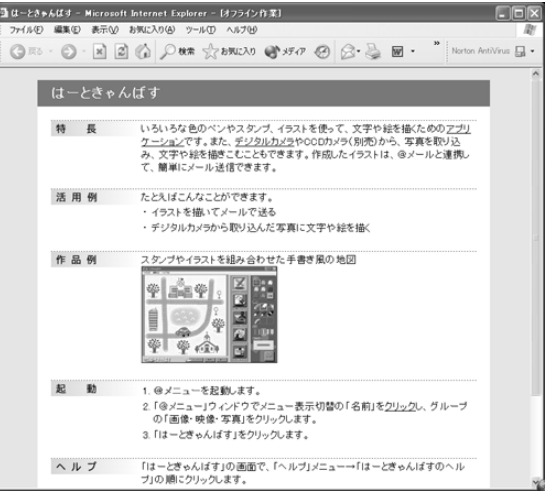

#### ■特長

アプリケーションの特長が紹介されています。

#### ■活用例

そのアプリケーションを使ってできることが 紹介されています。

#### ■作品例

起動したときの画面や、そのアプリケーションで 作成した作品例などが紹介されています。

■起動

アプリケーションの起動方法が説明されています。

■ヘルプ

アプリケーションの使い方がわからないときなどに使う、 「ヘルプ」の表示方法を説明しています。

#### ■問い合わせ先

そのアプリケーションに関するお問い合わせ先が紹介されています。

# $P$  POINT

起動したアプリケーションや、パソコンの使い方がわからないときは?

[「パソコンの使い方がわからないとき](#page-41-0)」( ·▶ [P.40](#page-41-0)) をご覧ください。

# <span id="page-39-0"></span>「@メニュー」の起動方法

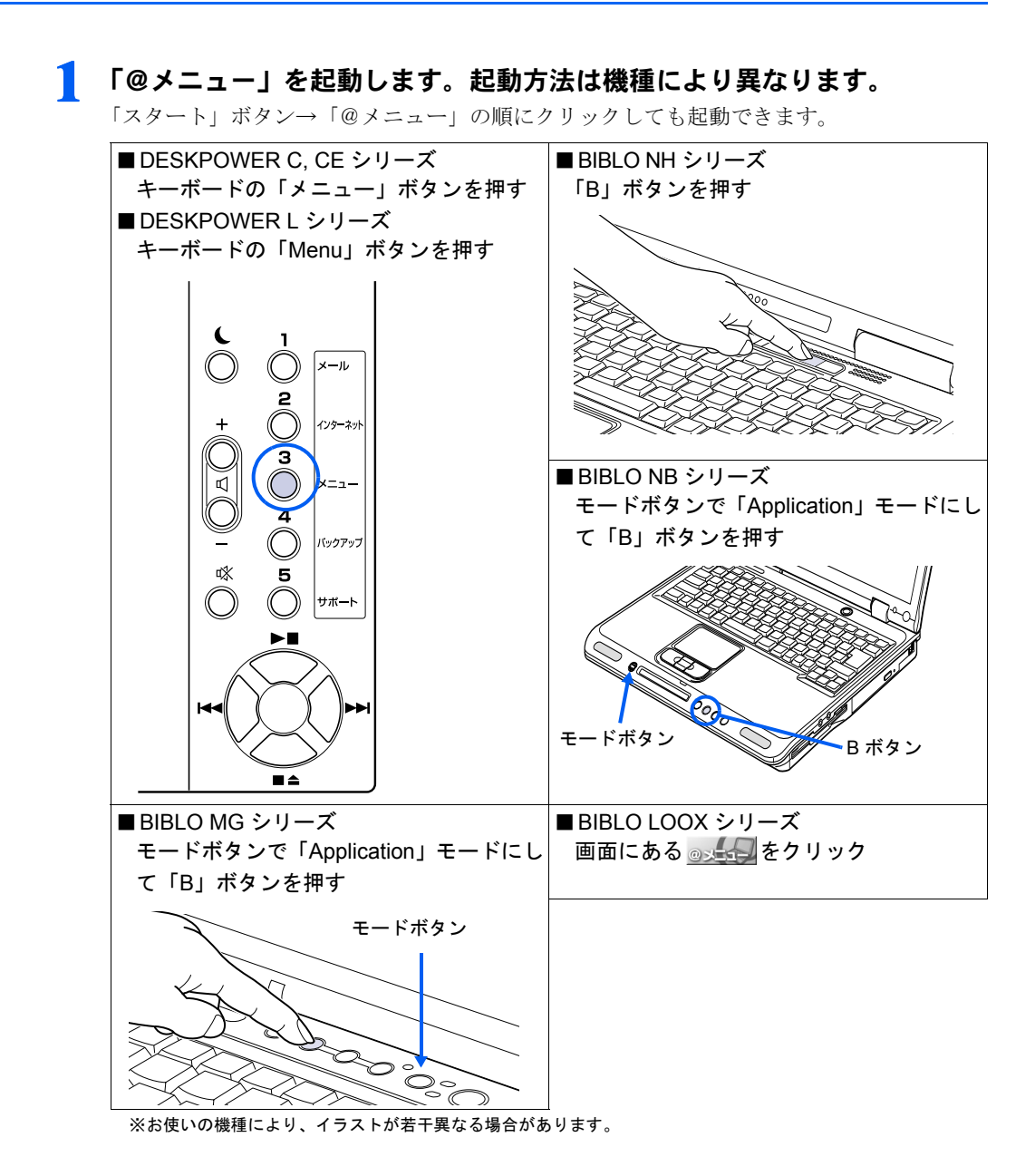

3

# 「@メニュー」から起動するアプリケーションについて

「@メニュー」に表示されているアイコンが 200 になっているアプリケーションは、ご購入 時の状態ではインストールされていません。一度「@メニュー」から起動すればアプリケー ションがインストールされ、アイコンがそれぞれのアプリケーションのものに変わります。 また、「スタート」ボタン→「すべてのプログラム」メニューからでも起動できるようにな ります。

## (例)初めて「メロディリンク」を起動する場合

ご購入時の状態では、「スタート」ボタン→「すべてのプログラム」メニューに「メロディ リンク」はありません。

「@メニュー」を起動します。

2 「名前」ボタンをクリックし、「グループ」から「携帯電話」をクリックし ます。

3 | 1 (メロディリンク)をクリックします。

以下のメッセージが表示され、「メロディリンク」が起動します。

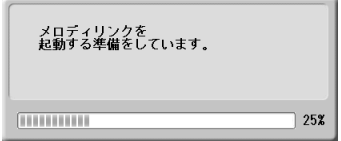

これで「@メニュー」の「メロディリンク」のアイコンが 的に変わります。

次回からは、「スタート」ボタン→「すべてのプログラム」→「携帯電話連携」→「メロディ リンク」→「メロディリンク」の順にクリックしても、「メロディリンク」を起動すること ができます。

このように、一度「@メニュー」で起動したアプリケーションは「スタート」ボタン→「す べてのプログラム」メニューに追加され、「@メニュー」以外からでも起動できるようにな ります。

## $P$  POINT

#### になっているアプリケーションを削除するには

「@メニュー」内のアイコンが 内になっているアプリケーションは、ご購入時の状態では ハードディスクの中に圧縮データが保存されています。これらのアプリケーションは「@メ ニュー」からの初回起動時に自動的にインストールされますが、アプリケーションをインス トールした後もハードディスク内の圧縮データは残ります。これらのアプリケーションを完 全に削除するには、以下のフォルダ内にある各アプリケーションのフォルダを削除してくだ さい。

C:¥Pifmae

また、削除したいアプリケーションとフォルダ名は、アプリケーションディスクの中にある Indexcd.htm で確認してください。

<span id="page-41-0"></span>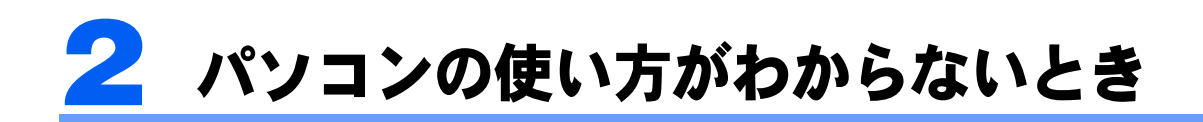

パソコンの使い方がわからないときは、パソコンの中にあるマニュアルで調べるこ とができます。パソコン全般については「サービスアシスタント」で、アプリケー ションの使い方がわからないときはアプリケーションの「ヘルプ」で、Windows に 関することを調べたいときは「ヘルプとサポートセンター」で調べましょう。

# 「サービスアシスタント」で調べる

サービスアシスタントには、「画面で見るマニュアル」と、パソコンのトラブルを自己診断 する「トラブル解決」の二つの機能があります。また、サービスアシスタントの検索機能を 使うことにより、知りたい情報を素早く見つけることもできます。

どうしても問題が解決しない場合は、「オンラインアシスタント」を使ってサポート担当者 と直接メッセージ交換をすることができます。

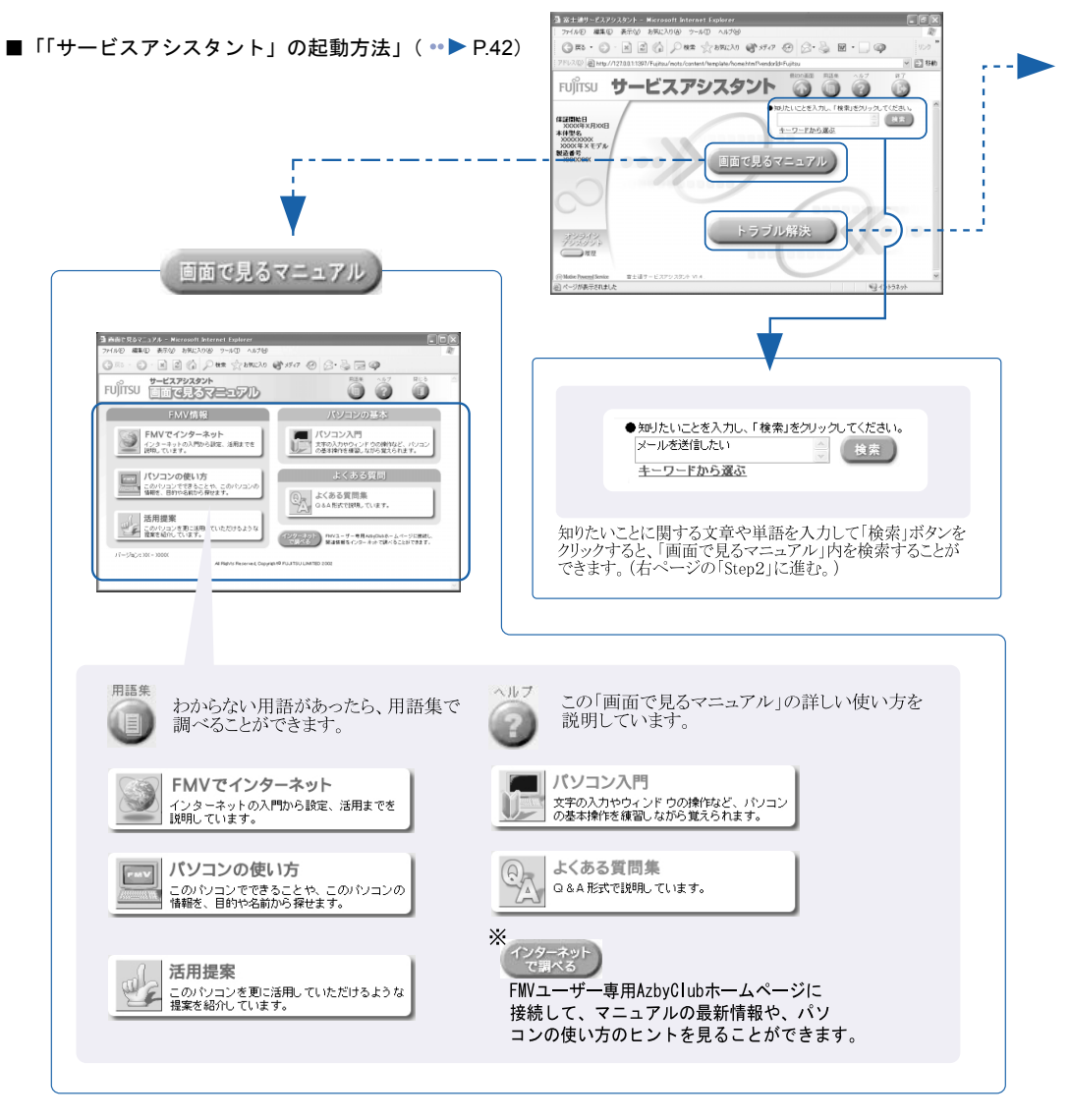

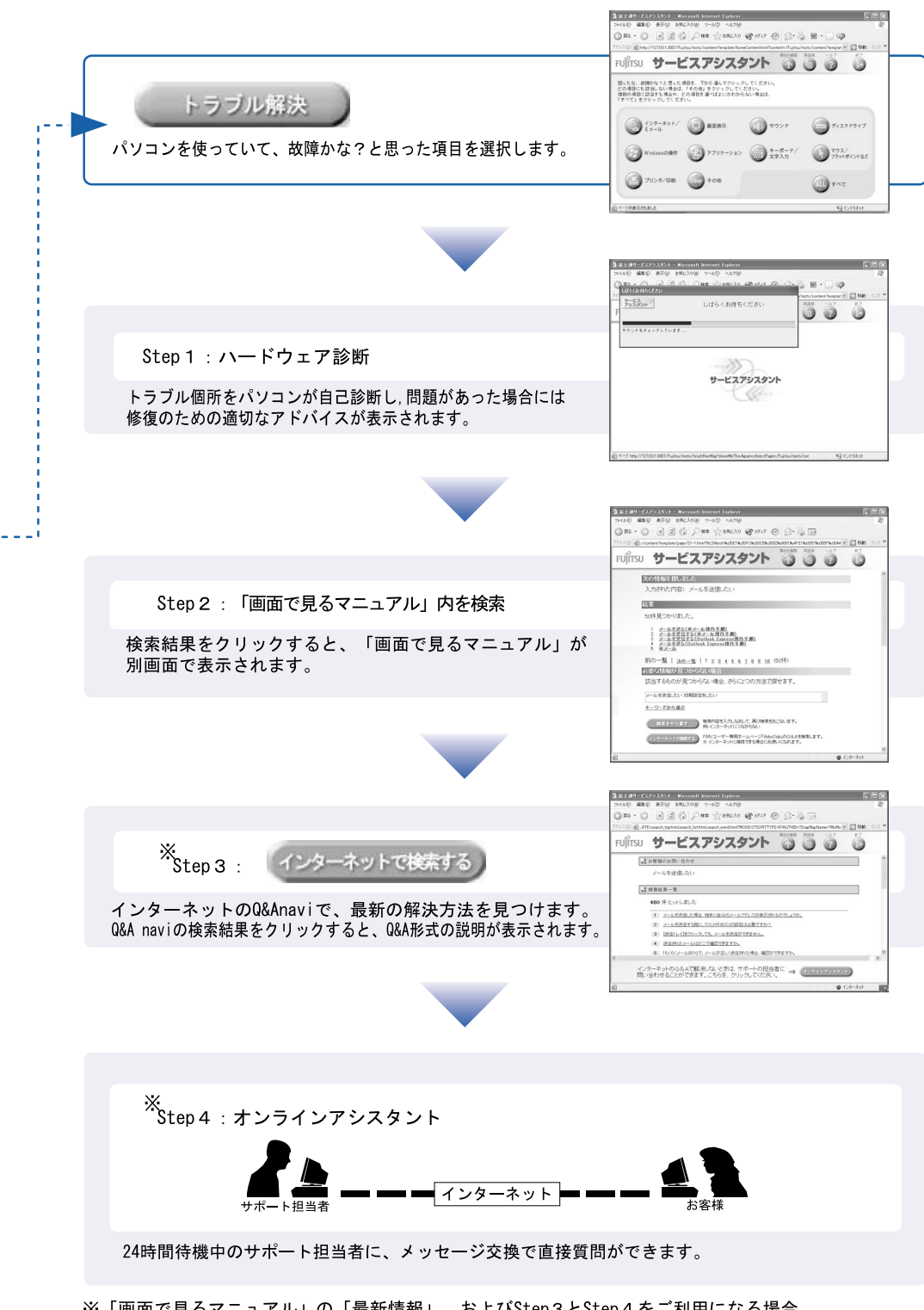

<sup>※「</sup>画面で見るマニュアル」の「最新情報」、およびStep3とStep4をご利用になる場合、 インターネットへの接続環境と、ユーザー登録時に発行されるユーザー登録番号、およびパスワードが 必要になります。(これらのサポートサービスは無料です。インターネットへの接続料金はお客様のご 負担となります。)

3

# <span id="page-43-1"></span><span id="page-43-0"></span>「サービスアシスタント」の起動方法

## 1 「サービスアシスタント」を起動します。起動方法は機種により異なります。

「スタート」ボタン→「すべてのプログラム」→「富士通サービスアシスタント」→「富士 通サービスアシスタント」の順にクリックしても起動できます。 初回起動時には「サービスアシスタントのご紹介」が表示されます。

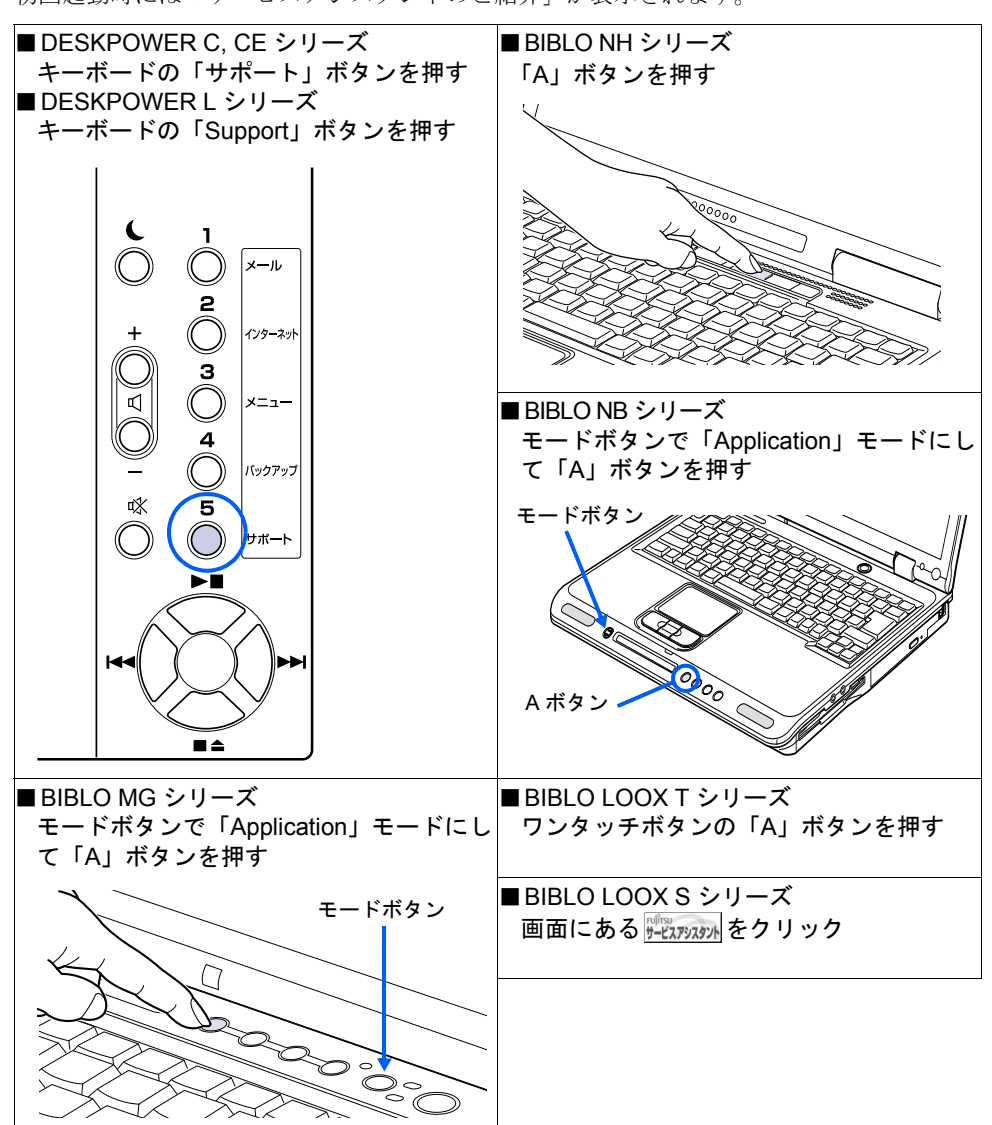

※お使いの機種により、イラストが若干異なる場合があります。

# $P$ POINT

#### 「このコンピュータにはインターネット接続がありません」と表示されたら

- 1. 「OK」をクリックします。
- 2. @nifty を紹介する画面が表示されたら「次へ」をクリックします。
- 3. 「完了」をクリックします。

#### 「プログラム制御」というウィンドウが表示されたら

「サービスアシスタント」上のボタンをクリックしてインターネットに接続したときに表示 される場合があります。このウィンドウは「Norton Internet Security」というアプリケー ションの設定画面です。「mad.exe がインターネットに接続しようとしています。」と表示 されていることを確認し、以下の操作を行ってください。

- 1. コをクリックして「許可」を選択します。
- 2. 「常にこの処理を使う」を図にします。
- 3. 「OK」をクリックします。

# アプリケーションの使い方を知りたいとき

ほとんどのアプリケーションは、そのアプリケーションの情報を集めた「ヘルプ」を持って います。「ヘルプ」では、詳しい使い方や専門用語などの、そのアプリケーションに関する 一番詳しい情報を見ることができます。ほとんどのアプリケーションは、メニューバーの 「ヘルプ」をクリックすることでそのアプリケーションの「ヘルプ」を表示させることがで きます。

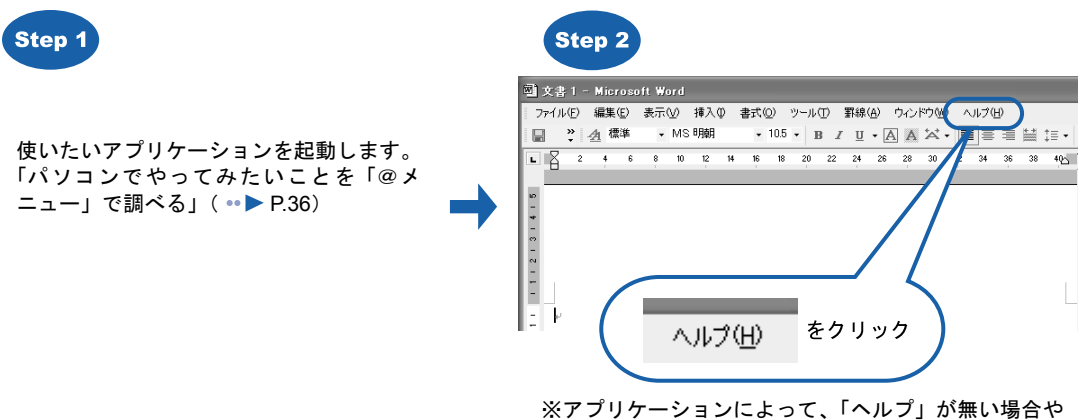

表示方法が異なる場合があります。

# Windows に関することを調べたいとき

Windows の「ヘルプとサポートセンター」では、Windows の詳しい使い方や、Windows を 使っていて困ったときの解決方法、調べたい用語などの情報を見ることができます。

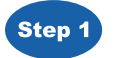

「スタート」ボタン→「ヘルプとサポート」 の順にクリックします。

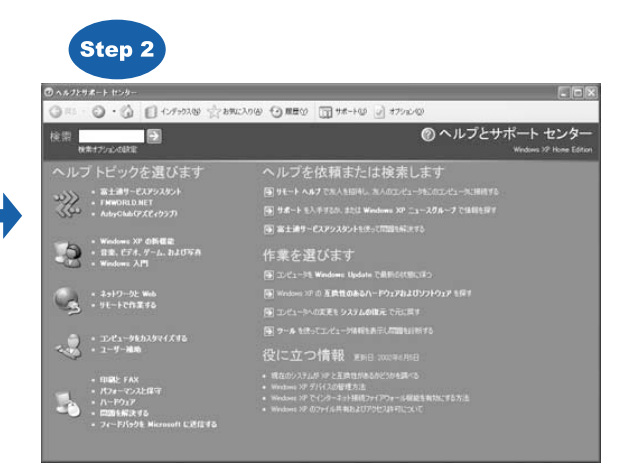

「ヘルプとサポートセンター」が起動します。

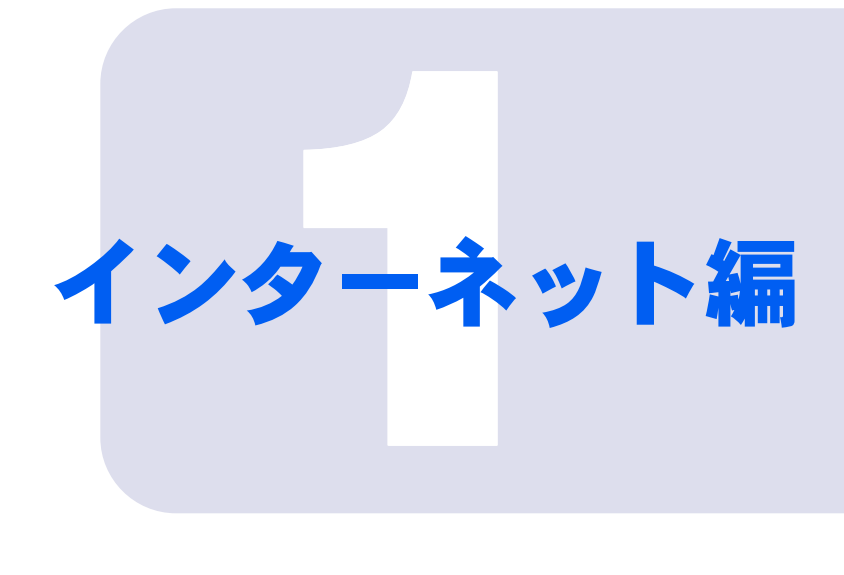

# 第 1 章

# インターネットの始め方

本格的にインターネットを始めるためには、「プロバイダ(イン ターネット接続業者)」と契約する必要があります。ここでは、 「@nifty でインターネット」というアプリケーションを使って 「@nifty」というプロバイダに入会する方法をはじめ、インター ネットや E メールを始めるのに必要な方法について説明してい ます。

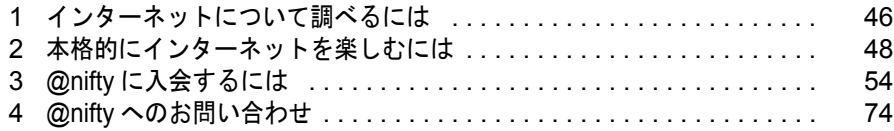

<span id="page-47-0"></span>1 インターネットについて調べるには

# 「FMV でインターネット」を見る

「FMV でインターネット」は、インターネットや E メールの基礎知識や操作方法、 設定方法など、インターネットに関する情報が満載です。次のような場合に、ぜひ ご覧ください。

インターネットや E メールの...

- ・基礎知識が知りたいとき
- ・始め方が知りたいとき
- ・必要なパソコンの設定が知りたいとき
- ・使い方が知りたいとき
- ・設定を確認、または変更したいとき

# 「FMV でインターネット」の始め方

1 「サービスアシスタント」を起動します。 「サービスアシスタント」の起動方法については、[「「サービスアシスタント」の起動方法](#page-43-1)」 (…▶[P.42](#page-43-1))をご覧ください。

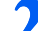

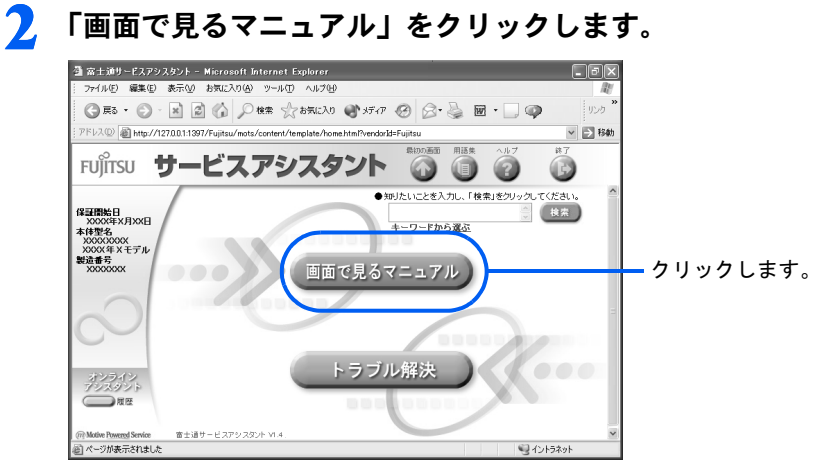

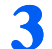

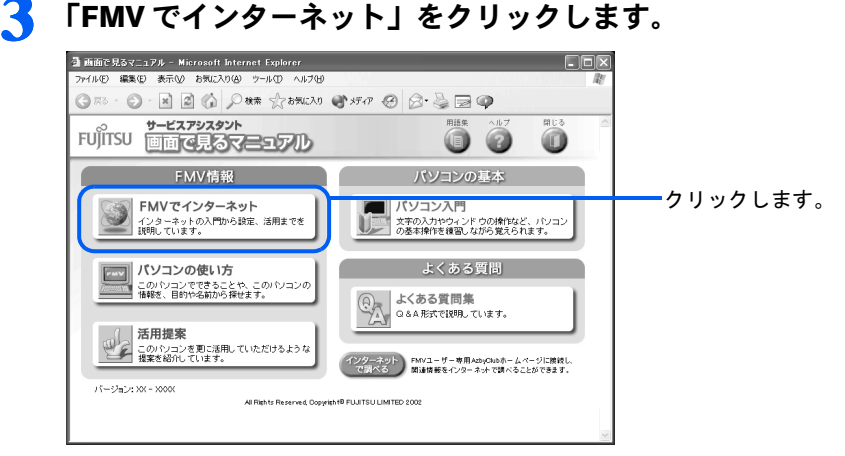

## 1

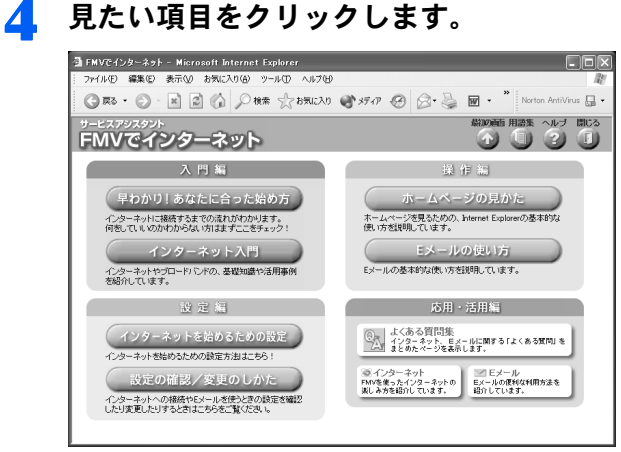

#### ■インターネットがまったく初めての方は

「インターネット入門」をクリックしてください。インターネットの活用方法や注意点、ブ ロードバンドの基礎知識などを、わかりやすく説明しています。

#### ■インターネットを始めたいけど、何をすればよいかわからない方は

「早わかり!あなたに合った始め方」をクリックしてください。「Start!」から項目をたどる と、インターネットを始めるのに必要な手順をまとめたページを見ることができます。

#### ■インターネットの設定方法を知りたい方は

「インターネットを始めるための設定」をクリックしてください。お使いの環境に合わせた 設定方法がわかります。また、設定がうまく行かない場合や、設定を変更したいときには 「設定の確認/変更のしかた」をクリックしてください。

#### ■インターネットの使い方がわからない方は

ホームページの見かたがわからないときは「ホームページの見かた」を、E メールの使い方 がわからないときは「E メールの使い方」をそれぞれクリックしてください。ホームページ や E メールの使用方法に関する基礎知識がわかります。

<span id="page-49-0"></span>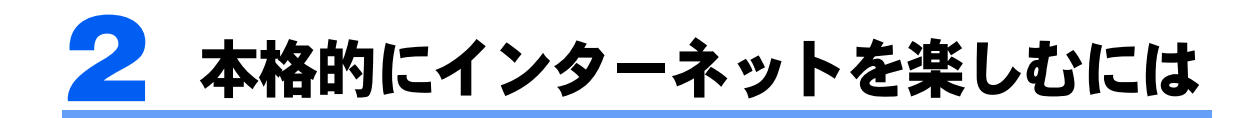

インターネットを本格的に楽しむためには、「プロバイダ」に入会する必要がありま す。「プロバイダ」とは、インターネットへの接続サービスを行っている会社のこと です。目的に合わせて、自分に合ったプロバイダに入会しましょう。

すでにプロバイダに入会している方は、 (サービスアシスタント)の最初の画面→ 「画面で見るマニュアル」→「FMV でインターネット」→「インターネットを始め るための設定」、またはプロバイダから提供されたマニュアルをご覧になり、イン ターネットに接続するための設定を行ってください。

# プロバイダ選びのポイント

このパソコンには、プロバイダに入会するためのアプリケーションや冊子が数多く用意され ています。詳しくはこのパソコンに添付されているプロバイダ紹介の冊子、または@メ ニューの「プロバイダ」をご覧ください。サービス内容や料金などはプロバイダによってさ まざまですので、自分のやりたいことやライフスタイルに合ったものを選びましょう。

## Point1 料金体系は?

プロバイダの料金体系には、大きく分けて次の 3 通りがあります。

## ■毎月または年間での利用料金が決まっている

一定の利用料金で、インターネットが使い放題 長時間利用する方や、企業で利用する場合向き

#### ■一定時間までの利用料金が決まっている

一定時間を超えると 1 分単位などで超えた時間分の料金が加算される まったく利用しなかった場合でも一定の料金がかかる ある程度の利用時間が想定できる方向き

#### ■利用した時間ごとに料金がかかる

まったく利用しなかった場合は料金がかからない 利用時間が少ない方向き

## Point2 アクセスポイントは?

一般の電話回線や ISDN 回線などでインターネットを使うには、プロバイダの利用料金のほ かに、アクセスポイントまでの電話代がかかります。プロバイダの利用料金が安くても、ア クセスポイントが遠ければ電話代が高くついてしまいます。

パソコンをお使いになる場所から、なるべく近い地域(同じか、もしくは近隣の市外局番) にアクセスポイントがあるプロバイダを選びましょう。

## Point3 サポートは?

困ったときやトラブルが発生したときに頼りになるのがユーザーサポートです。プロバイダ のユーザーサポートの有無、サポートが行われている曜日や時間帯などもチェックしておき ましょう。

## Point4 サービス内容は?

例えば、自分のホームページを作りたい場合は、そのサービスが無料か有料か、どのような 付加サービスがあるのかをチェックしておくと良いでしょう。

1

# @nifty(アット・ニフティ)について

@nifty は、富士通が推奨するプロバイダです。 @nifty をご利用になるには次の料金が必要です。ご確認ください。

## 加入料

@nifty への加入料は無料です。

常時接続プランへの申し込みをされた方のみ、別途初期費用が発生します<sup>※</sup>。詳しくは、 『@nifty 入会シート』、または 『ブロードバンドサービスガイドブック』をご覧ください。 ※キャンペーンにより、無料になる場合もあります。

## 利用料金

- ・@nifty では、月々 250 円からのお手軽 1 コースから月々 2000 円の時間無制限コース、常 時接続プランなど、さまざまな料金コースをご用意しています。料金コースについては 『@nifty 入会シート』または 『ブロードバンドサービスガイドブック』をご覧くださ い。
- ・入会時にスタンダード料金コースの料金プランを選択された方は、入会した月は無料で ご利用いただけます(インターネットへの接続にかかる電話料金はお客様のご負担とな ります)。詳しくは、门『@nifty 入会シート』をご覧ください。
- ・@niftyADSL 接続サービス、フレッツ・ADSL、光接続サービスを申し込まれた方には、 月額料金の割引特典と、USB カメラとヘッドセットをプレゼントいたします。詳しくは 『@nifty 入会シート』をご覧ください。

# $P$ POINT

#### 法人会員として @nifty への入会をご希望の方は

このマニュアルの手順では法人会員として入会できません。法人会員としての入会をご希望の方は、@nifty 法人会員センターへ資料をご請求ください。 問い合わせ方法については、「@nifty [へのお問い合わせ](#page-75-0)」( ·▶ [P.74](#page-75-0)) をご覧ください。

# アクセスポイント

@nifty では、全国各地に 203ヶ所のアクセスポイントがあります(2002 年 12 月現在)。 海外のプロバイダとも多数提携しているので、出張先などからもアクセス可能です。

@nifty についてのさまざまなお問い合わせに、サポートスタッフがわかりやすく、丁寧に ご説明します。詳しくは、「@nifty [へのお問い合わせ](#page-75-0)」( •▶ [P.74](#page-75-0)) をご覧ください。

## @nifty が提供するサービスについて

@nifty では、ホームページの作成や E メールをはじめ、今話題のブロードバンド(常時接 続プラン)、ショッピング、ビジネス、旅行、占い、不動産情報など、豊富なコンテンツを 用意しています。詳しくは、| ̄|||||"@nifty 入会シート』または、| ̄||||ブロードバンドサービスガ イドブック』をご覧ください。

## ■ホームページ作成

10MB (メガバイト)まで、無料でホームペー ジを作成できます(お手軽 1 コースの方はホー ムページを開設できません)。初心者の方でも、 ホームページ作成ツール「Start! @homepage」を 使えば、簡単にホームページが作成できます。

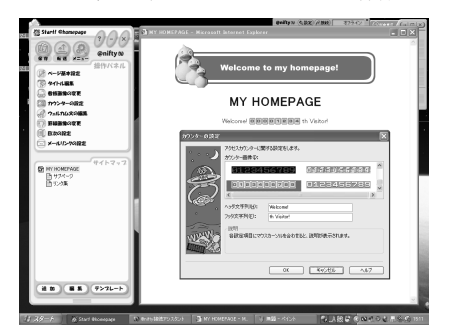

### ■ショッピング

@nifty なら、インターネットで買い物をするのも 簡単。@niftyID とパスワードを入力するだけで 決済ができるので、クレジットカード番号を入力 する必要がなく、安全・便利です。

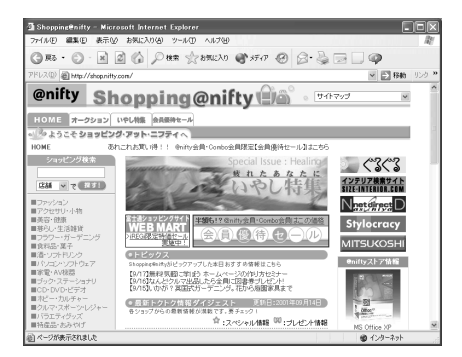

### ■E メール

自分のパソコン以外からも、ブラウザを使って メールを確認することができるので、外出時に とても便利です。

ウイルス対策、携帯電話への転送サービスな ど、オプションサービスも充実。

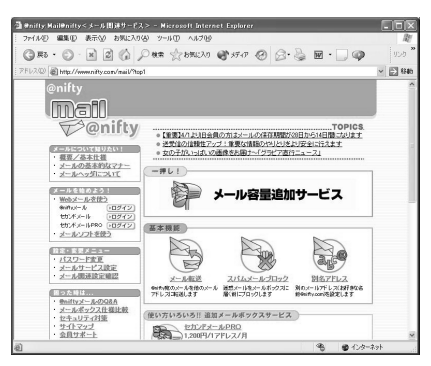

#### ■コンテンツ

@nifty が提供するサービスは 1,000 以上。旅行、 占い、音楽、不動産、タウン情報など、お客様 の生活を便利にするホームページが盛りだく さんです。詳しくは、 imamifty コンテンツガ イド』をご覧ください。

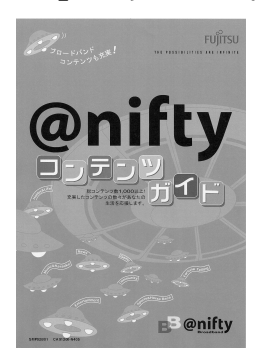

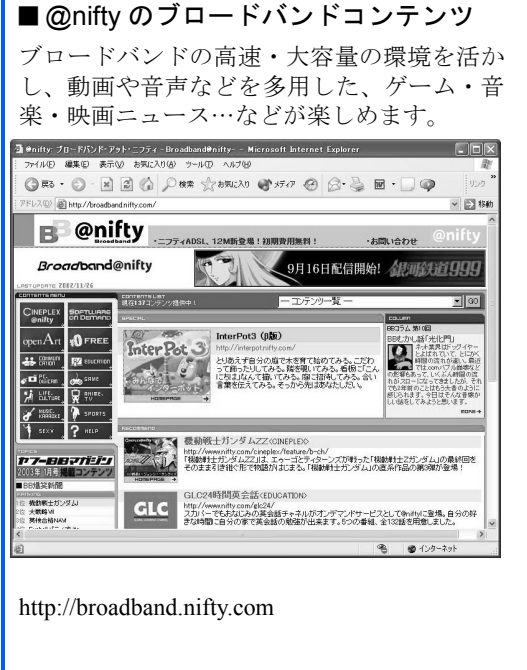

#### CINEPLEX@nifty

日本ヘラルド映画などの Benity 協力により、国内外の映 画やアニメを本物の映画 館さながらに上映するイ ンターネット上のシネマ コンプレックス(複合映 画館)です。

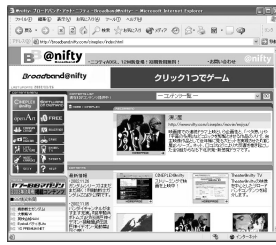

http://broadband.nifty.com/cineplex/

#### Eyeball パティオ

お手持ちのパソコンから、遠く離れた家族や親しい 友人など、複数の人と同時に顔を見ながらおしゃべ りできるテレビ電話サービスです。料金はいくら 使っても月額 500 円。しかも初回登録月は無料で す!

http://www.nifty.com/eyeball/

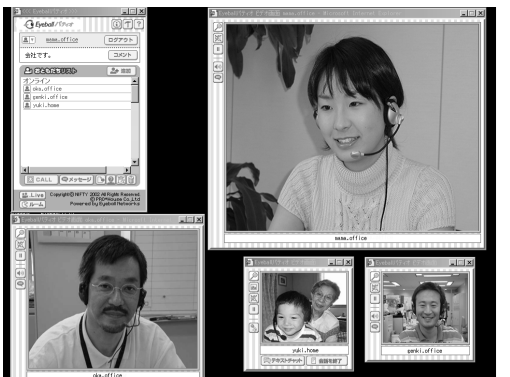

## @nifty でブロードバンド(常時接続プラン)

富士通が推奨するプロバイダである @nifty では、映像や音楽などブロードバンド向けのさ まざまなサービスを提供しています。一般のご家庭にあるアナログの電話回線を使った ADSL 接続サービスやケーブルテレビ(CATV)インターネット、光ファイバーを使った光 接続サービスを利用すれば、高速・常時接続のインターネットが手軽に楽しめます。ぜひご 利用ください。

# $P$ POINT

#### 常時接続について

FMV では、常時接続でのインターネットを安心して快適に楽しむために、お使いのパソコンを悪意のある第 三者からの不正アクセスから守るためのアプリケーション「Norton Internet Security」が用意されています。 「Norton Internet Security」については、 (サービスアシスタント)の最初の画面→「画面で見るマニュア ル」→「パソコンの使い方」→「インターネット」→「インターネットのセキュリティ対策をする」をご覧 ください。

#### ブロードバンドについて

広帯域のデータ伝送のことをブロードバンドといい、一般的には ADSL やケーブルテレビ (CATV)、光接続 サービスなど 500kbps 以上の速度を持つ通信のことを指します。ブロードバンドでのインターネットは、動 画や音楽、ゲームなど大容量のデータを高速で配信するサービスが可能となり、例えばインターネットを通 じたテレビ放送なども楽しめます。ブロードバンドについては、 (サービスアシスタント)の最初の画面 →「画面で見るマニュアル」→「FMV でインターネット」→「インターネット入門」→「ブロードバンド の基礎知識」をご覧ください。

#### ■高速通信

例えば、ADSL 接続サービスの中で最も遅い 1.5Mbps の通信速度でも、最大で ISDN の約 125 倍というスピードです。これだけでもスムーズなネットサーフィンはもちろん、イン ターネットで映画を観ることや、TV 放送、TV 電話、音楽、カラオケ、オンラインゲーム などを楽しむこともできます。

@nifty では、この通信速度を生かして快適にインターネットを楽しむためのさまざまなブロー ドバンド対応コンテンツをご用意しています。サービス内容については、 i 『 @nifty 入会シー ト』や『「『@nifty コンテンツガイド』をご覧ください。

#### ■いくら使っても料金は定額

常時接続プランは電話料金も含めた「定額制」なので、たとえ毎日 24 時間使っても利用料 金は同じです。だから時間やお金の心配をせずに、安心してインターネットを楽しむことが できます。@nifty 常時接続プランの料金体系については、← 『ブロードバンドサービスガイ ドブック』をご覧ください。

#### ■今なら最長1年間、月額料金が割引に!

さらに ADSL 接続サービス、フレッツ・ADSL、光接続サービスにお申し込みいただいた方 全員に、月額料金の割引特典と USB カメラとヘッドセットをプレゼントいたします。特典 の詳細については、 ! | Conifty 入会シート』をご覧ください。

### ■ウイルス対策もおまかせ

@nifty の「ウイルスバスター for @nifty Mail」(月額 200 円)なら、メールの送受信の際に ウイルスチェックを行うことができます。このサービスに申し込むだけでウイルス対策がで きるので、お客様ご自身での操作は一切不要です。もちろんウイルス定義ファイルの更新も 自動的にされるので、これでメールウイルス対策はらくらくです。お申し込みはホームペー ジから簡単にできます。

#### <http://www.nifty.com/mail/virusbuster/>

「@nifty でインターネット」から入会する場合は、入会と同時にお申し込みいただけます。

修重要

#### ADSL 接続サービスをご利用になるときの注意

ADSL 接続サービスをご利用になる場合は、以下のことにご注意ください。

- ・ISDN 回線では利用できません すでに ISDN 回線をご利用の方は、ADSL 用に新しい電話回線を引くか、ISDN 回線から一般の電話回線 (アナログ)へ切り替える必要があります。詳しくは、NTT にお問い合わせください。
- ・ご利用の環境により通信速度が変わります NTT の収容局(電話局)からパソコンをお使いの場所までの距離が遠い場合や、回線の品質が悪い場合、 プロバイダのカタログなどに記載されている「12Mbps」や「10Mbps」、「8Mbps」、「1.5Mbps」といった 最大速度が出ない場合があります。
- ・回線の適合性について サービス提供地域内でも、開通工事や試験を行った結果、電話回線の状態などにより ADSL 接続サービス をご利用になれない場合があります。詳しくは、回線事業者(ADSL 接続サービスの提供会社)にお問い 合わせください。

#### インターネットに接続するときの注意

インターネットに接続する場合は、内蔵モデムまたは LAN のどちらか一方をお使いください。 内蔵モデムと LAN の両方を同時に使ってインターネットに接続しないでください。

1

# @nifty の常時接続プランを申し込むには

@nifty の常時接続プランには、ADSL 回線を使用した ADSL 接続サービスや、光ファイバー を使用した光接続サービスなどがあります。ここでは、ADSL 接続サービスに申し込まれる 際の流れについて説明しています。

更に詳しい情報を知りたい方は 『ブロードバンドサービスガイドブック』をご覧くださ い。

## まだ @nifty へ入会していない方

まだ @nifty に入会していない場合は、「@nifty [に入会するには」](#page-55-0)( …▶ [P.54](#page-55-0)) をご覧くださ い。@nifty への入会と常時接続プランへのお申し込みを同時に行うことができます。

## すでに @nifty 会員の方

すでに @nifty 会員の方が @nifty の ADSL 接続サービスへ申し込まれる場合は、必ず次の手 順で行ってください。

- \_ | 「@nifty [入会受付センターに接続する](#page-56-1)」( …▶ [P.55](#page-56-1)) [の手順](#page-56-0) 1 を行い、 「@nifty でインターネット」を起動します。
- 2 「ブロードバンドへ移行!」をクリックし、表示された画面の説明に従っ てお申し込みください。
- 3 回線適合性の確認(@nifty <sup>が</sup> NTT に依頼します)。
- <u>⊿</u> 回線適合性の結果/開通日のご連絡(@nifty がお客様にご連絡します)。
- 5 開通工事 (NTT が行います)。

## ● パソコンの設定をすれば完了です。 お申し込みから開通まで約 2 週間~ 1ヶ月程度かかります。(一部地域においてはお申し込

が殺到しており、開通まで 1ヶ月以上かかる場合があります。)

<span id="page-55-0"></span>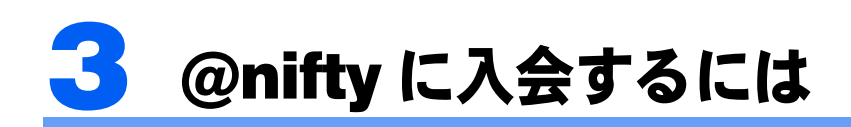

このパソコンには、「@nifty でインターネット」というアプリケーションが用意され ています。このアプリケーションを使うと、@nifty に入会し、すぐにインターネッ トを始めることができます。また、ADSL 接続サービスも同時に申し込むことがで きます。ADSL 接続サービスについては、このパソコンに添付されている 『ブロー ドバンドサービスガイドブック』をご覧ください。

「FMV オンラインユーザー登録」の登録完了後、引き続き @nifty への入会手続きを された方は、この操作は必要ありません。

# 電話回線との接続を確認する

入会手続きを始める前に、パソコンと電話回線を接続します。

一般の電話回線(アナログ)や ISDN 回線の他に、携帯電話や PHS を使って入会手続きを 行うこともできます。

電話回線との接続については、← 『パソコンの準備』→「電源を入れてパソコンの準備をす る」→「通信の回線を接続する」をご覧ください。

「@nifty でインターネット」は一般の電話回線や ISDN 回線を使用する以外にも、ADSL や ケーブルテレビ(CATV)インターネットなど、インターネットを使用して @nifty への入会 手続きを行うこともできます。

## 修重要

LAN 機能をお使いの方が内蔵モデムでの通信で入会手続きを行う場合

LAN 機能や ADSL、ケーブルテレビ (CATV) インターネットや光接続サービスをご利用の方で、内蔵モデ ムを使用して一般の電話回線から @nifty への入会を行う場合は、必ずそれらの LAN 機能のネットワーク接 続を切断してから操作を行ってください。

# 必要なものを用意する

次のものを準備してください。

#### ■筆記用具

作業の途中で、登録情報が表示されます。重要な情報ですので、必ず控えをとるようにして ください。

#### ■ 『『基本操作クイックシート』

初心者の方は、文字入力の際に参考にしてください。

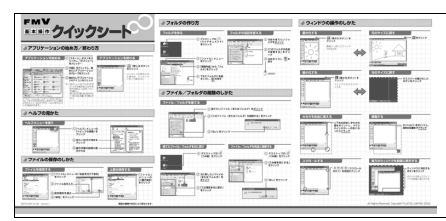

# ■クレジットカード

ご本人名義の、次のいずれかのクレジットカードが必要です。

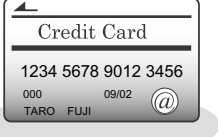

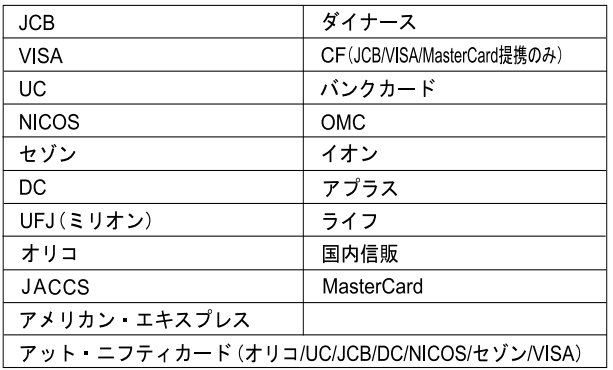

# $P$ POINT

#### クレジットカードをお持ちでない方は

現在クレジットカードをお持ちでない方は、入会と同時にクレジットカード(「アット・ニフティC-plus カー ド JCB」年会費無料)のお申し込みができます。以後、@nifty の利用料金の引き落としもこのカードから行 えます。クレジットカードを新規に作成したくない方は、@nifty 入会センターに「アット・ニフティカード レス会員」の資料を請求し、必要事項を記入のうえ、郵送にてお申し込みください。 また、常時接続プランへお申し込みと同時には、クレジットカードのお申し込みはできません。

@nifty 入会センターへの問い合わせについては、「@nifty [へのお問い合わせ」](#page-75-0)( ·●▶ [P.74](#page-75-0)) をご覧ください。

# <span id="page-56-1"></span>@nifty 入会受付センターに接続する

<span id="page-56-0"></span>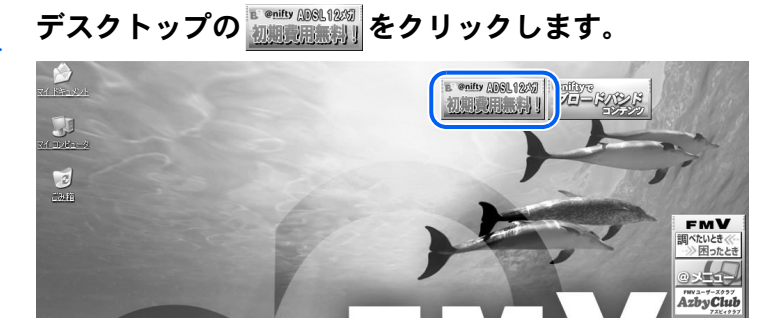

# $P$ POINT

### デスクトップにボタンがない場合は

「スタート」ボタンをクリックし、次のことを確認してください。

- ・「スタート」メニューに「 (! ) 必ず実行してください」が表示されている 「(!)必ず実行してください」をクリックしてください。自動的にパソコンの設定を行い、 パソコンが再起動します。その後[、手順](#page-56-0) 1 を行ってください。
- ・「スタート」メニューに「 必ず実行してください」が表示されていない 「すべてのプログラム」→「@nifty でインターネット」→「@nifty でインターネット」の 順にクリックしてください。

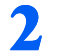

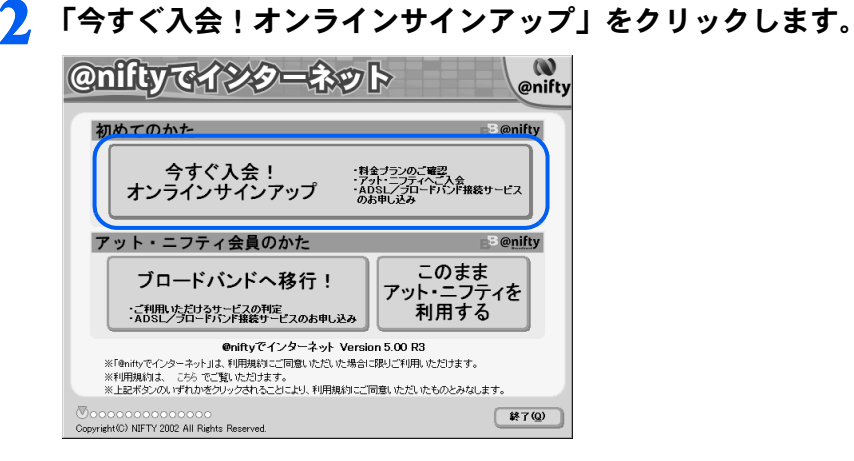

# <span id="page-57-0"></span>「電話回線(フリーダイヤル)を使って入会手続きを行う」をクリックし ます。

ADSL 回線やケーブルテレビ(CATV)インターネットなどを利用して @nifty への入会手続 きをされる方は「インターネットを使って入会手続きを行う」をクリックします。画面の 指示に従って入会手続きを行ってください。

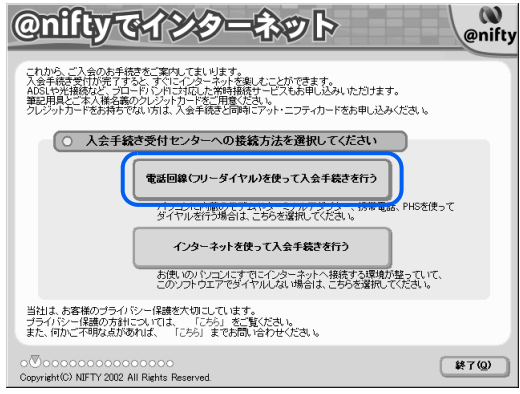

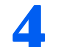

## 4 電話番号と郵便番号を入力し、「次へ進む」をクリックします。

お客様がお住まいの地域にご提供が可能な常時接続サービスを検索します。常時接続プラ ンをご希望でないお客様も、この後の手順での住所の入力を簡単にするため、ここで電話 番号と郵便番号の入力を行ってください。

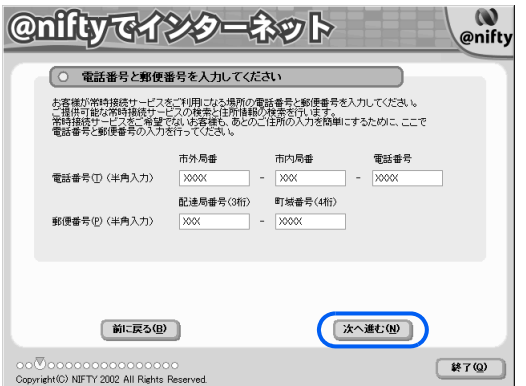

<span id="page-58-0"></span>5 画面上の説明をお読みになり、準備1~3の順に設定を確認してくださ い。

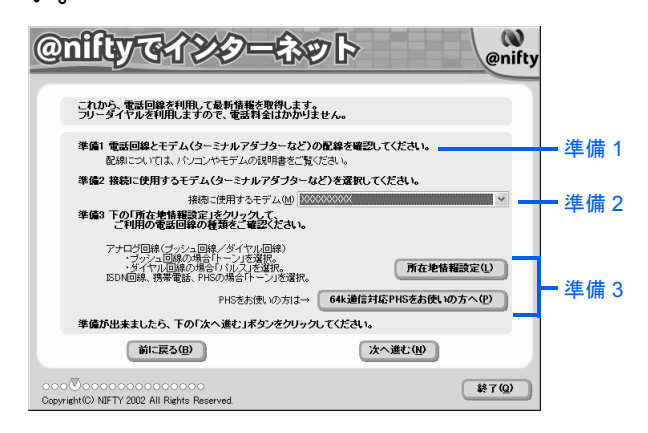

準備 1:接続に使用する通信機器とパソコンとの配線を確認してください。

電話線(モジュラーケーブル)や通信機器(携帯電話など)の接続方法については、 『パソコンの準備』→「電源を入れてパソコンの準備をする」→「通信の回線を確 認する」をご覧ください。

準備 2:接続に使用する通信機器のモデムを選びます。

内蔵モデムの型名については、『パソコンの準備』→「電源を入れてパソコンの準備 をする」→「通信の回線を確認する」をご覧ください。ISDN 回線をお使いの方は、お 使いのターミナルアダプタ (TA) を、携帯電話や PHS、AirH"をお使いの方は、携帯 電話や PHS、AirH"用のモデムを選んでください。

準備 3:「所在地情報設定」をクリックし、所在地情報の確認をします。 所在地情報の確認方法については、[「所在地情報を確認する](#page-16-0)」[の手順](#page-17-0) 4 (·▶ [P.16](#page-17-0)) を ご覧ください。64k 通信対応 PHS や AirH″をお使いの方は、「64k 通信対応 PHS をお 使いの方へ」をクリックし、接続のための設定を確認してください。

6 正しく設定されているか確認したら、「次へ進む」をクリックします。

入会受付センターにフリーダイヤルで接続し、会員規約やサービス内容などがダウンロー ドされます。そのままお待ちください。

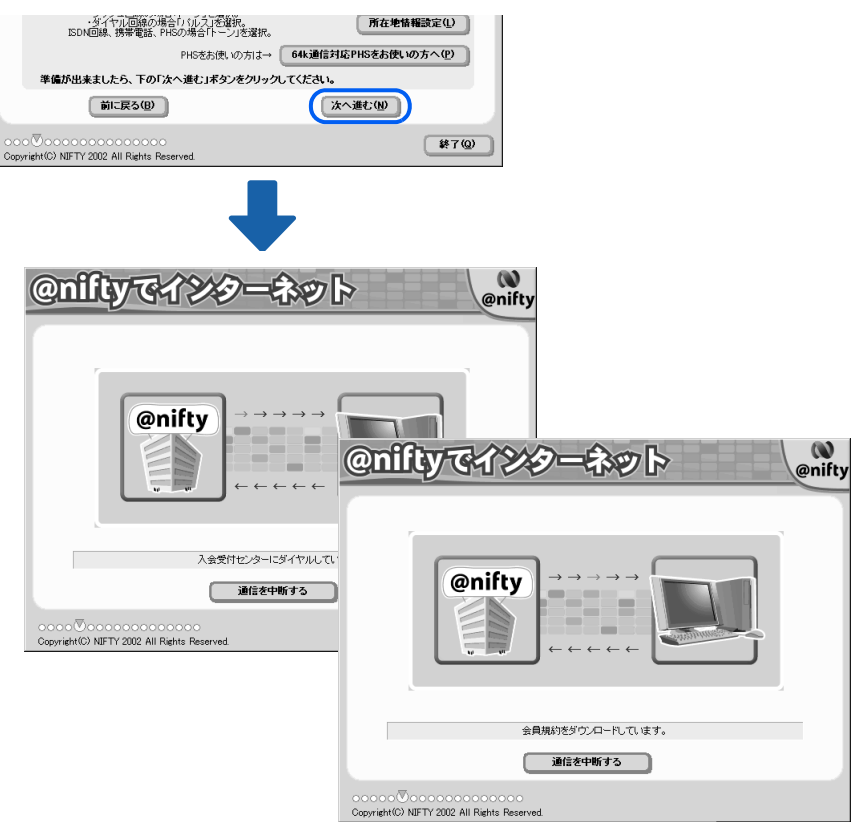

# $P$  POINT.

### 「プログラム制御」というウィンドウが表示された

このウィンドウは、「Norton Internet Security」というアプリケーションの設定画面です。 「niftypad.exe がインターネットにアクセスしようとしています。」と表示されている場合は 問題ありません。次の操作を行ってください。

- 1. コをクリックして「許可」を選択します。
- 2. 「常にこの処理を使う」を図にします。
- 3. 「OK」をクリックします。

#### こんな画面が出た!

表示されている内容を確認してください。 設定が正しい場合は「はい」をクリックしてください。設定が間違っている場合は「いい え」をクリックし[、手順](#page-58-0) 5 ( · ▶ [P.57](#page-58-0))の画面から設定し直してください。

 $\label{eq:2.1} \rho_{\rm in}(\mu_1,\mu_2) \geq \rho_{\rm in}(\mu_1,\mu_2,\mu_3)$ 

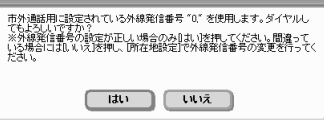

### 「最新のプログラムをダウンロードしました。」と表示された

「@nifty でインターネット」を最新の状態にします。「OK」をクリックし[、手順](#page-57-0) 3 ( · ▶ [P.56](#page-57-0)) からやり直してください。

1

#### エラーメッセージが表示されたら

次のような原因が考えられます。1 ~ 3 の順に確認してください。

- 1. パソコンと電話回線が正しく接続されていない 『パソコンの準備』→「電源を入れてパソコンの準備をする」→「通信の回線を接続する」 をご覧になり、正しく接続されているか確認してください。
- 2. ダイヤルの設定が間違っている
- [手順](#page-58-0) 5 ( ·• ▶ [P.57](#page-58-0)) をご覧になり、設定を確認してください。 3. 回線が混雑している しばらくしてから、もう一度やり直してください。 「@nifty [入会受付センターに接続する](#page-56-1)」( • ▶ [P.55](#page-56-1))

# 入会に必要な手続きをする

7 会員規約やサービス内容を読み、最後に「会員規約に同意する」をクリッ クします。

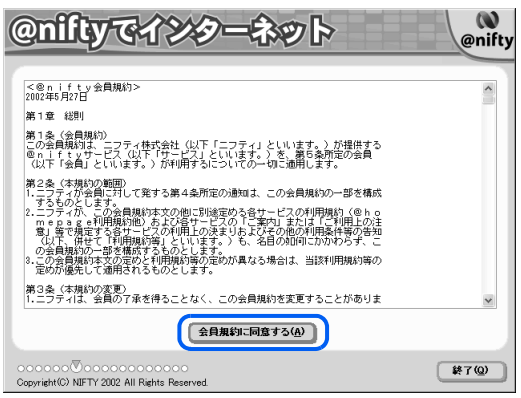

- 
- 料金プランや特典などの情報が表示されます。必要に応じてお読みにな り、「次へ進む」をクリックします。

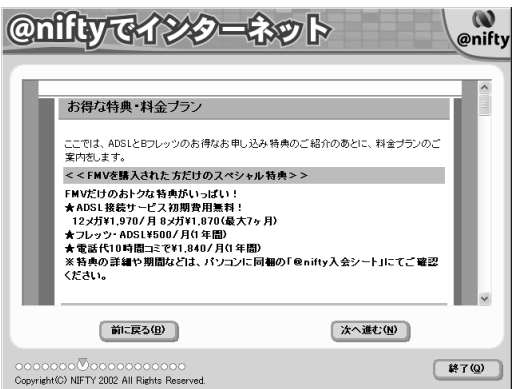

# 9 ご利用になれる常時接続サービスの情報が表示されます。内容を確認し、 「次へ進む」をクリックします。

表示されている常時接続サービスをご利用になることができます。回線事業者の選択は、 @nifty への入会後に行うことができます。

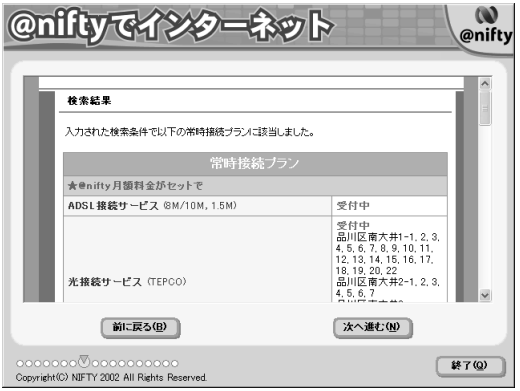

# <span id="page-61-0"></span>11 ご希望のプランを選択し、「次へ進む」をクリックします。

ここでは例として「常時接続プラン」を選択します。なお、ここで「常時接続プラン」を 選択された方は、この後の手順で @nifty への入会と同時にクレジットカードの申し込みは できません。

「ダイヤルアップ接続プラン」を選択される方は手順は同じですので、この後の手順に従っ て操作してください。

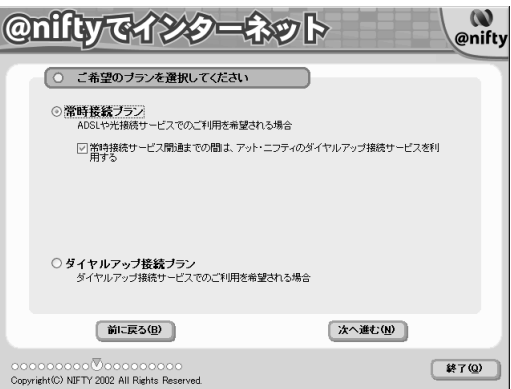

## 11 個人情報を確認し、最後に「次へ進む」をクリックします。

「FMV オンラインユーザー登録」で登録した氏名や生年月日が表示されます。ここで内容 を変更することもできます。「FMV オンラインユーザー登録」を行っていない方は、各項 目に入力してください。

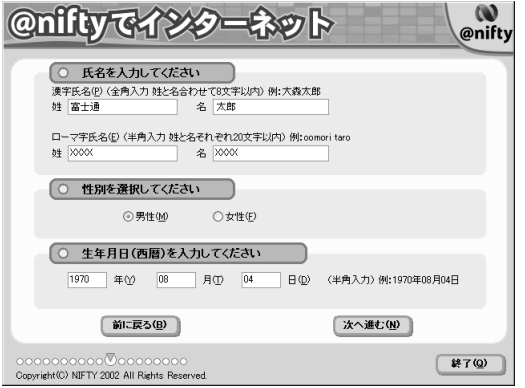

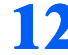

## 12 住所などを確認し、最後に「次へ進む」をクリックします。

「FMV オンラインユーザー登録」で登録した住所や電話番号が表示されます。ここで内容 を変更することもできます。「FMV オンラインユーザー登録」を行っていない方は、各項 目に入力してください。

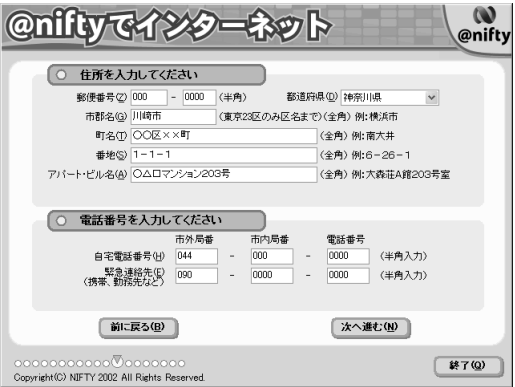

# 13 クレジットカードの情報を入力し、最後に「次へ進む」をクリックします。

[手順](#page-61-0) 10 で「常時接続プラン」を選択した方は、入会と同時にクレジットカードを申し込む ことはできません。表示されるメッセージに従って操作してください。

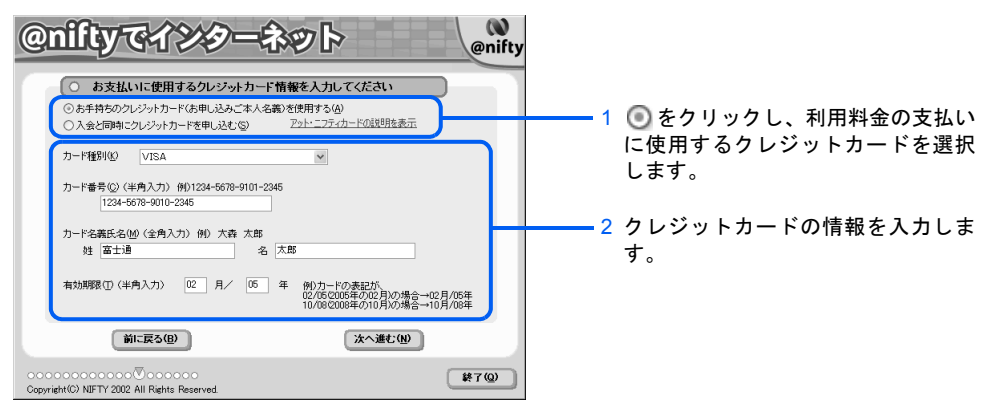

# $P$ POINT

#### クレジットカードをお持ちでない方は

「入会と同時にクレジットカードを申し込む」をクリックしてください。画面がカードの申 し込み画面に切り替わり、入会と同時にクレジットカード(「アット・ニフティ C-plus カー ド JCB」年会費無料)をお申し込みいただけます。「カード種別」の をクリックし、新規 に作成するクレジットカードをクリックしてください。画面上に手続きの流れなどの説明が 表示されますので、よくお読みください。読み終わったら「次へ」をクリックし、表示され る画面で「OK」をクリックしてください。後日、申し込みの書類が郵送されますので、必 要事項をご記入、ご捺印の上、お早目にご返送ください。

## ■△ ご利用になる料金コースや希望するメールアドレスを入力し、最後に「次 へ進む」をクリックします。

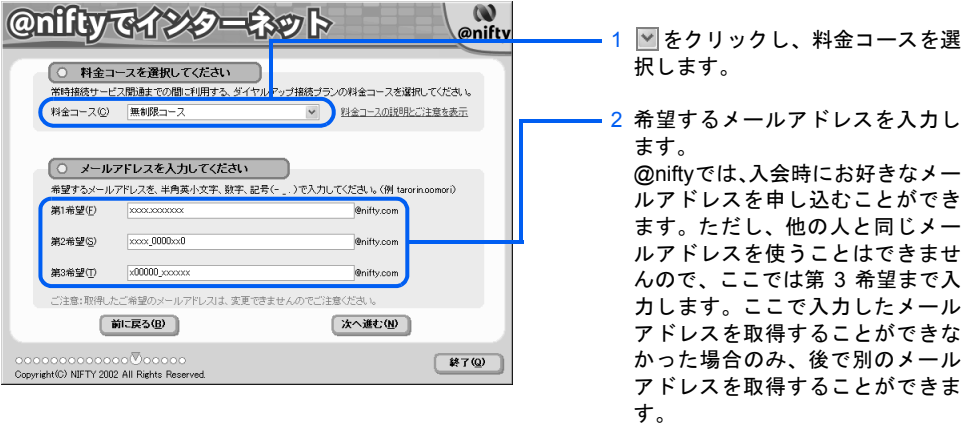

# $P$ POINT

### テレコミ料金コース

テレコミ料金コースは、@nifty の利用料金と電話料金がセットになったコースです。専用 のアクセスポイントを使用するので、携帯電話や PHS、AirH″などからは通信できません。 詳しくは『『@nifty 入会シート』をご覧ください。

15 入力した内容を確認し、「次へ進む」をクリックします。 入会申込情報を確認してください。訂正する場合は「前に戻る」ボタンをクリックして各画面に戻ってください。 1 表示されている内容に誤りがない | ご利用料金コース 無制限コース 澳字氏名 富士通 太郎  $\Box$ かを確認します。 ローマ字氏名 fujitsu taro 入力した内容に誤りがある場合 性別 □男性 | クレジットカード稀別 IVISA 生年月日 1970年05月05日 は、「前に戻る」をクリックしま 郵便番号  $\overline{\Box}$ 000-0000 | カード有効期限 05年 02月まで --<br>□神奈川県川崎市 住所 す。前の画面に戻るので、入力し |H950196014010<br>| ○○区××町1-1-1○△ロマンション203号 自宅電話番号  $\n **1044-000-0000**$ た内容を修正してください。 緊急連絡先  $\overline{\mathcal{a}}$ 090-0000-0000 フィールアドレス第1希望 xxxxxxxxxxx@nifty.com ーン・カプトレス第2希望 xxxx\_0000xx0@nifty.com ーメールアドレス第3希望 x00000\_xxcoxx@nifty.com 【次へ進む(M)】 2「次へ進む」をクリックします。前に戻る(B) ೲೲ಄ (終了(0) Copyright(C) NIFTY 2002 All Rights Reserved.

# 1

16 ご希望のサービスを選択し、「次へ進む」をクリックします。

@nifty への入会と同時にご利用いただけるサービスです。サービス内容については、 『@nifty 入会シート』をご覧ください。

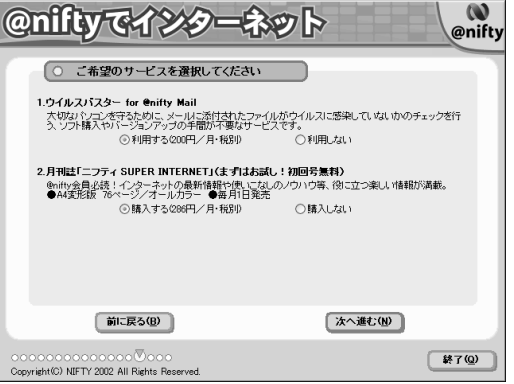

# $\mathcal P$ POINT.

#### ウイルスバスター for @nifty Mail に申し込む場合

ウイルスバスター for @nifty Mail の「利用する」にチェックマークを付けた場合は、利用規 約が表示されます。内容をご覧になり、「同意する」をクリックしてください。

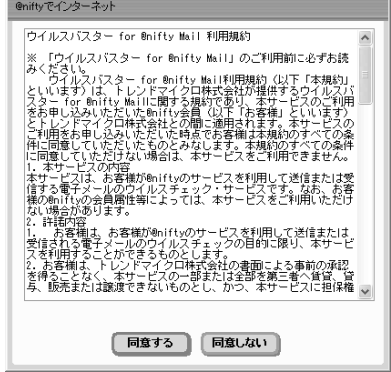

# 17 表示された内容を確認し、「入会申込」をクリックします。

「入会申込」をクリックすると、入会受付センターに情報が送られ、入会手続きが行われま す。

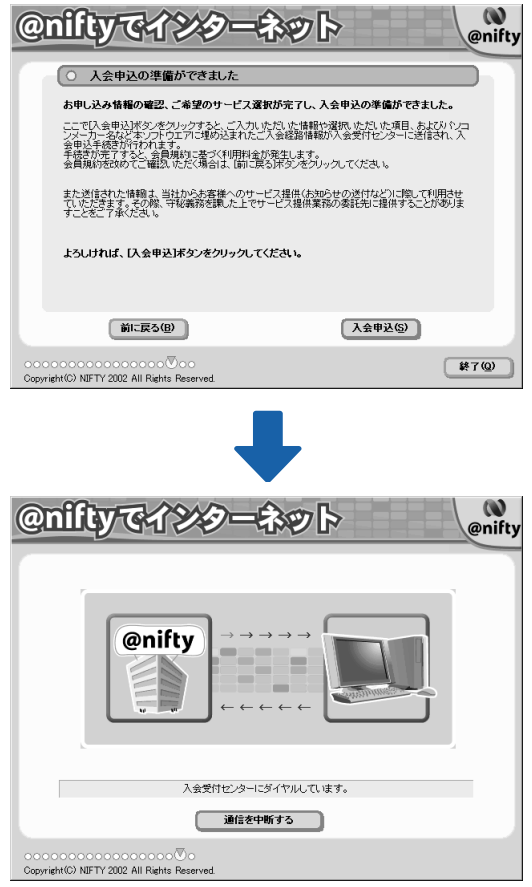

引き続き、「[入会申込み手続きの完了を確認する」](#page-66-0)に進みます。

# <span id="page-66-0"></span>入会申込み手続きの完了を確認する

## ■ ※ 会員情報の内容をこのマニュアルの巻末の表に記入します。

画面に表示されている内容を、このマニュアルの巻末の表に記入してください。英字の大 文字、小文字を間違えないように正確に書き写してください。

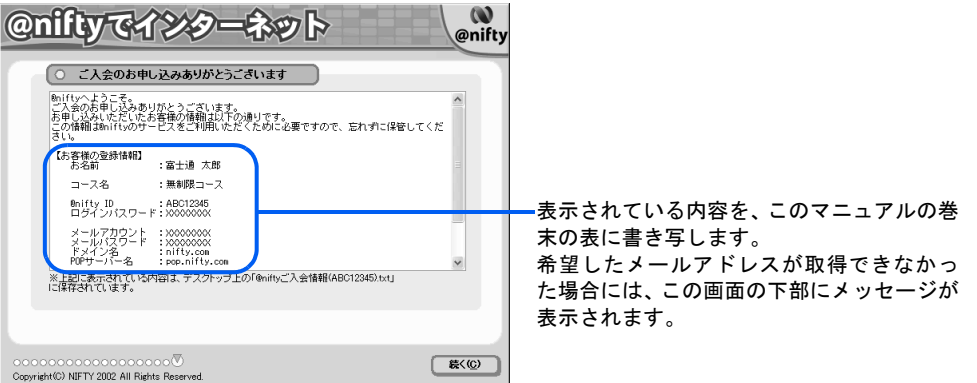

 $\mathsf{P}$  POINT.

#### 会員情報とは

会員情報は、インターネットに接続したり、E メールをやり取りする際に必要になる、大切 な情報です。

詳しくは、巻末の「@nifty 会員情報」をご覧ください。

#### 希望したメールアドレスが取れなかった場合は

希望したメールアドレスが他の人にすでに使われてしまっている場合は、@nifty ID がその ままメールアドレスになります。入会手続きが終わった後、@nifty のホームページから別 のメールアドレスを取り直すこともできます。詳しくは、「[希望するメールアドレスが取れ](#page-73-0) [なかった場合は](#page-73-0)」( ·• ▶ [P.72](#page-73-0)) をご覧ください。

# 1 ● 控えを取り終わったら、「続く」をクリックします。

# ⑦ ▌ 確認したら「次へ進む」(または「完了」) をクリックします。

[手順](#page-61-0) 10 で「ダイヤルアップ接続プラン」を選択された方は、@nifty への入会手続きはこれ で完了です。この次の手順は必要ありません。「完了」をクリックし、「「@nifty [でインター](#page-67-0) [ネット」のダイヤルアップ接続機能の設定をする](#page-67-0)」(·▶ [P.66](#page-67-0))へ進んでください。

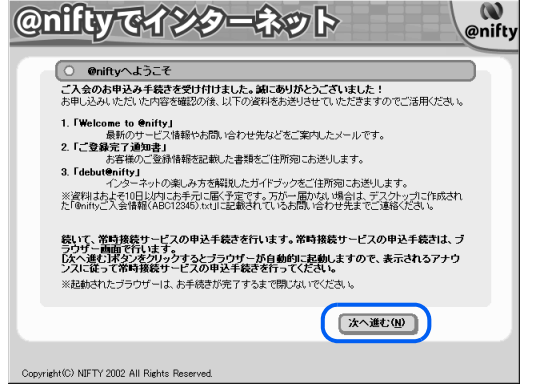

# 21 常時接続プランへの詳しい申し込み画面が表示されます。画面の説明に従 い、申し込み手続きを完了してください。

これで @nifty への入会手続きは終了です。約 1 週間ほどで @nifty から「アット・ニフティ ご登録完了通知書」と「debut@nifty(デビュー・アット・ニフティ)」などの資料が送付さ れます。詳しくは、本書の巻末の「@nifty 会員情報」をご覧ください。

インターネットに接続するには、「@nifty でインターネット」のダイヤルアップ接続機能を 使用します。

引き続き、「@nifty でインターネット」のダイヤルアップ接続機能の設定を行います。

# <span id="page-67-0"></span>「@nifty でインターネット」のダイヤルアップ接続機能 の設定をする

「@nifty でインターネット」は、アクセスポイントやメールソフトの設定などが簡単に行え るように作られた、@nifty 会員専用のアプリケーションです。

# 「アクセスポイントでの接続を利用する」を選択し「次へ」をクリックし ます。

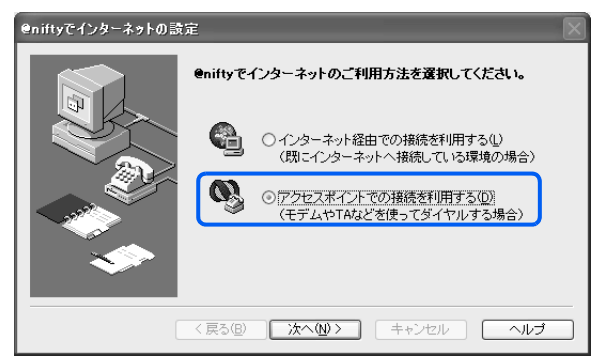

2 使用する回線の種別を選び、最後に「次へ」をクリックします。

常時接続プランのお申し込みをされた方は、現在ご使用中の電話回線の種別を選んでくだ さい。

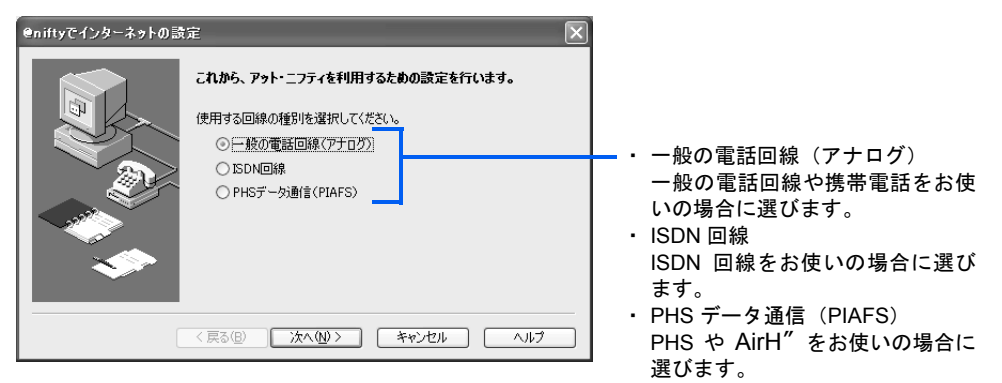

# $P$  POINT

## テレコミ料金コースの方は

@nifty への入会時にテレコミ料金コースを選択した場合、下の画面が表示されます。「次へ」 をクリックし[、手順](#page-70-0) 8 ( …▶ [P.69](#page-70-0)) へ進んでください。

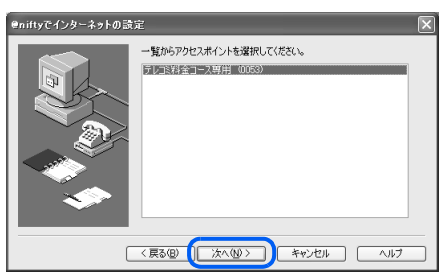

<span id="page-68-0"></span>3 アクセスポイントの指定方法を選び、最後に「次へ」をクリックします。

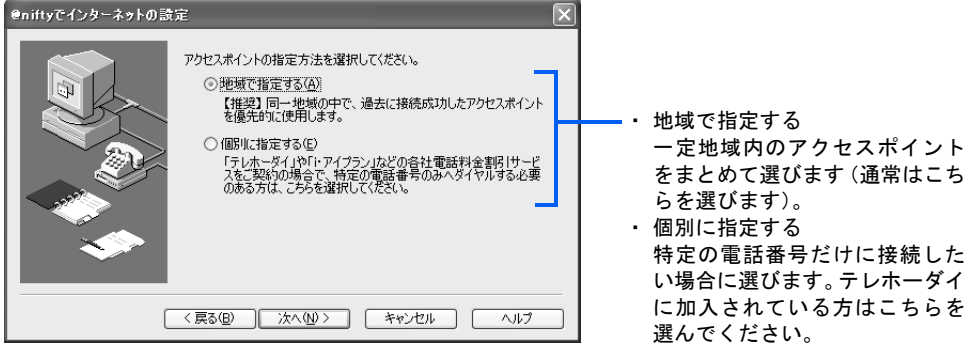

# 1

4 [手順](#page-68-0) <sup>3</sup> で「地域で指定する」を選んだ場合は、インターネットに接続する地 域(パソコンをお使いの場所)を選び、最後に「次へ」をクリックします。そ の後[、手順](#page-70-0) 8 に進んでください。

「個別に指定する」を選んだ場合は、この画面は表示されません[。手順](#page-69-0) 5 に進 んでください。

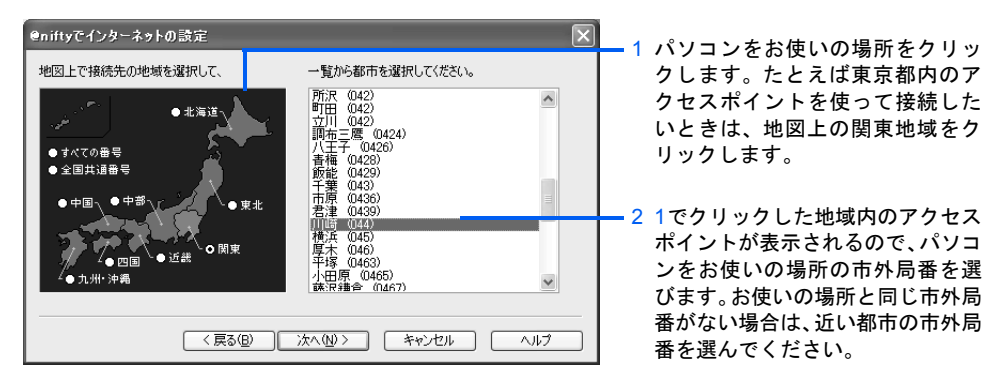

<span id="page-69-0"></span>5 [手順](#page-68-0)3で「個別に指定する」を選んだ場合は、「一覧から選択」をクリックします。 「地域で指定する」を選んだ場合は、この画面は表示されません[。手順](#page-70-0) 8 に進 んでください。

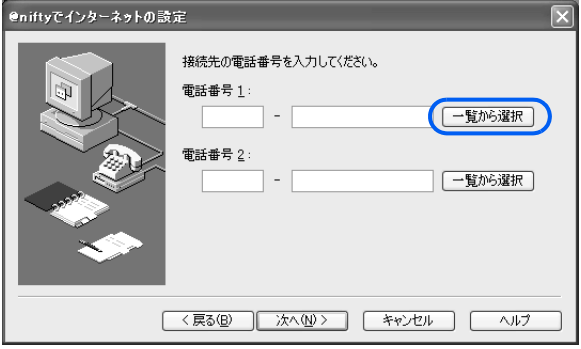

6 パソコンをお使いの場所の市外局番か、近い都市の市外局番の電話番号を クリックし、最後に「OK」をクリックします。

「電話番号 1」の欄に、選択したアクセスポイントの電話番号が入力されます。もう 1 つ別 の電話番号を個別に指定する場合は、「電話番号 2」の欄の右にある「一覧から選択」をク リックし、一覧からアクセスポイントを選択してください。

また、電話番号を半角数字で直接入力して指定することもできます。

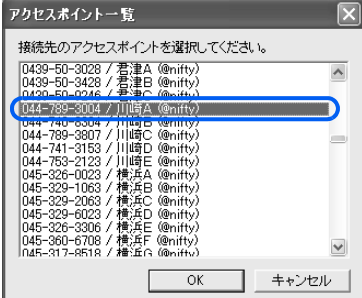

1

7 「次へ」をクリックします。

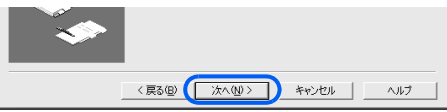

<span id="page-70-0"></span>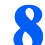

## 8 接続に使うモデムを選びます。

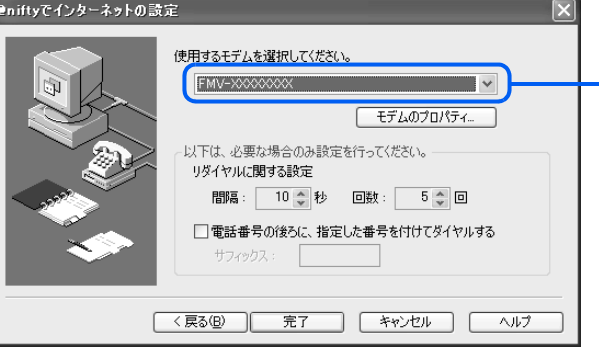

■ 図をクリックし、接続に使うモデ ム名を選びます。内蔵モデム名につ いては□『パソコンの準備』→「電 源を入れてパソコンの準備をする」 →「通信の回線を接続する」をご覧 ください。携帯電話や PHS、AirH″ をお使いの方は、お使いの携帯電話 や PHS、AirH"用のモデムを選びま す。ISDN 回線をお使いの方は、お 使いの TA を選びます。

# ● 「完了」をクリックします。

「標準ダイヤルアップの設定」画面が表示されます。

# 10 「OK」をクリックします。 標準ダイヤルアップの設定

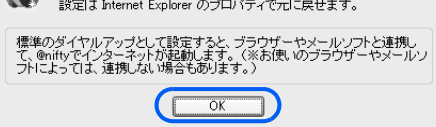

# $\mathsf{P}$  POINT

#### こんな画面が出た!

希望するメールアドレスが取得できなかった場合に表示されます。接続の設定が終わったあ と、@nifty のホームページからメールアドレスを取り直すこともできます。

ここでは、次の手順で画面を閉じてください。

1. 「キャンセル」をクリックします。

2. 「別名の取得を中止しますか?」という画面で、「はい」をクリックします。

別名のメールアドレスの取得方法については、[「希望するメールアドレスが取れなかった場](#page-73-0) [合は」](#page-73-0)( [P.72](#page-73-0))をご覧ください。 。<br>希望のメールアドレス(別名)を取得

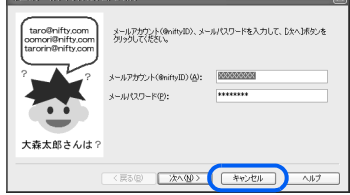

修重要

NTT の割引サービス (テレホーダイなど)をご利用の場合は

「i・アイプラン」や「テレホーダイ」など NTT のサービスをご利用中で、NTT 以外の電話会社をマイライ ン/マイラインプラスに登録している方は、「[マイライン/マイラインプラスを解除する](#page-71-0)」( ·▶ [P.70](#page-71-0)) をご 覧になり、設定を行ってください。

#### フレッツ・ISDN をご利用の方は

NTT の「フレッツ・ISDN」をご利用の方は、設定終了後に「@nifty でインターネット」の設定を変更して ください。

詳しくは、 え (サービスアシスタント)の最初の画面→「画面で見るマニュアル」→「FMV でインターネッ ト」→「設定の確認/変更のしかた」をご覧ください。

これで、インターネットに接続するための設定は終了です。

設定の確認や変更方法については、え(サービスアシスタント)の最初の画面→「画面で見 るマニュアル」→「FMV でインターネット」→「設定の確認/変更のしかた」をご覧ください。

インターネットに接続してホームページを見る方法については、[「ホームページを見る」](#page-78-0) (…▶[P.77](#page-78-0)) をご覧ください。

# <span id="page-71-0"></span>マイライン/マイラインプラスを解除する

一般の電話回線(アナログ回線)や ISDN 回線を使用してインターネットに接続する場合 は、マイライン/マイラインプラスに登録されている電話会社を使ってアクセスポイントま で電話をかけます。

NTT 以外の電話会社をマイライン/マイラインプラスに登録している方が、インターネッ トの接続時に「i・アイプラン」や「テレホーダイ」などの NTT の割引サービスをご利用に なる場合は、インターネット接続時に一時的にマイライン/マイラインプラスを解除しない と、それらの NTT の割引サービスが適用されません。

次の設定で、インターネット接続時のマイライン/マイラインプラスを一時的に解除してく ださい。

NTT をマイライン/マイラインプラスに登録している方や、NTT の割引サービスをご利用 になっていない方は、この設定は必要ありません。

また、この設定を行うと、お使いのパソコンでのすべての通信で、マイライン/マイライン プラスが解除されます。

ご不明の点は、ご利用の電話会社、または @nifty にお問い合わせください。

# 1 「スタート」ボタン→「すべてのプログラム」→「@nifty でインターネット」 →「@nifty でインターネット」の順にクリックします。

「@nifty でインターネット」のメインウィンドウが表示されます。
### 2 「@nifty でインターネット」のメインウィンドウで、「接続」をクリックし ます。

「@nifty でインターネット」のダイヤルウィンドウが表示されます。 インターネットへの接続が自動的に始まった場合は、ダイヤルウィンドウの「切断」をク リックします。

### 3 岡をクリックします。

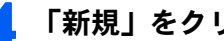

<span id="page-72-0"></span>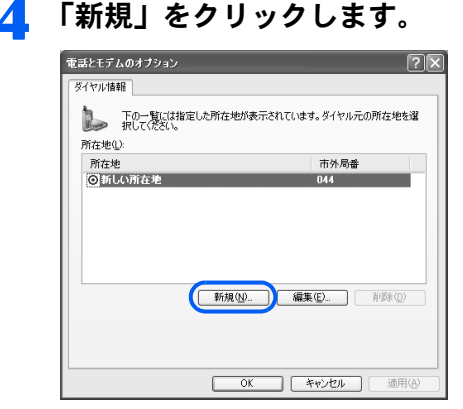

#### 5 <sup>1</sup> <sup>~</sup> <sup>5</sup> の設定を確認し、最後に「OK」をクリックします。

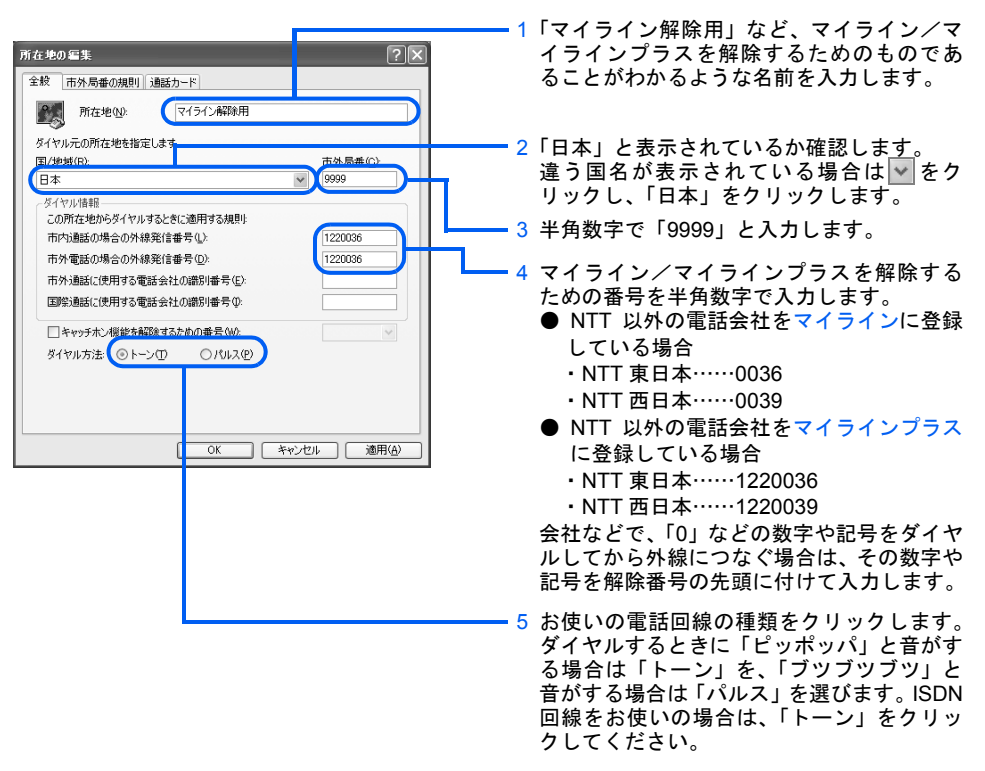

#### 6 [手順](#page-72-0) <sup>4</sup> の「電話とモデムのオプション」画面で、「OK」をクリックします。 「電話とモデムのオプション」画面が閉じます。

修重要

#### @nifty 以外の通信(FAX 送信など)を行う場合

マイライン/マイラインプラスを解除する設定を行った場合、FAX 送信など @nifty 以外の通信もすべてマ イライン/マイラインプラスが解除された状態になります。

「@nifty でインターネット」でインターネットに接続するとき以外は、以下の手順をご覧になり、マイライ ン/マイラインプラスを解除しない設定にしてください。

- 1. 「スタート」ボタン→「コントロールパネル」の順にクリックします。
- 2. 「プリンタとその他のハードウェア」→「電話とモデムのオプション」の順にクリックします。
- 3. 「電話とモデムのオプション」画面で、一般の電話回線を使うときの所在地をクリックし、「OK」をク リックします。
- 4. 「プリンタとその他のハードウェア」ウィンドウの × をクリックします。

#### 再びマイライン/マイラインプラスを解除して接続するには

次の手順をご覧になり、設定を変更してください。

- 1. 「スタート」ボタン→「コントロールパネル」の順にクリックします。
- 2. 「プリンタとその他のハードウェア」→「電話とモデムのオプション」の順にクリックします。
- 3. 「電話とモデムのオプション」画面で、マイライン/マイラインプラスを解除するときの所在地をクリッ クし、「OK」をクリックします。
- 4. 「プリンタとその他のハードウェア」ウィンドウの ※ をクリックします。

### <span id="page-73-0"></span>希望するメールアドレスが取れなかった場合は

希望したメールアドレスがすでに他の人に使われているときは、入会申し込みのときに入力 したメールアドレスは使えません。次の手順に従って、@nifty のホームページから別のメー ルアドレスを申し込んでください。

### ■ インターネットに接続します。

「[インターネットに接続する」](#page-79-0)( •▶ [P.78](#page-79-0))

### 2 メールアドレスを登録するページを表示させます。

「アドレス」欄に、次のアドレスを入力し、 [Enter] を押します。

<http://www.nifty.com/mail/alias.htm>

(2002 年 12 月現在)

### 3 ホームページにある「設定する」をクリックします。

別名アドレスについての説明もあわせてお読みください。

# $P$ POINT こんな画面が出た! セキュリティの警告

このサイトと取り交わす情報は Web 上のだれからも読み取られるこ<br>とはあれません。 □多後、この警告を表示しない10 OK 詳細情報(M)

「今後、この警告を表示しない」が□になっているこ とを確認し、「OK」をクリックします。図になってい る場合は、クリックして にしてください。

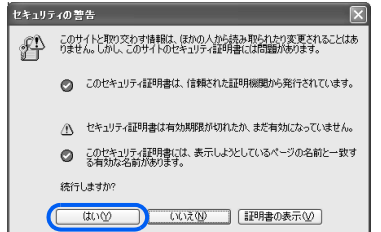

「はい」をクリックします。

# 4 @nifty ID とログインパスワードを入力し、「OK」をクリックします。

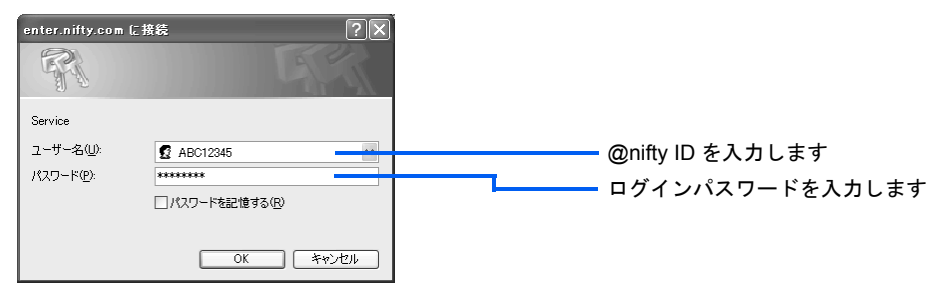

● 画面の説明に従ってメールアドレスを取得してください。ここで取得した メールアドレスは、必ず控えをとってください。メールソフトの設定をす るときなどに必要となります。

メールアドレス(別名) @nifty.com

● インターネットへの接続を終了します

「[切断する」](#page-85-0) (•▶ [P.84](#page-85-0))

これでメールアドレスの別名登録は完了です。ここで取得した別名のメールアドレスを使っ て、E メールをやりとりすることができます。 「[差出人の情報を確認/変更する」](#page-95-0)(…▶ [P.94](#page-95-0))

# 4 @nifty へのお問い合わせ

困ったときやトラブルが発生したときは、@nifty までお問い合わせください。 電話番号や FAX 番号はお間違えのないようよくご確認ください。

# <span id="page-75-0"></span>インターネットでのお問い合わせ先

#### ■お問い合わせ窓口

<http://www.nifty.com/support/madoguchi/>

(2002 年 12 月現在)

# 電話でのお問い合わせ先

お問い合わせの際は、電話番号をよくお確かめのうえダイヤルしてください。なお、ビルの 電源工事などにより、お休みさせていただく場合があります。ご了承ください。

#### <span id="page-75-3"></span>■ @nifty 入会センター

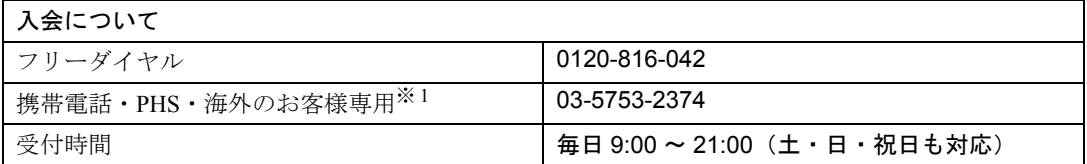

#### <span id="page-75-1"></span>■@nifty サービスセンター

お問い合せの前に、巻末の @nifty 会員情報をご覧になり、お客様の @nifty ID をご確認くだ さい。

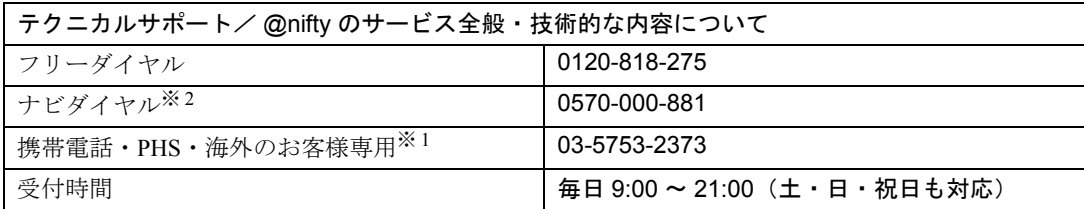

※ 1 電話料金はお客様ご負担となります。

<span id="page-75-2"></span>※ 2 日本全国から 3 分 8.5 円の通話料金でご利用いただけます(携帯電話・PHS などではご利用いただけません)。

### ■@nifty 法人会員センター

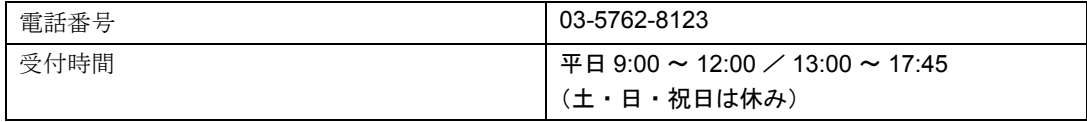

1

#### <span id="page-76-2"></span>■@nifty インフォメーションセンター

ご登録内容に関するお問い合わせ(@nifty ID やパスワードの照会、解約など)については、 原則としてご本人様以外にはお答えできませんので、ご了承ください。

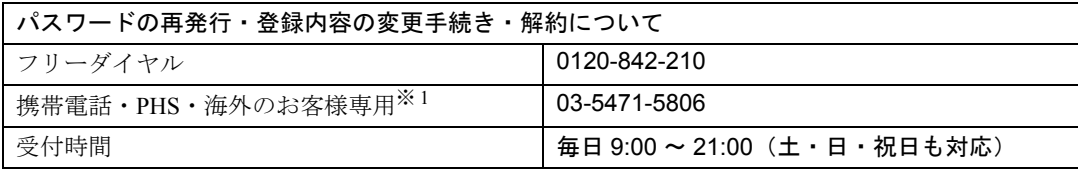

※ 1 電話料金はお客様負担となります。

## <span id="page-76-1"></span>FAX 情報サービス(24 時間対応)

「FAX 情報サービス」は、@nifty のご案内、各種設定方法、トラブルシューティングなどの 資料を FAX に自動送信するサービスです。日本全国から 3 分 8.5 円の通話料金でご利用い ただけます。

FAX 受信には、通話料金はかかりません。

トーン信号を発信できる電話もしくは FAX からご利用ください。

### FAX 情報サービスのコンテンツ

- ・ブロードバンド接続サービス
- ・各種サービスのご案内
- ・アクセスポイント
- ・インターネット接続設定マニュアル
- ・メールソフトの設定マニュアル
- ・トラブルシューティング(接続ホームページ閲覧)
- ・トラブルシューティング(メールの送受信)
- ・NIFTY MANAGER について

FAX 情報サービスの利用方法や BOX 番号に対応したメニュー一覧は、次のホームページで 参照することができます。

[http://www.nifty.com/support/madoguchi/inquiry\\_fax.htm](http://www.nifty.com/support/madoguchi/inquiry_fax.htm)

また、次の手順の [4](#page-77-0) で「242000#」と押すことにより、BOX 番号が記載された「@nifty FAX 情報サービスメニュー一覧」を受信することができます。

### ご利用方法

<span id="page-76-0"></span><mark>ヿ</mark> プッシュ回線の電話機または FAX から 0570-022-555 をダイヤルしま す。音声ガイダンスに従って操作して下さい。

日本全国から 3 分 8.5 円の通話料金でご利用いただけます。

- 2 ご利用の電話機をチェックします。「\* <sup>0</sup>」と押して下さい。
- BOX 番号を指定していただくため「1#」を押して下さい。
- <span id="page-77-0"></span><u>▲</u> 欲しい情報の BOX 番号(6 桁)を押し、最後に「#」を押します。 ガイダンスが流れた後、「1#」で他の情報も一度に引き出せます。他に情 報が必要で無い場合は「2#」と押してください。 BOX 番号がわからない場合は「242000#」と押してください。BOX 番号 が記載された「@nifty FAX 情報サービスメニュー一覧」を受信すること ができます。
- 5 情報を受け取る FAX <sup>の</sup> FAX 番号を市外局番から押して、最後に「#」を 押してください。
- 6 音声終了後に「1#」を押して終了です。
- 7 ご指定いただきました FAX 番号にお届けします。電話を切ってしばらく お待ち下さい。なお FAX 受信には通話料金はかかりません。

「@nifty FAX 情報サービスメニュー一覧」を受信された方は、メニューをご覧になり、もう 一[度手順](#page-76-0) 1 から操作を行ってください。

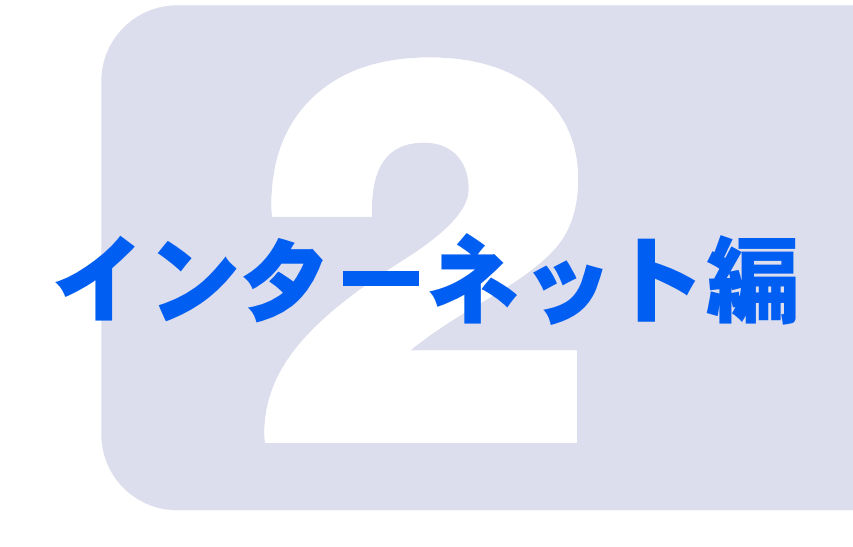

# 第 2 章

# ホームページを見る

インターネットへの接続方法やホームページを見るときの基本 操作について説明しています。

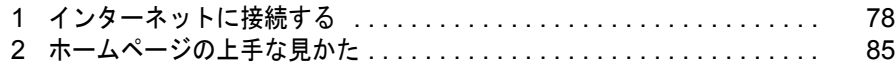

# <span id="page-79-1"></span><span id="page-79-0"></span>1 インターネットに接続する

ここではインターネットに接続する方法について説明しています。ただし、常時接 続インターネットをご利用の方は、接続の手順が異なる場合があります。その場合 は、ご利用の回線事業者(常時接続サービスの提供会社)から送られてきたマニュ アルなどをご覧になり、インターネットに接続してください。

### <span id="page-79-3"></span>接続する

あらかじめ、インターネットに接続するための設定を行ってください。設定方法について は、 (サービスアシスタント)の最初の画面→「画面で見るマニュアル」→「FMV でイン ターネット」→「インターネットを始めるための設定」、またはご利用のプロバイダから提 供されたマニュアルをご覧ください。

#### <span id="page-79-2"></span>1 インターネット(Internet)ボタンを押します。

BIBLO LOOX シリーズをお使いの方は、「スタート」ボタン→「インターネット」の順にク リックします。

お使いの機種により、ボタンの位置や操作方法が異なります。インターネット(Internet) ボタンについては、『パソコンの準備』→「各部名称」→「ワンタッチボタン」をご覧く ださい。

@nifty をご利用の方は、「@nifty でインターネット」が起動します[。手順](#page-80-0) 2 に進んでください。 @nifty 以外のプロバイダをご利用の方は、「ダイヤルアップ接続」画面が表示されます[。手](#page-82-0) [順](#page-82-0) 3 に進んでください。

### $P$ POINT

#### 「サーバーが見つかりません」などと表示された場合は

インターネットに接続するための設定が間違っている可能性があります。 × をクリックし てウィンドウを閉じた後、インターネットに接続するための設定を確認してください。詳し くは、 (サービスアシスタント)の最初の画面→「画面で見るマニュアル」→「FMV で インターネット」→「設定の確認/変更のしかた」、またはご利用のプロバイダから提供さ れたマニュアルをご覧ください。

### 修重要

#### パスワードの保存に気をつけてください

パスワードを保存すると、あなた以外の人もそのパソコンを使ってインターネットに接続す ることができます。知らない間に誰かに使われたら、膨大な利用料金や電話代が請求されな いとも限りません。パスワードを保存する場合は、十分に注意してください。 あなた以外の人が使用する可能性のあるパソコンでは、面倒でも毎回入力することをお勧め

します。

また、パスワードは定期的に変更して、他人に知られないよう大切にお取り扱いください。 @nifty 会員の方の新しいパスワードへの変更方法については、後日送付される门『debut@nifty』 をご覧ください。

<span id="page-80-0"></span>■ インターネットに接続するために、必要な情報を入力し、最後に「接続」 をクリックします。@nifty 以外のプロバイダをご利用の方は、この手順は 必要ありません[。手順](#page-82-0) 3 へお進みください。

このパソコンで入会手続きを行った方は、接続に必要な情報がすでに入力されています。

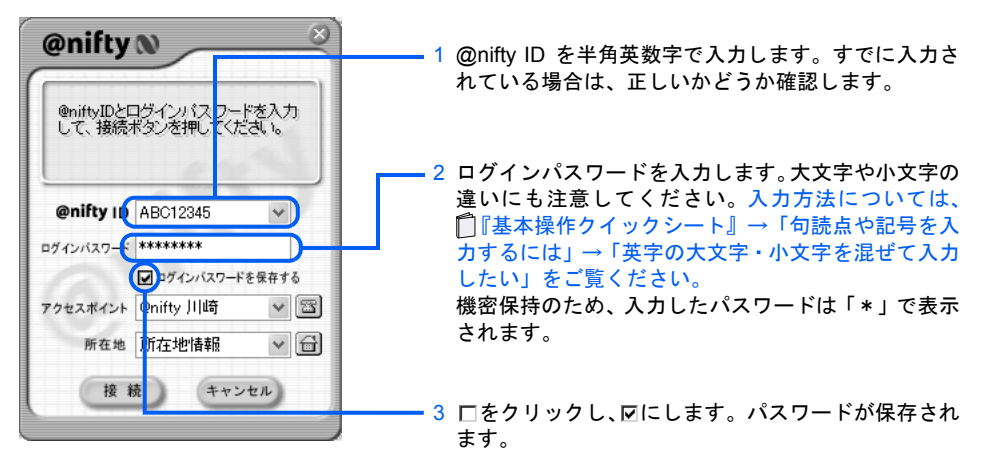

### $P$ POINT

#### 「アクセスポイント情報の取得」画面が表示された場合

- 以下の手順に従って操作してください。
	- 1. 「次へ」をクリックします。

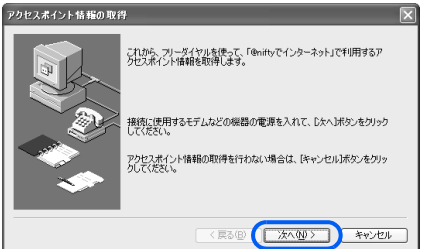

<span id="page-80-1"></span>2. 接続に使うモデム名を選択します。まだ「次へ」はクリックしないでください。 64k 通信対応 PHS や AirH″をお使いの場合は、「64k 通信対応 PHS をお使いの方へ」 をクリックし、画面の説明に従ってください。

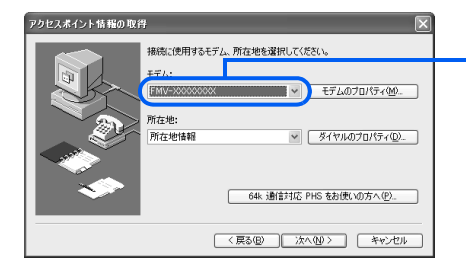

■をクリックし、接続に使うモデム名を クリックします。内蔵モデムの型名につい ては、┃゚『パソコンの準備』→「電源を入 れてパソコンの準備をする」→「通信の回 線を接続する」をご覧ください。携帯電話 や PHS、AirH″をお使いの方は、携帯電 話や PHS、AirH″用のモデムをクリック します。ISDN をお使いの方は、お使いの TA をクリックします。

- 3. 「ダイヤルのプロパティ」をクリックし、所在地情報の設定を確認します。 所在地情報の確認方法については、「[所在地情報を確認する」](#page-16-0)[の手順](#page-17-0)4( ·▶ [P.16](#page-17-0)) を ご覧ください。特に変更の無い場合は、次の手順に進んでください。
- 4. 所在地情報が正しく設定されているか確認したら、この[手順](#page-80-1) 2 の画面で「次へ」をク リックします。

センターに接続し、最新のアクセスポイント情報を取得します。そのままお待ちくだ さい。

5. 「アクセスポイント情報を更新しました。」と表示されたら、「OK」をクリックします。

#### こんな画面が出た!

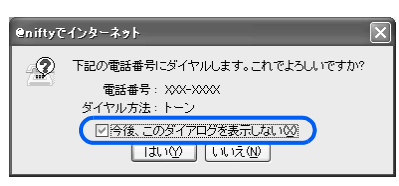

「今後、このダイアログを表示しない」をクリック して ☑ にし、「はい」をクリックします。

#### メインウィンドウについて

「@nifty でインターネット」のダイヤルアップ接続機能には、次の 2 つのウィンドウがあり ます。 ・メインウィンドウ

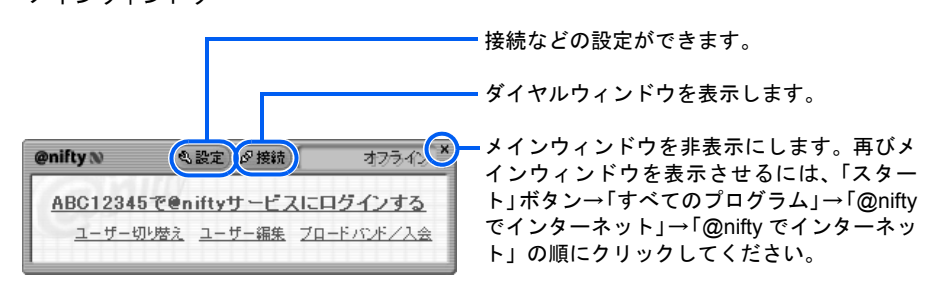

・ダイヤルウィンドウ

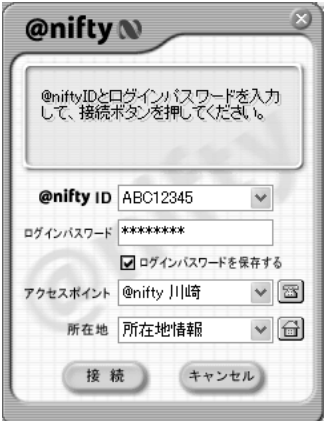

@niftyID やパスワードの設定、アクセスポイン トなどの切り替えを行うためのウィンドウです。

#### 「@nifty でインターネット」が表示されなかったら

インターネット(Internet)ボタンを押したとき、「@nifty でインターネット」ではなく「ダ イヤルアップ接続」画面が表示された場合は、画面右上の × をクリックし、表示されてい る画面をすべて閉じます。その後、次の設定を行ってください。

- 1. 「スタート」ボタン→「すべてのプログラム」→「@nifty でインターネット」→「@nifty でインターネット」の順にクリックします。
- 2. 「@nifty でインターネット」のメインウィンドウで「設定」をクリックし、「接続方法 の設定」をクリックします。
- 3. 接続方法を「アクセスポイントでの接続を利用する」にし、「標準ダイヤルアップとし て設定する」をクリックして図にします。
- 4. 「OK」をクリックします。

インターネット (Internet) ボタンを押すだけでインターネットに接続するには 次の設定を行うと、次回からインターネット (Internet) ボタンを押すだけで、インターネッ トに自動的に接続することができます。自動的に接続する設定にした場合、回線を切断した後 に「チャット」など自動更新機能があるホームページを表示していると、自動的に再接続して しまいますのでご注意ください。なお、BIBLO LOOX シリーズにはインターネット(Internet) ボタンはありません。

- 1. 「スタート」ボタン→「すべてのプログラム」→「@nifty でインターネット」→「@nifty でインターネット」の順にクリックします。
- 2. 「@nifty でインターネット」のメインウィンドウで「設定」をクリックし、「接続方法 の設定」をクリックします。
- 3. 接続方法を「アクセスポイントでの接続を利用する」を選択して、「オプション設定」 をクリックします。
- 4. 「ダイヤルウィンドウを表示後、すぐに接続する」をクリックし、図にします。
- 5. 「OK」をクリックします。

このあと[、手順](#page-83-0)4 ( •▶ [P.82](#page-83-0)) に進みます。

<span id="page-82-0"></span>3 インターネットに接続するために必要な情報を入力し、最後に「接続」を クリックします。@nifty をご利用の方は、この手順は必要ありません。 [手順](#page-83-0) 4 にお進みください。

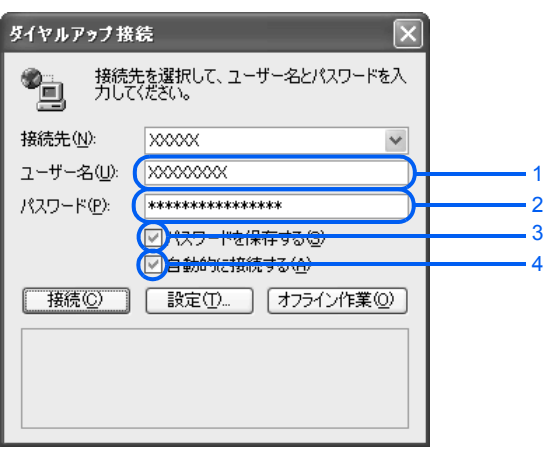

- 1. インターネットに接続するときのユーザー名を入力します。 ご利用のプロバイダによって、呼び方は異なります。
- 2. インターネットに接続するときのパスワードを半角文字で入力します。大文字、小文字の違いに も注意してください。機密保持のため、入力したパスワードは「\*」で表示されます。入力方法 については、■『基本操作クイックシート』→「句読点や記号を入力するには」→「英字の大文 字・小文字を混ぜて入力したい」をご覧ください。
- 3. □をクリックし、図にします。パスワードが保存され、次回から入力を省略できます。

ホームページを表示していると、自動的に再接続してしまいますのでご注意ください。

4. ■をクリックし、図にします。次回からインターネット(Internet)ボタンを押すだけで自動的 にインターネットに接続できます。 自動的に接続する設定にした場合、回線を切断した後に「チャット」など自動更新機能がある

### $\mathsf{P}$ POINT

#### 「ダイヤルアップ接続」画面が表示されなかったら

「ダイヤルアップ接続」画面が表示されずに、Internet Explorer だけが起動した場合は、 (サービスアシスタント)の最初の画面→「画面で見るマニュアル」→「FMV でイン ターネット」→「よくある質問集」をご覧ください。

「ダイヤルアップ接続」画面が別のウィンドウに隠れている場合もありますので、ご確認く ださい。

<span id="page-83-0"></span>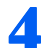

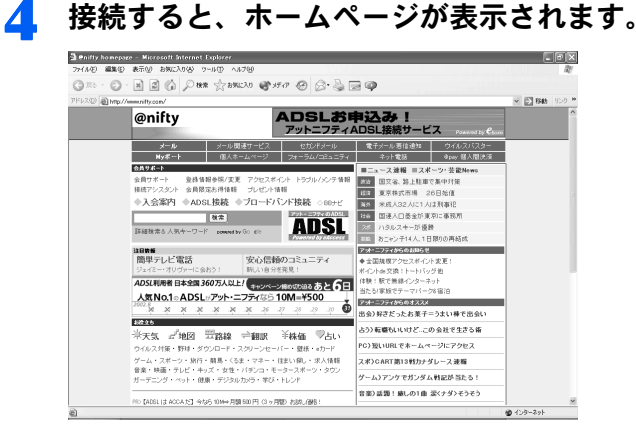

### $\mathsf{P}$  POINT.

#### 「プログラム制御」というウィンドウが表示された

このウィンドウは、「Norton Internet Security」というアプリケーションの設定画面です。 「ASSISTEX.EXE がインターネットに接続使用としています。」と表示されている場合は問 題ありません。次の操作を行ってください。

- 1. ■をクリックして「許可」を選択します。
- 2. 「常にこの処理を使う」を図にします。
- 3. 「OK」をクリックします。

#### こんな画面が出た!

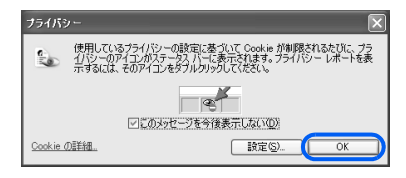

「OK」をクリックします。「このメッセージを今後 表示しない」の左が図になっていると、以後この画 面は表示されません。

#### うまく接続できないときは

「インターネットにつながらない」「ホームページが表示されない」などの問題が起こった場 合は、 (サービスアシスタント)の最初の画面→「画面で見るマニュアル」→「FMV で インターネット」→「よくある質問集」をご覧ください。

### インターネットに接続すると

インターネットに接続すると、画面右下の通知領域に いが表示されます。@nifty をご利用 の方は、 (う) が (う) (赤) に変わります。 しや (す) (赤) が表示されている間は、電話料金 がかかっています。

### $P$ POINT

#### 接続中なのに画面右下の通知領域に が表示されないときは

インターネットに接続しても画面右下の通知領域に いが表示されないときは、Internet Explorer 起動中に、 次の設定を行ってください。

- 1. 「ツール」メニュー→「インターネットオプション」の順にクリックします。
- 2. 「接続」タブをクリックします。
- 3. 接続に使用するダイヤルアップ名をクリックし、「設定」をクリックします。
- 4. 「ダイアルアップの設定」の「プロパティ」をクリックします。
- 5. 「接続時に通知領域にアイコンを表示する」をクリックして図にし、「OK」をクリックします。
- 6. 接続の設定の画面で、「OK」をクリックします。
- <span id="page-84-0"></span>7. 「インターネットオプション」画面で、「OK」をクリックします。

#### 接続時間を確認するには

インターネットに接続すると、自動的に「@料金表示」が起動します。「@料金表示」が自動的に起動しな い場合は、「スタート」ボタン→「すべてのプログラム」→「@料金表示」→「@料金表示」の順にクリッ クしてください。

「@料金表示」のウィンドウ内には、接続時間などが自動的に計算されて表示されるので便利です。また、悪 質なホームページやプログラムが、インターネット利用中に国際電話やダイヤル Q2 などに接続しようとし た場合、事前にお知らせします。

プロバイダの利用料金や接続時間を自動的に計算するには、あらかじめ設定が必要です。詳しくは、「@料 金表示」の「ヘルプ」をご覧ください。

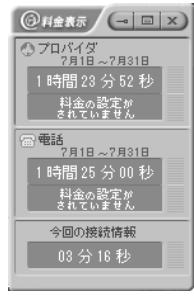

<span id="page-85-0"></span>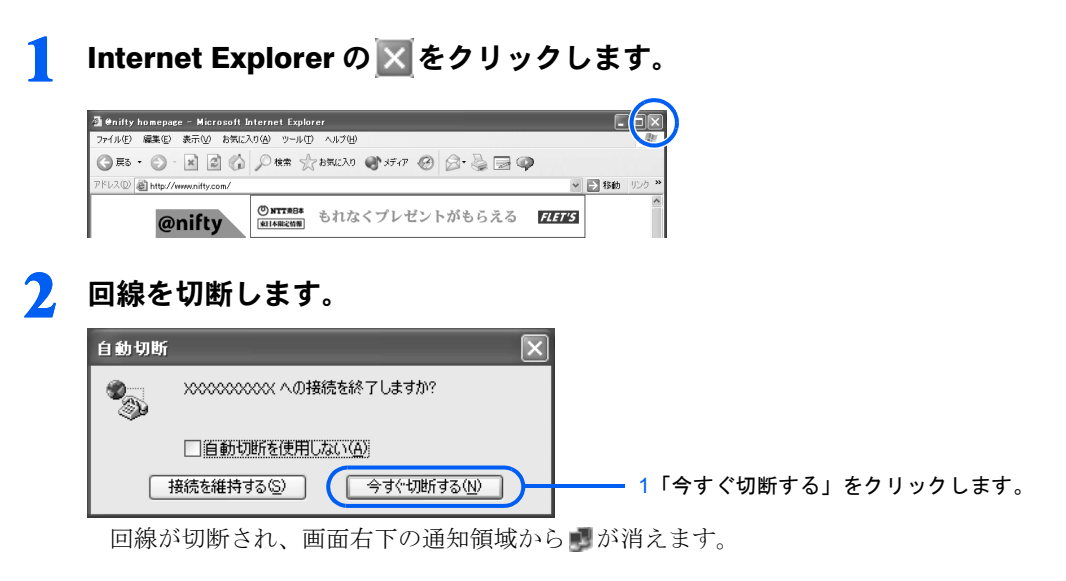

### $P$ POINT

#### 画面右下の通知領域の が消えない が表示されている間は、回線は切断されていません。 次の手順で回線を切り、画面右下の通知領域にある まを消します。 1. ■ を右クリックします。

2. 「切断」をクリックします。

<span id="page-85-1"></span>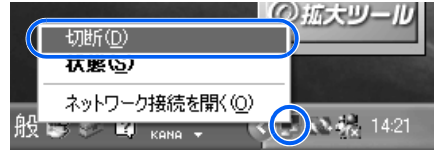

### 修重要

#### インターネットの設定をバックアップする

トラブルなどでパソコンをご購入時の状態に戻した場合、インターネットに関する設定は削除され、接続の 設定を一からやり直さなければなりません。トラブルが起きて大切な情報を失わないために、「FM かんたん バックアップ」で設定のバックアップをとっておくことをお勧めします。バックアップできる内容は、イン ターネットの接続設定情報、所在地情報、アクセスポイント情報、メール、アドレス帳などです。 詳しくは、 『トラブル解決ガイド』→「Q&A 集」→「バックアップする」をご覧ください。

<span id="page-86-1"></span><span id="page-86-0"></span>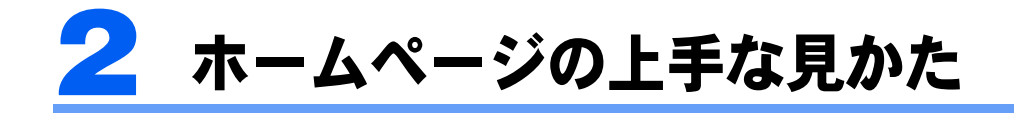

実際にホームページを見ながら、基本的な操作を覚えましょう。 ホームページのより詳しい操作方法については、 (サービスアシスタント)の最初 の画面→「画面で見るマニュアル」→「FMV でインターネット」をご覧ください。

### 修重要

操作の途中で自動的に切断されることがあります

電話回線の切り忘れを防ぐため、インターネットにアクセスしない時間が一定時間続くと、自動的に回線が 切断される場合があります。

ホームページは不定期に更新されている場合があります

このマニュアルで掲載しているホームページの内容は更新されている可能性があり、現在お客様の見ている 内容と違っている場合があります。

### 絵や文字をクリックして行き来する

絵や文字に (マウスポインタ)を合わせてみましょう。 けに変わったら、そこがクリック できるところです。クリックできる主な場所は、次のとおりです。 (例)@nifty のホームページ

◎ @nifty homepage - Microsoft Internet Explorer<br>- ファイル① - 編集① - 表示<u>① - お気に入り④ - ツール① - ヘルプ例</u>  $\Box$ e $\times$  $\bigodot$  Fix  $\cdot$   $\bigodot$   $\cdot$   $\bigodot$   $\bigodot$   $\bigodot$   $\bigodot$   $\mathbb{R}$   $\bigodot$   $\mathbb{R}$   $\mathbb{R}$   $\bigodot$   $\bigodot$   $\bigodot$   $\bigodot$   $\bigodot$   $\bigodot$   $\bigodot$   $\bigodot$   $\bigodot$   $\bigodot$   $\bigodot$ アドレス(D) <mark>画 http://w</mark> ● 图 8曲 | vnifty.com 絵や写真 @nifty ADSLお申込み! アットニフティADSL接続サービス ネット電話 **@pay 個人間決済** 会員サポート ■ニュース速報 ■スポーツ·芸能 会員サポート 登録情報参照/変更<br>接続アシスタント 会員限定お得情報 登録情報参照/変更 アクセスポイント トラブル/メンテ情報 | 法 | 国文省、路上駐車で集中対策 プレゼント情報 ||羅羅 東京株式市場 26日始値<br>||**潘外 米成人32人に1人は刑事犯** ◆入会案内 ◆ADSL接続 ◆ブロードバンド接続 ◇BBナビ 後素 日本 国連人口基金が東京に事務所 ADSL |<br>詳細検索&人気キーワード ハタルスキーが優勝 BB おニャン子14人、1日限りの再結成 アオ・ニフティからのお知らせ 注日等要<br>簡単テレビ電話 安心信頼のコミュニティ ◆全国規模アクセスポイント変更 ポイントde 交換!トートバッグ体 色文字や下線付きの文字 ADSL利用者 日本全国360万人以上/ キャンペーン線め切り迫るあと6日 -<br>体験!駅で無線インターネッ  $\frac{\sqrt{\pi} \text{No.} 1 \circ \text{ADSL}_{2} \cdot \mathcal{P} \cdot \text{N} \cdot \text{S} \cdot \text{S} \cdot \text{ON} \cdot \text{S} \cdot \text{O}}{2002.8} \times \times \times \times \times \times \times \times \times \times \frac{36}{20} \times \frac{25}{2} \times \frac{28}{2} \times \frac{30}{2} \times \frac{30}{2} \times \frac{2}{2} \times \frac{3}{2} \times \frac{2}{2} \times \frac{2}{2} \times \frac{2}{2} \times \frac{2}{2} \times \frac{2}{2} \times \frac{$ アオ・ニフティからのオススメ ò 出会)好きだったお菓子=うまい棒で出会し  $P_{\rm C}$  and  $P_{\rm C}$ 占う)転職もいいけど。この会社で生きる術 PC)短いURLでホームページにアクセス ウイルス対策・野球・ダウンロード・スクリーンセーバー・健新・aカード - ハハハハ・ニュー・アン・ハー・ハン・フェー・コー・コー・リー<br>ダーム・スポーツ・旅行・競馬・くろま・マネー・住まい線し・求人情報<br>ガーデニング・ペット・健康・デジタルカメラ・学び・トレンド<br>ガーデニング・ペット・健康・デジタルカメラ・学び・トレンド スポ)CART第13戦カナダレース連報 ゲーム) アンケでガンダム 戦記が 当たる 音楽)話題! 癒しの1曲 涙くナダンそうそう クリックすると隠れている PR>【ADSLI2 ACCAだ】今なら10M→月額500円(3ヶ月間)お試し価格! ● インターネット 部分が表示されます。

<span id="page-86-2"></span>これらをクリックすると、別のページを見ることができます。このように関連付けされた機 能を、「リンク」といいます。

### $P$ POINT

#### リンクしたページの表示について

別のホームページにリンクした部分をクリックすると、そのウィンドウの表示がリンク先のページに変わる 場合と、もう 1 つ Internet Explorer が起動し、そこにリンク先のページが表示される場合があります。

2

# <span id="page-87-0"></span>ボタンを使って行き来する

### ひとつ前のページに戻る/進む

Internet Explorer のボタンを使うと、一度表示したホームページをすばやく行き来すること ができます。

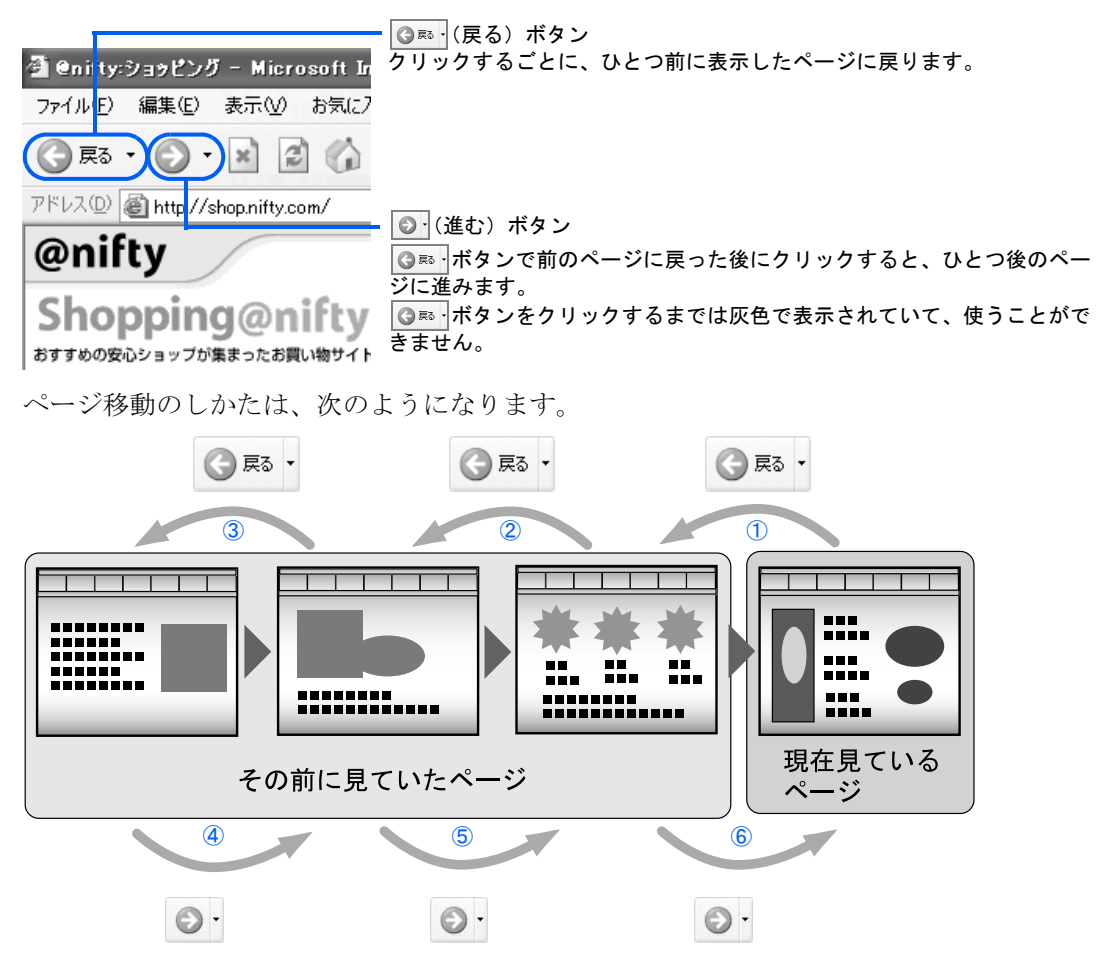

### 一番始めのページに戻る

インターネットに接続して最初に表示されるホームページのことを「スタートページ」とい います。スタートページに戻るには図をクリックしてください。

スタートページの変更方法については、え(サービスアシスタント)の最初の画面→「画面 で見るマニュアル」→「FMV でインターネット」→「よくある質問集」→「ホームページ」 →「最初に表示されるホームページを変えたい」をご覧ください。

# <span id="page-88-0"></span>Internet Explorer の使い方 早見表

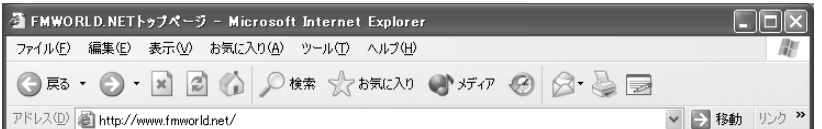

### メニュー

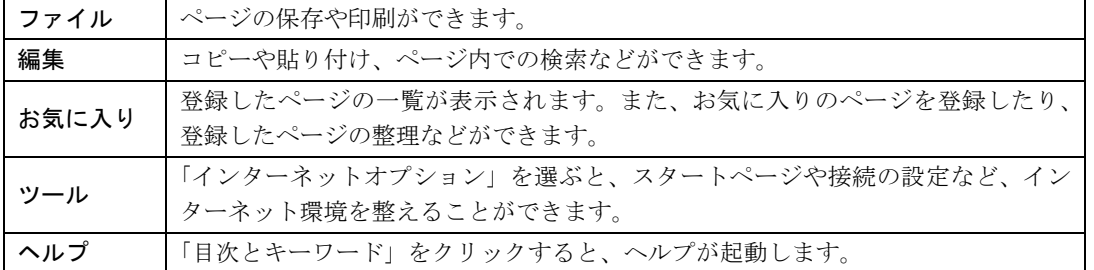

### ボタン

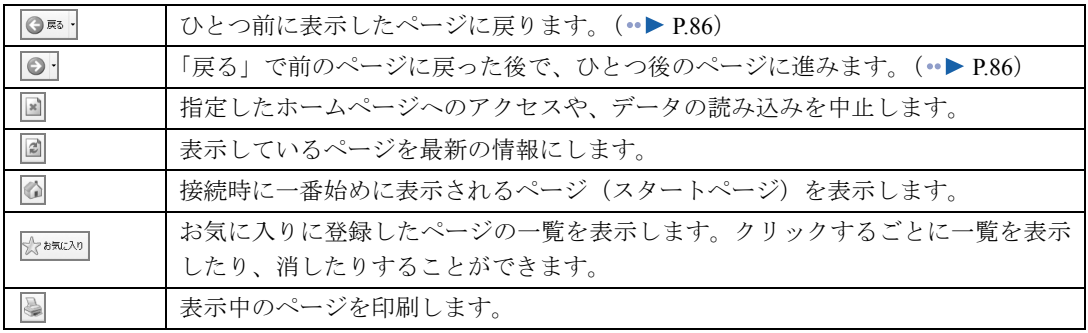

### アドレス

見たいページのアドレス (URL) を入力し、 [Enter] を押すと、そのページへ簡単にジャンプするこ とができます。 ( •▶ [P.88](#page-89-0)) 右端の マをクリックすると、過去にアクセスしたページ(直接入力したアドレス)の一覧が表示さ れます。この中から見たいページをクリックすると、そのページにジャンプします。

### イメージツールバー

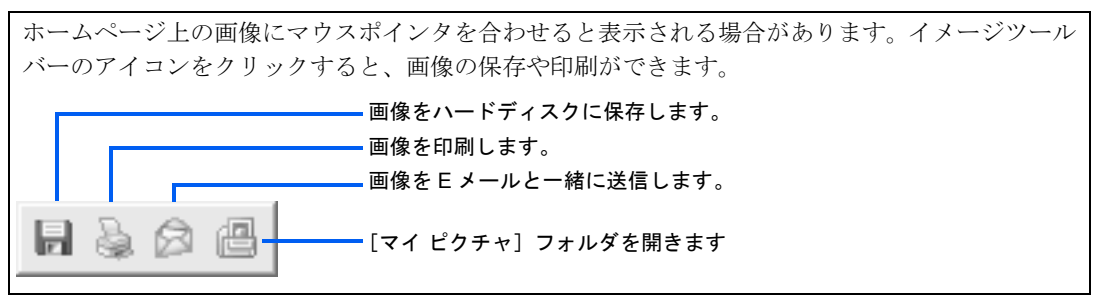

※詳しい使い方については、Internet Explorer の「ヘルプ」をご覧ください。

# <span id="page-89-1"></span><span id="page-89-0"></span>アドレスを指定してホームページを見る

雑誌やテレビ番組などで見つけたアドレス(例:http://www.fmworld.net/)のページを見る場 合には、Internet Explorer の「アドレス」欄に直接アドレスを入力し、 (Enter) キーを押します。 アドレスのことを「URL」とも言います。

また、「http://」を省略して「www.fmworld.net」だけ入力してもページが表示されます。

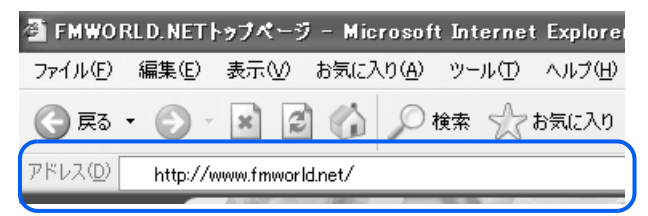

アドレスに含まれる「~(チルダ)」や「 (アンダーバー)」は、キーボードの (輩配) キーを 押して半角文字が入力できる状態にしてから、次のようにキーを組み合わせて入力します。

「~」→ (Shift) を押しながら 2 「 」→ [Shift] を押しながら 2

### $P$  POINT.

「次のサーバーの場所をみつけられません」などと表示された場合は、入力したアドレスが間違っているか、 もしくはそのページがすでになくなっている可能性があります。

### <span id="page-89-2"></span>何度も見たいページを登録する

ホームページを「お気に入り」に登録すればそのページを見るときにアドレスを入力する手 間が省けます。「お気に入り」は「ブックマーク」とも言います。

☆ぁ☆ ボタンをクリックして、「お気に入りに追加」をクリックしても登録をすることがで きます。

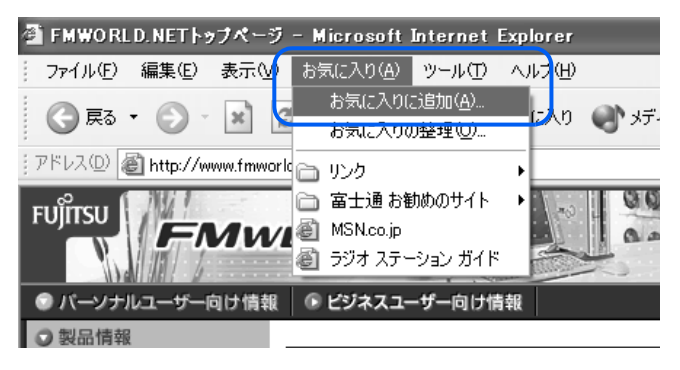

# <span id="page-90-0"></span>検索サービスを使う

インターネットには無数のホームページがあります。そのホームページの中から知りたい情 報のキーワードに関係あるホームページを無料で検索してくれる「検索サービス」がありま す。

例:@nifty のホームページでも検索サービスを行っています。

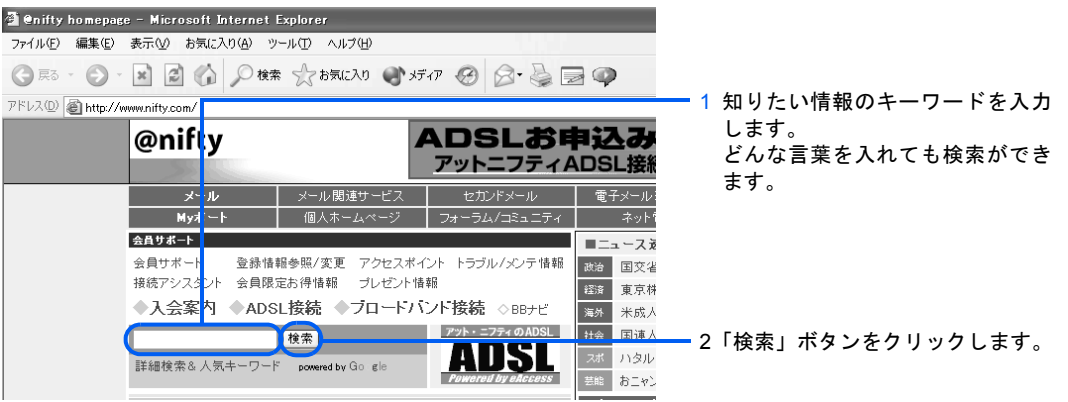

#### <span id="page-91-1"></span>FMWORLD.NET を使いこなそう

富士通パソコン情報サイト FMWORLD.NET (http://www.fmworld.net/) では、製品情報やサポート のご案内、パソコンを活用するためのテクニックなど、さまざまな情報を提供しています。

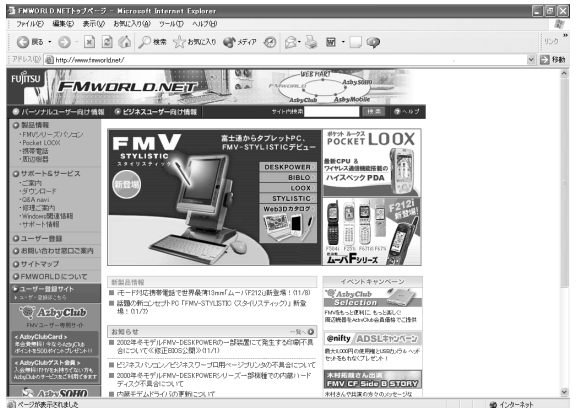

FMWORLD.NET http://www.fmworld.net/

#### <span id="page-91-0"></span>FMV ユーザー専用 AzbyClub を使いこなそう

「AzbyClub」では、FMV に関するサポート情報やパソコン活用情報のほか、AzbyClub 会員専用の ショッピングサービス、アドレス帳やカレンダーなど便利なサービス、ニュースや天気予報など毎 日の生活に役立つ情報などをご利用いただけます。AzbyClub ホームページを初めてご利用いただく 際には、ユーザー登録番号とパスワード ( ·▶ [P.31](#page-32-0)) が必要です。

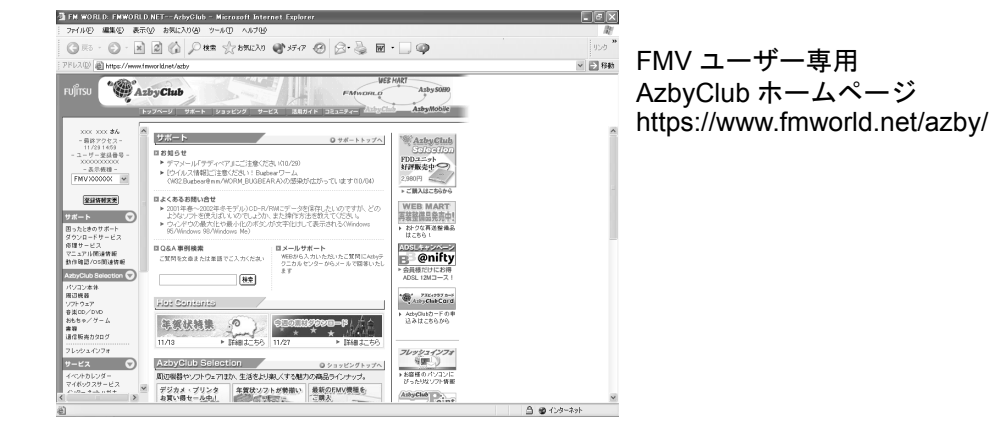

・サポート情報 / 活用ガイド

パソコンの操作についての Q&A や、ダウンロードサービスなどをご提供しています。 また、FMV をもっと使いこなすためのさまざまなコーナーをご用意。「FMV で遊ぼう」、「なるほ ど PC 雑学」、「タイピング練習コーナー」ほか、楽しく役立つコーナーがお待ちしています。 ・AzbyClub Selection(ショッピング)

富士通純正周辺機器のほか、デジタルカメラやプリンタなどの周辺機器、市販の人気ソフトウェ アなどを会員価格でご購入いただけます。 また、書籍、音楽 CD/DVD、おもちゃ販売や、ホテル予約など、お客様の生活に役立つサービス

をご提供します。

・その他 カレンダー、アドレス帳をはじめ、掲示板や壁紙ダウンロードなどをお使いいただけます。

「AzbyClub」にメールアドレスを登録された方には、ご希望により、新製品情報やお得なキャンペー ン情報などをお届けする「AzbyClub 通信」や、搭載ソフトウェアのアップグレード情報などをお届 けする「フレッシュインフォメール」などのメール配信サービスをご利用いただけます。 ユーザー登録時にメールアドレスを登録されなかった方は、「AzbyClub ホームページ」でメールア ドレスをご登録ください。登録方法については、「AzbyClub ホームページ」をご覧ください。

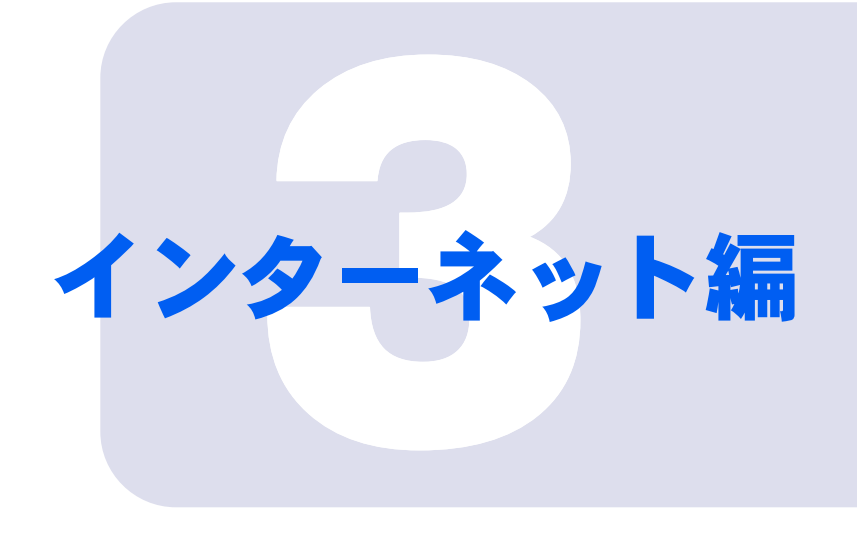

## 第 3 章

# E メールを使う

@メールというメールソフトを使って、E メールを使う方法を 説明します。ワンタッチボタンを使うと、簡単にメールを受信 することができます。

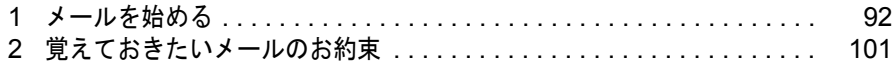

<span id="page-93-2"></span><span id="page-93-0"></span>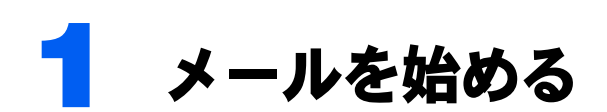

ここでは「@メール」というメールソフトを使って、メールを始めるための基本操 作について説明しています。

E メールのより詳しい操作方法については え(サービスアシスタント)の最初の画 面→「画面で見るマニュアル」→「FMV でインターネット」をご覧ください。

### $P$ POINT

#### Outlook Express を使う場合は

Outlook Express を使うための設定方法については、 (サービスアシスタント)の最初の画面→「画面で見 るマニュアル」→「FMV でインターネット」→「インターネットを始めるための設定」をご覧ください。

### <span id="page-93-1"></span>@メールの始め方

あらかじめ、インターネットに接続するための設定を行ってください。設定方法について は、え(サービスアシスタント)の最初の画面→「画面で見るマニュアル」→「FMV でイン ターネット」→「インターネットを始めるための設定」、またはご利用のプロバイダから提 供されたマニュアルをご覧ください。

#### 「スタート」ボタン→「電子メール」の順にクリックします。

@メールが起動しない場合は、「スタート」ボタン→「すべてのプログラム」→「@メール」 →「@メール」の順にクリックしてください。

### $P$ POINT

#### こんな画面が出た!

インターネットに接続するための設定を行っていない場合や、@メールで E メールを使う ための設定を行っていない場合に表示されます。

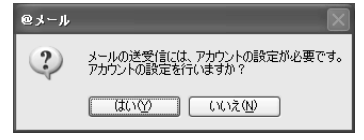

・プロバイダに入会しているとき

「はい」をクリックした後、 (サービスアシスタント)の最初の画面→「画面で見るマ ニュアル」→「FMV でインターネット」→「インターネットを始めるための設定」をご 覧になり、インターネットに接続するための設定や@メールの初期設定を行ってくださ い。

・プロバイダに入会していないとき

「いいえ」をクリックした後、[「本格的にインターネットを楽しむには」](#page-49-0)( ·●▶ [P.48](#page-49-0)) をご 覧になり、ご自分に合ったプロバイダに入会してください。

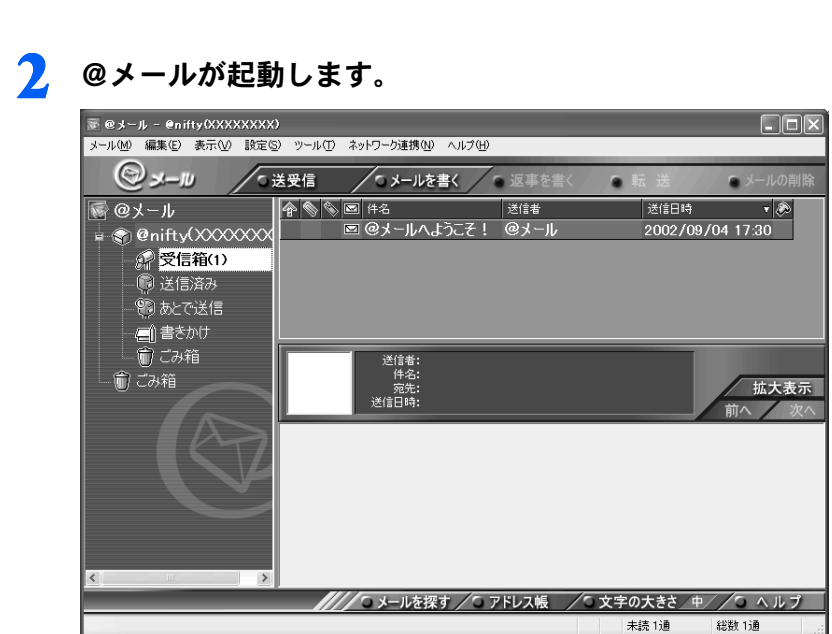

3

### <span id="page-95-0"></span>差出人の情報を確認/変更する

このマニュアルの説明に従って @nifty に入会された方は、@メールに自分の名前やメール アドレスが登録されているか確認します。また、ここで別名メールアドレスの設定なども行 えます。

すでにプロバイダに加入済みで、メールアドレスをお持ちの方が@メールを初めて使用する 際は、ここでの手順と異なる場合があります。そのような場合はな(サービスアシスタン ト)の最初の画面→「画面で見るマニュアル」→「FMV でインターネット」→「インター ネットを始めるための設定」をご覧ください。

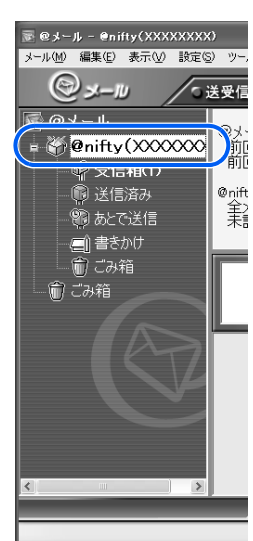

■ ご利用のアカウント名をクリックします。

<span id="page-95-1"></span>

2 「設定」メニュー→「アカウント」→「アカウントの編集」の順にクリッ クします。

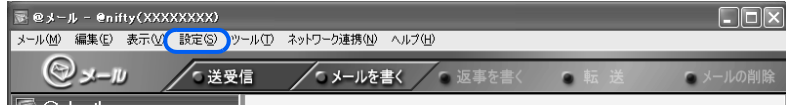

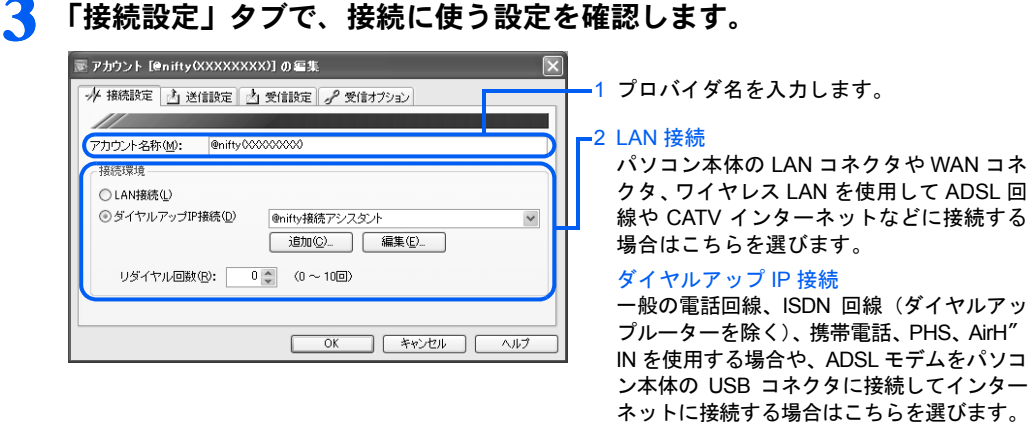

4 「送信設定」タブをクリックし、「あなたの呼び名」「メールアドレス」「SMTP サーバー」が正しく入力されているか確認します。

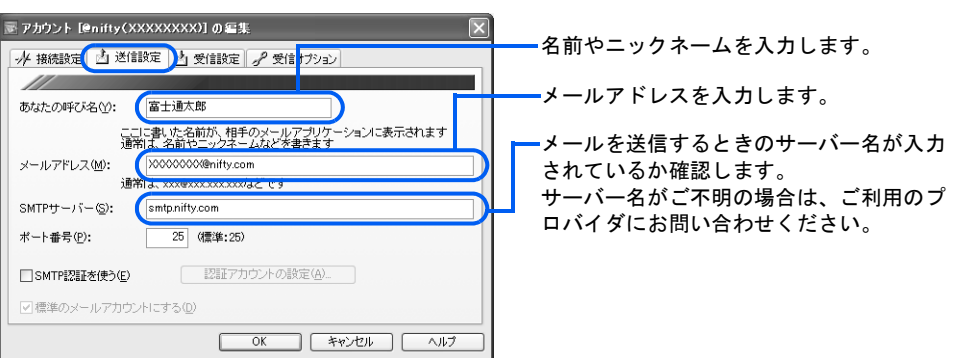

5 「受信設定」タブをクリックし、「メールアカウント ID」「パスワード」「POP サーバー」が正しく入力されているか確認します。

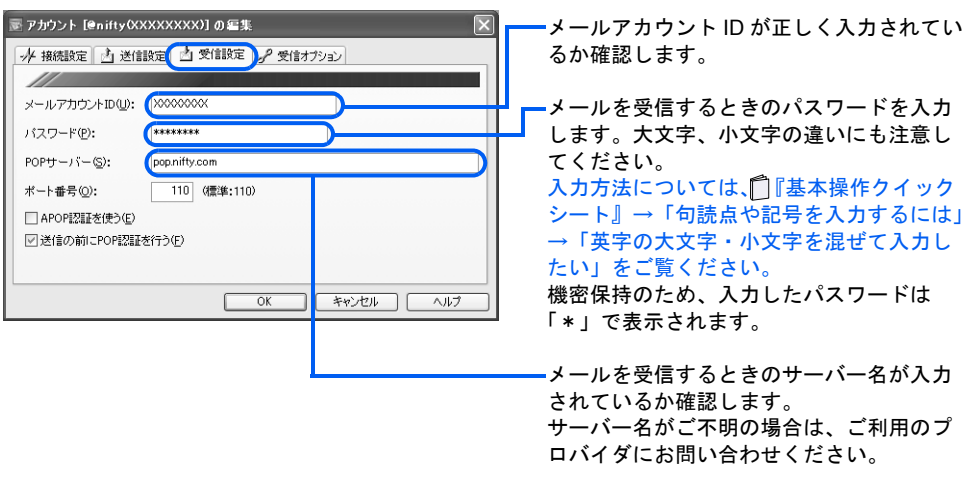

● 「受信オプション」タブをクリックし、「制限せずに全文を受信する」をク リックして にします。

### 7 「受信オプション」タブで、「以下のメールをサーバーから削除する」の左 が、図になっているか確認します。

□になっている場合はクリックし、回にします。

### 8 「OK」をクリックします。

[手順](#page-95-1) 2 で表示した「アカウントの編集」画面が閉じます。

## <span id="page-97-0"></span>@メールの使い方

### メインウィンドウ

@メールを起動したときの画面です。

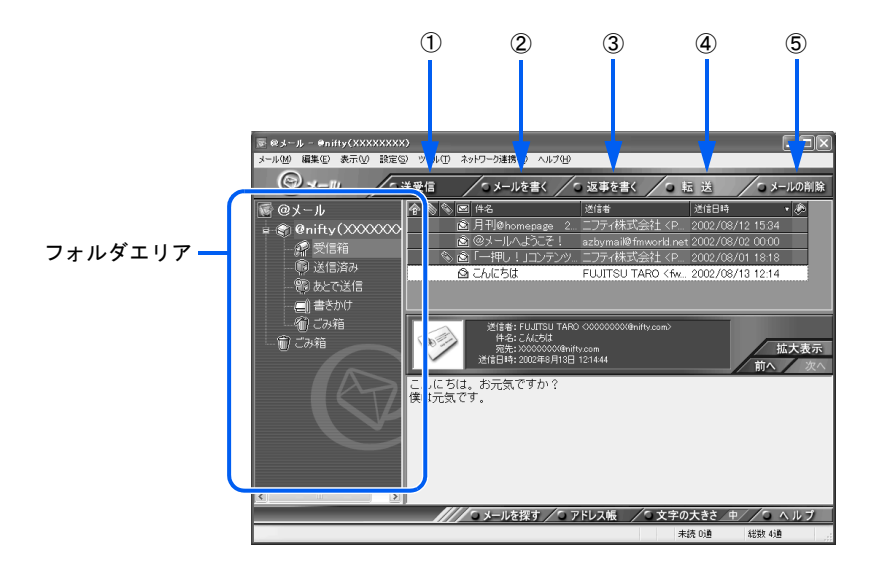

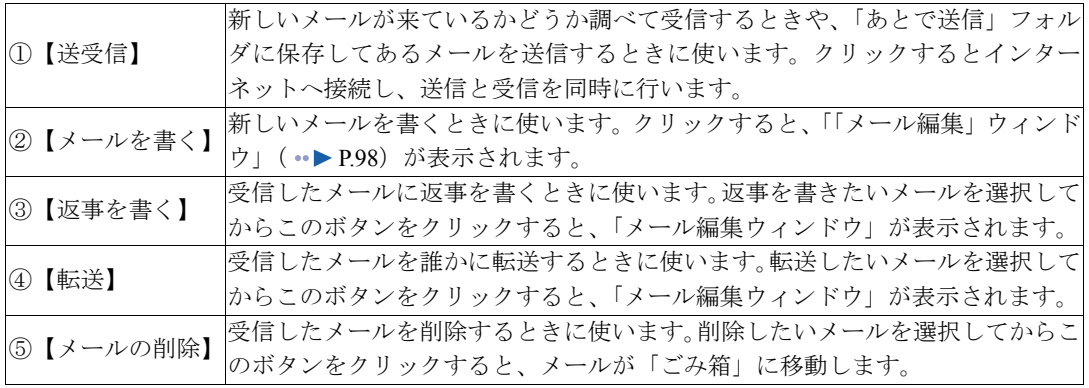

#### <span id="page-98-0"></span>■フォルダの種類について

@メールウィンドウの左側(フォルダエリア)には、メールを種類ごとに分けるためのフォ ルダが用意されています。

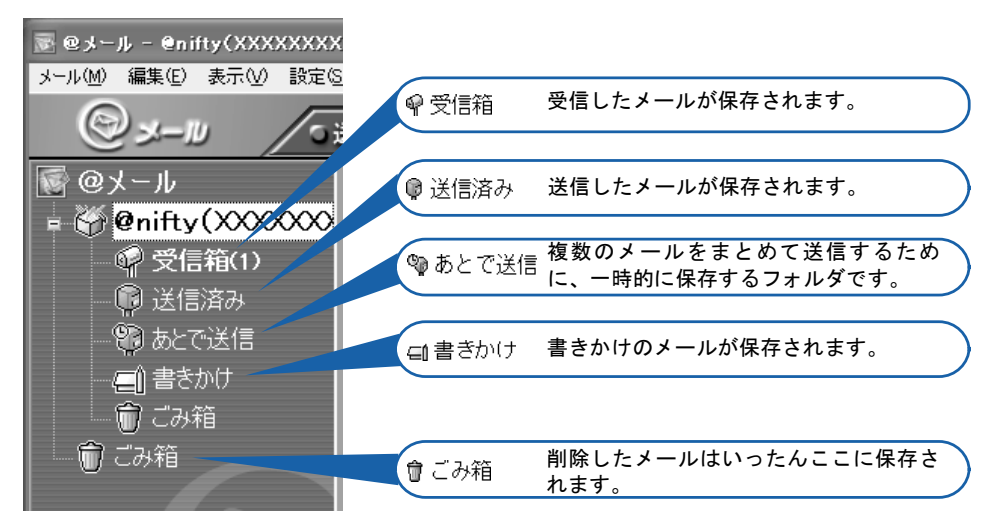

3

### <span id="page-99-0"></span>「メール編集」ウィンドウ

メールを書くときに表示される画面です。

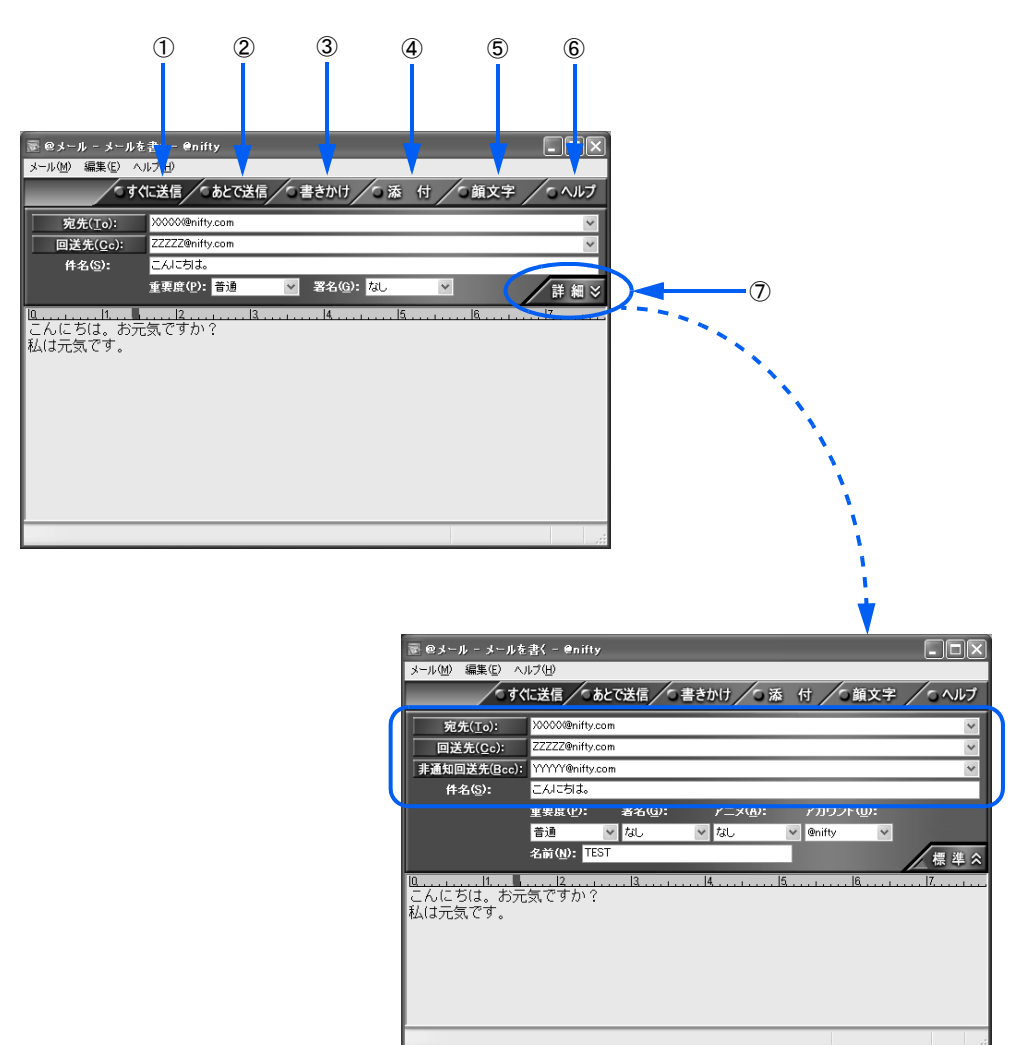

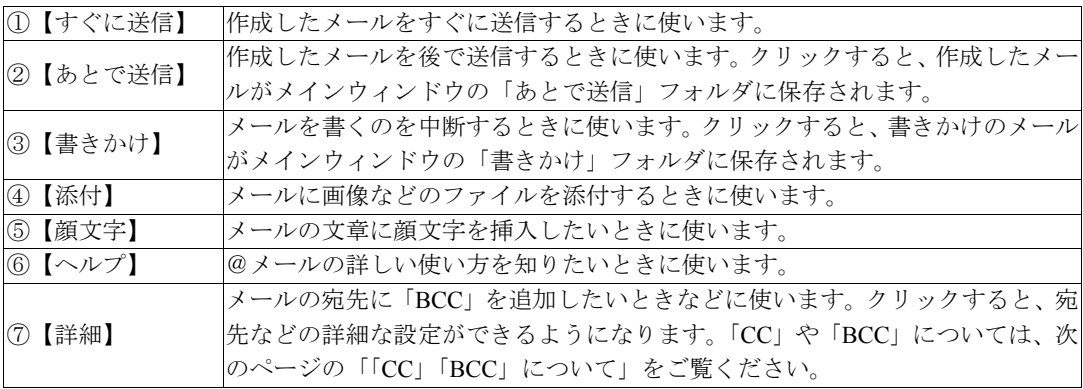

#### <span id="page-100-1"></span><span id="page-100-0"></span>■「CC」「BCC」について

同じ内容のメールを複数の人に一度に送りたいときは、「CC」「BCC」という方法があります。 @メールで「BCC」を使うには、メール編集ウィンドウで「詳細」をクリックします。

#### ・CC(カーボンコピー)

「そのメールに直接関係はないけれど、メールの内容を知っておいてほしい」という人宛てに、写 しとしてメールを送る場合に使います。

CC で送ると、メールを受け取った人は、他にそのメールを受け取った人全員のアドレスがわかっ てしまいます。親しい仲間内なら問題ありませんが、自分のメールアドレスを他人に公開されたく ない人もいますので、CC を使ってメールを送るときは注意しましょう。

#### ・BCC(ブラインドカーボンコピー)

CC と同じく、メールの写しを送る場合に使います。BCC で送ると、自分の他に誰がメールを受け 取ったかはわかりません。

#### <span id="page-101-0"></span>E メールお役立ち情報

E メールを利用するときに、次のような機能があります。その他、E メールの便利な使い方につい ては、え(サービスアシスタント)の最初の画面→「画面で見るマニュアル」→「パソコンの使い 方」→「E メール」をご覧ください。

#### ■@メールのメール送受信機能

@メールを起動している場合は、次のように操作すると、新着メールの受信と「あとで送信」フォ ルダ内のメール送信が一度にできます。一般の電話回線(アナログ)などでメールをひんぱんにや りとりする場合は、メールを一度に送受信すると電話代が節約できます。

- 1. メールを作成します。
- 2.「あとで送信」をクリックします。

メールが「あとで送信」フォルダに保存されます。

3.「送受信」をクリックします。 インターネットに接続し、メールの送受信を行います。

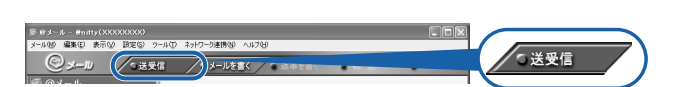

#### ■ メール(E-mail)ボタンでメールを受信する

メール(E-mail)ボタンを使ってメールを受信することができます。

BIBLO をお使いの方は、Windows を終了させた状態でも E-mail ボタンを使って新着メールをチェッ クすることができます(NH シリーズを除く)。ただし、MG シリーズ、LOOX シリーズをお使いの 方は設定が必要です。設定方法については、「ワンタッチボタン設定」のヘルプをご覧ください。 「スタート」ボタン→「すべてのプログラム」→「ワンタッチボタン」→「ヘルプ」の順にクリッ クすると、ヘルプが起動します。NB シリーズをお使いの場合は、ディスプレイを閉じた状態でも メールのチェックができます<sup>※1</sup>。

新着メールがあったときは、メール着信ランプが点滅するのですぐにわかります。 ※1: Bluetooth™ 対応ワイヤレスステーションではご利用になれません。

#### ■時間を予約して新着メールを自動で受け取りたい

「ワンタッチボタン設定」の定時メールチェックの機能を利用すると、決まった時間に自動で新着 メールを受信できます。

設定方法については、え(サービスアシスタント)の最初の画面→「画面で見るマニュアル」→「パ ソコンの使い方」→「E メール」をご覧ください。

#### ■メール (E-mail) ボタンで Outlook Express を使うには

Outlook Express をお使いの方は、ワンタッチボタンの設定を変更することで、メール (E-mail) ボ タンを押したときに Outlook Express でメールを受信することができます。

設定方法については、※(サービスアシスタント)の最初の画面→「画面で見るマニュアル」→「よ くある質問集」→「アプリケーション」→「アプリケーションの動作について」→「ワンタッチボ タンを押すと起動するアプリケーションを設定する」をご覧ください。

#### ■ 大切な情報をバックアップしたい

『トラブル解決ガイド』→「Q&A 集」→「バックアップする」をご覧ください。

3

# <span id="page-102-0"></span>2 覚えておきたいメールのお約束

<span id="page-102-3"></span>インターネットでのエチケットは「ネチケット」と呼ばれています。その中でも E メールを利用するうえで、覚えておきたい事柄、気をつけなければならないマナー がいくつかあります。

### <span id="page-102-1"></span>使ってはいけない文字

#### ■半角カタカナ文字

インターネットでは、半角カタカナ文字は使うことができません。文字化け(入力した文字 とまったく関係ない文字が表示される)してしまいます。

#### ■特殊な文字や記号

①(丸付き数字)やⅥ(ローマ数字)などの特殊な文字は、相手が受け取ると文字化けして 読むことができないことがあります。

### <span id="page-102-2"></span>良いメールの書き方

#### ■差出人の署名を付ける

郵便の差出人署名と同じように、誰が送ったのかわかるよう、署名を付けておきましょう。

#### ■わかりやすいタイトル(件名)を付ける

メールの内容がイメージできるよう、わかりやすい件名を付けましょう。

#### ■改行を入れて読みやすくする

ダラダラと長い文章は読みにくいもの。適当なところで改行を入れておくと読みやす くなります。全角文字で 35 文字を目安にするといいでしょう。

#### ■大きなファイルは送らない

メールを使えば、ワープロソフトで作った書類やデジタルカメラで撮った写真などのファイ ルも一緒に送れます。しかし、一般の電話回線(アナログ)などを使ってサイズが大きい ファイルを送ると、送受信に時間がかかり、メールを受け取る人にも迷惑がかかってしまい ます。

目安としてファイルのサイズが 1MB を超えるときは、メールを送る相手に事前に連絡して 了解をとっておくとよいでしょう。

#### ■海外へのメールに日本語は使わない

英語しか使えない海外のコンピュータでは、日本語(全角文字)は表示できません。 アルファベットも、全角文字だと日本語と同じ扱いになります。相手が日本語を使えるコン ピュータかどうか気をつけてください。

Memo

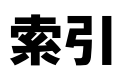

この本で見つからない情報は、画面で検索しよう! → → (サービスアシスタント)の最初の画面 →  $\frac{\lambda}{\mathbf{v}}$ 

### 記号

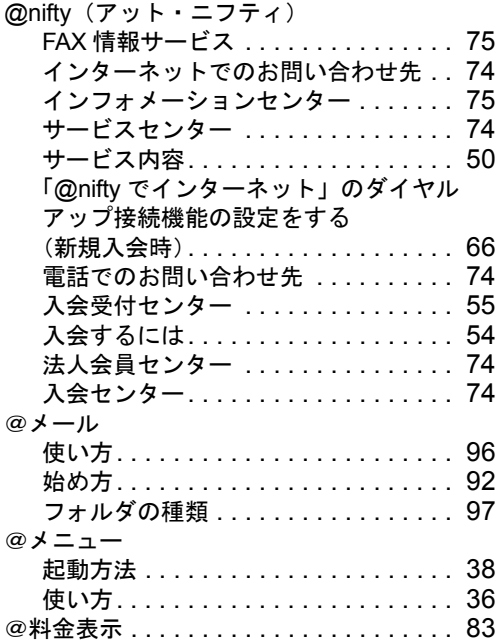

### A

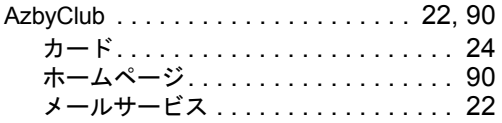

### C

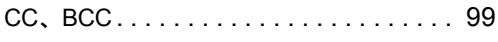

### E

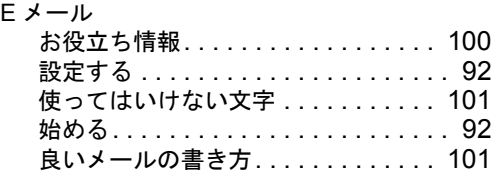

### F

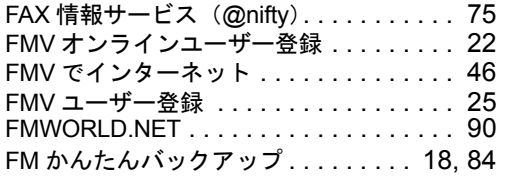

#### I

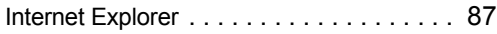

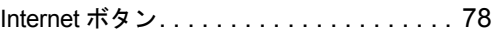

キーワードから選ぶ

検索

### N

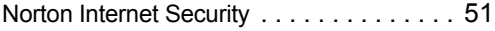

### W

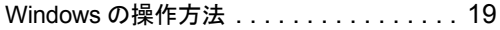

### あ行

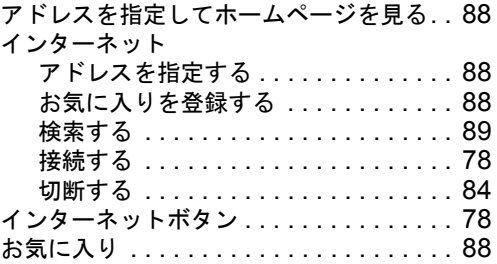

### か行

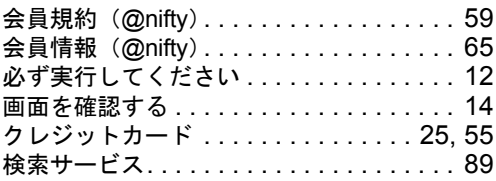

### さ行

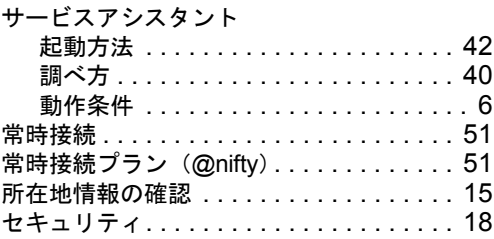

### た行

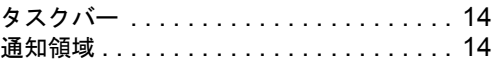

### な行

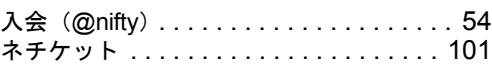

### は行

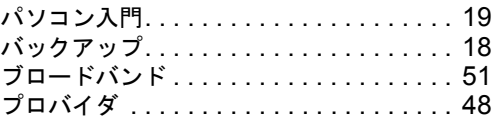

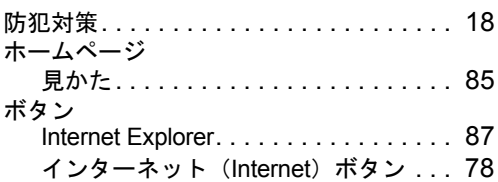

# ま行

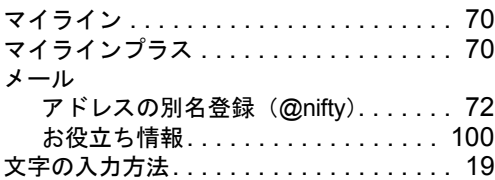

## や行

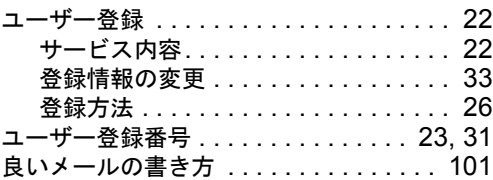

### ら行

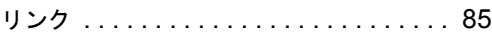

Memo

Memo
### 使いはじめガイド

#### B5FH-7421-01-00

- 発 行 日 2003 年 1 月
- 発行責任 富士通株式会社
- 編集協力 ニフティ株式会社

Printed in Japan

- ●このマニュアルの内容は、改善のため事前連絡なしに変更することがありま す。
- ●このマニュアルに記載されたデータの使用に起因する第三者の特許権および その他の権利の侵害については、当社はその責を負いません。
- ●無断転載を禁じます。
- ●落丁、乱丁本は、お取り替えいたします。

# FMV ユーザー登録情報

### AzbyClub に接続するときの必須情報 (…▶ [P.31](#page-32-0))

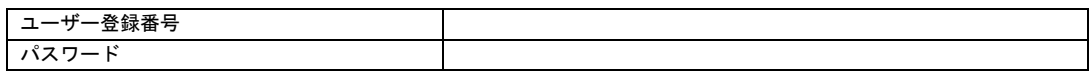

# @nifty 会員情報

### 接続するときの必須情報 (…▶ [P.65](#page-66-0)、[P.68](#page-69-0))

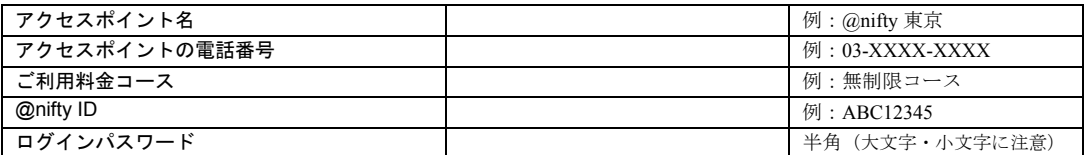

## メールを送受信するときの必須情報 (…▶ [P.65](#page-66-0))

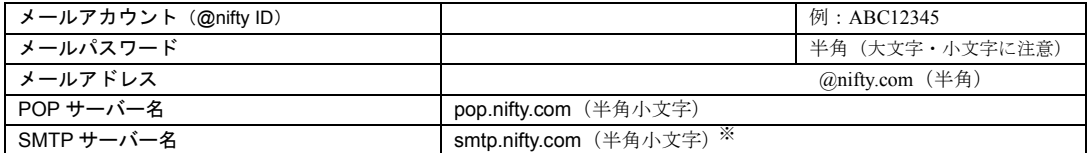

※「ウイルスバスター for @nifty Mail」をご利用の場合は異なりますのでご注意ください。

## 入会後に送られてくるもの

入会手続きが終わると、その日から約 1 週間ほどで @nifty から「アット・ニフティご登録 完了通知書」(郵送)と「debut@nifty(デビュー・アット・ニフティ)」(宅配便)などの資 料が別々に送付されます。どちらも紛失しないように大切に保管してください。

#### アット・ニフティご登録完了通知書 debut@nifty

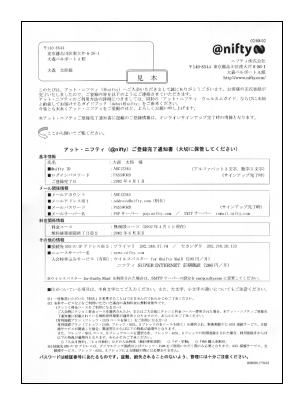

るときに必要な情報が記載されています。

※通知書の形式は変更される場合があります。

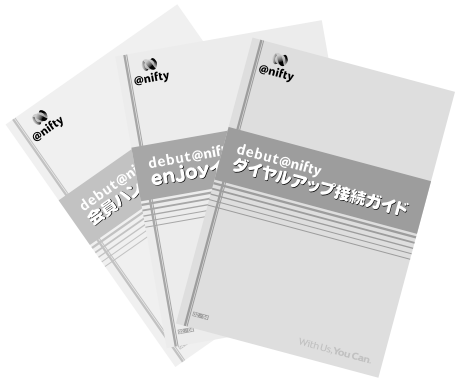

あなたの ID やパスワードなど、インターネットを利用す インターネットに接続するための設定や困ったときの解決 方法、インターネットの楽しみ方など、@nifty に関する情報 が満載です。

※表紙デザインが変更される場合があります。